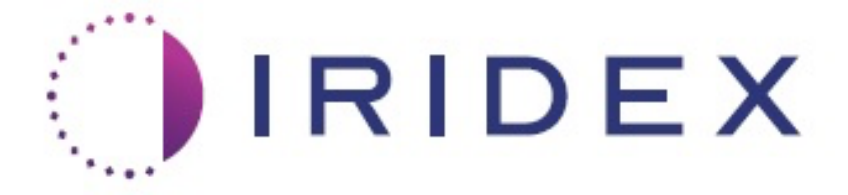

# **PASCAL® Synthesis™ TwinStar (SL-PA04, 577 nm i 638 nm)**

# **Korisnički priručnik laserskog sustava za oftalmološko skeniranje**

**European Authorized Representative Index Corporation Obelis 1212 Terra Bella Avenue Boulevard Général Wahis 53 Mountain View, CA 94043 1030 Brussels SAD Belgija Ured: +1.650.940.4700 Telefon: +32.2.732.59.54 Faks: +1.650.962.0486 Faks: +32.2.732.60.03 www.iridexretina.com www.obelis.net**

# $CE$ 0044

Softver sustava PASCAL Synthesis 3.6.1

Oprez: "savezni zakon ograničava prodaju ovog proizvoda samo na liječnike odnosno samo po nalogu liječnika".

Namjerno ostavljeno prazno

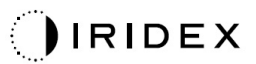

Ovaj je priručnik zaštićen autorskim pravima i sva su prava pridržana. Prema zakonu o autorskom pravu ovaj se priručnik, djelomično ili u cijelosti, ne smije kopirati ni reproducirati na drugim medijima bez izričitog pisanog dopuštenja tvrtke Iridex Corporation. Dopuštene kopije prema zakonu moraju sadržavati napomene o vlasničkim i autorskim pravima identične onima koje se nalaze u izvorniku. Kopiranje uključuje prijevod na drugi jezik.

Imajte na umu da, iako su uloženi svi napori da bi se osigurala točnost podataka u ovom dokumentu, ovdje navedene informacije, brojke, ilustracije, tablice, specifikacije i shematski prikazi podložni su promjenama bez prethodne obavijesti.

Iridex Corporation, logotip tvrtke Iridex Corporation™ i PASCAL® zaštitni su znakovi ili registrirani zaštitni znakovi tvrtke Iridex Corporation.

PASCAL Synthesis i laserski sustav za oftalmološko skeniranje PASCAL Synthesis zaštitni su znakovi tvrtke Iridex Corporation.

Naziv PASCAL Synthesis odnosi se na obitelj laserskih proizvoda: jednovalne duljine od 532 nm i jednovalne duljine od 577 nm.

Namjerno ostavljeno prazno

## **UVOD**

#### **NAMJENA / INDIKACIJE ZA PRIMJENU**

Laserski sustav za oftalmološko skeniranje PASCAL® Synthesis TwinStar namijenjen je za fotokoagulaciju u jednoj točki u stražnjem segmentu (retina, žilnica) i u prednjem segmentu (šarenica, trabekularna mreža), kao i za fotokoagulaciju skeniranjem uzorka u nemakularnom području retine. Primjena u jednoj točki može se izvesti pomoću biomikroskopa s procjepnom svjetiljkom. Primjena uzorka može se izvesti pomoću biomikroskopa s procjepnom svjetiljkom.

#### **ZNAČAJKE**

Laserski sustav za oftalmološko skeniranje PASCAL Synthesis TwinStar konzola je laserskog sustava s integriranom procjepnom svjetiljkom. Sustav se povezuje s procjepnom svjetiljkom kako bi omogućio primjenu laserske energije kroz putanju osvjetljenja procjepne svjetiljke. Sustav se može upotrebljavati za standardnu fotokoagulaciju u jednoj točki i uzorke laserskog skeniranja.

Laserski sustav za oftalmološko skeniranje PASCAL Synthesis TwinStar liječniku omogućuje primjenu većeg broja točaka lasera samo jednim pritiskom nožnog prekidača, automatizirajući emitiranje laserske svjetlosti. Zraka za ciljanje prikazuje uzorak, omogućujući liječniku da je postavi na odgovarajuće mjesto.

#### **SVRHA OVOG PRIRUČNIKA**

Ovaj priručnik opisuje laserski sustav za oftalmološko skeniranje PASCAL Synthesis TwinStar, uključujući radne postupke, rješavanje problema, održavanje i čišćenje. Upute i smjernice za odgovarajući način upotrebe lasera potražite u ovom korisničkom priručniku.

Prije upotrebe sustava pažljivo pročitajte poglavlje "MJERE OPREZA I UPOZORENJA" i odjeljak "Opće sigurnosne i regulatorne informacije" kako biste se upoznali s radom sustava.

#### **POZOR**

Tvrtka Iridex Corporation preuzima punu odgovornost za sigurnost, pouzdanost i rad proizvoda samo u sljedećim slučajevima:

- Servis, ponovne prilagodbe, preinake i/ili popravke isključivo je provodilo ovlašteno osoblje tvrtke Iridex Corporation.
- Električne instalacije prostorije za tretmane u skladu su s primjenjivim zahtjevima normi IEC, CEC i NEC.

Ako se bilo koje od navedenih upozorenja zanemari, jamstvo će se poništiti.

Tvrtka Iridex Corporation zadržava pravo na izmjene ovdje navedenih uređaja. Stoga uređaji možda neće u potpunosti odgovarati objavljenom dizajnu ili specifikacijama. Sve se specifikacije mogu promijeniti bez prethodne obavijesti.

Da biste dobili odgovore na pitanja koja se odnose na vaš laser, obratite se tvrtki Iridex Corporation ili lokalnom predstavniku tvrtke Iridex Corporation.

# Sadržaj

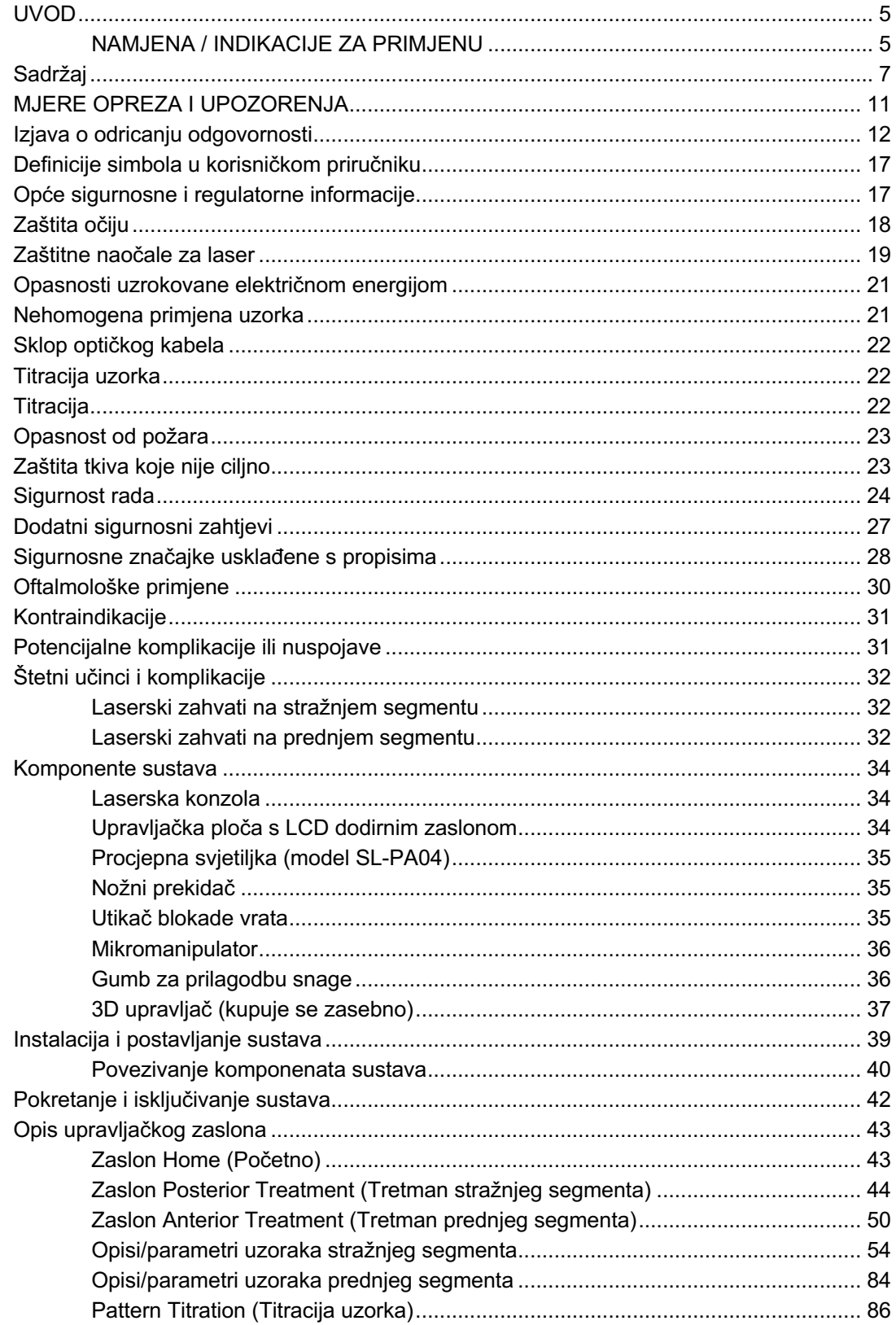

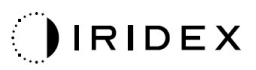

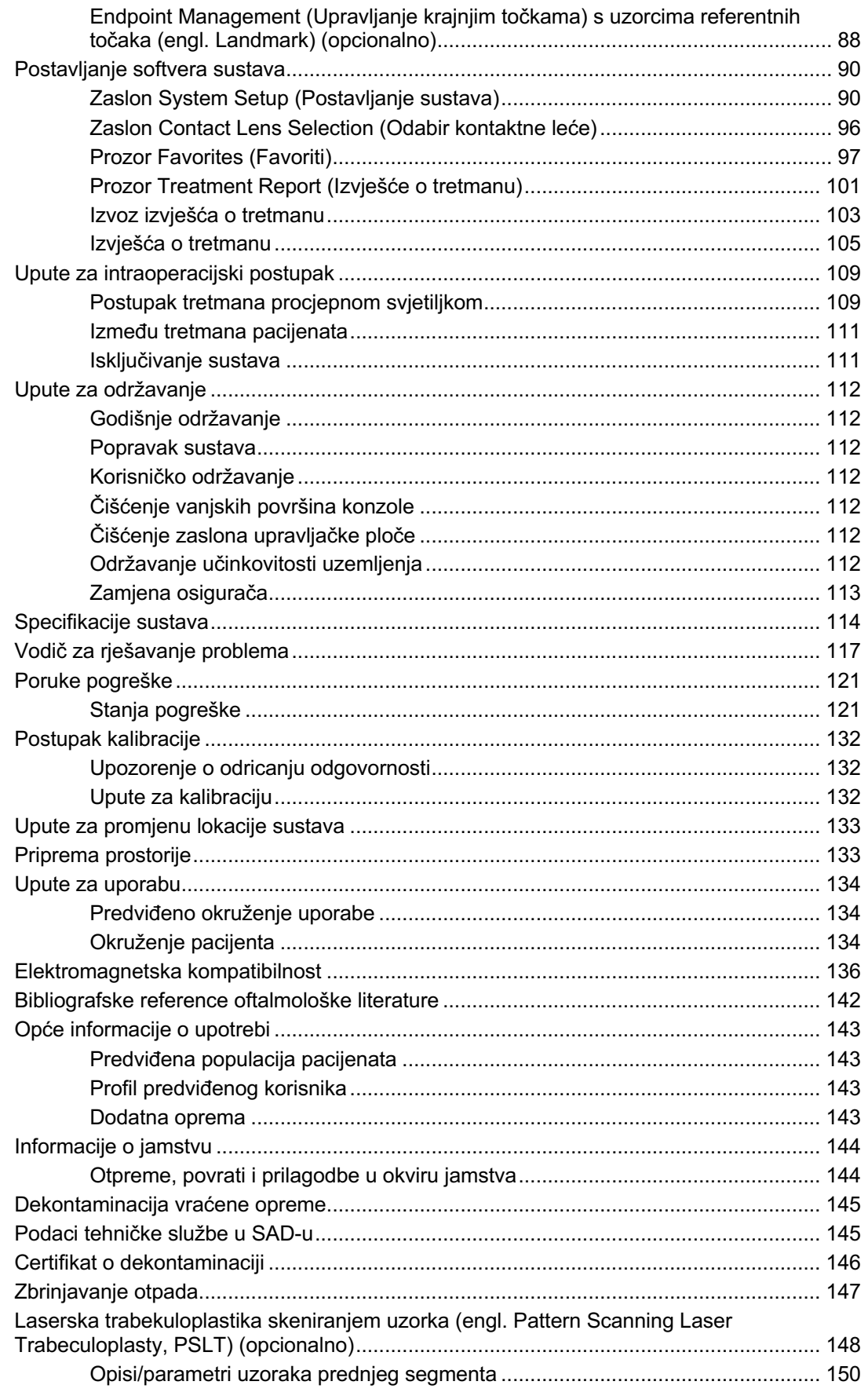

# $Q$ IRIDEX

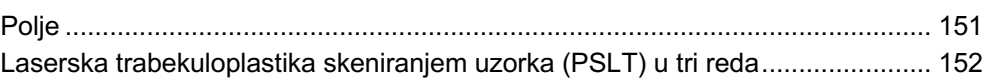

Namjerno ostavljeno prazno

# **MJERE OPREZA I UPOZORENJA**

## **Izjava o odricanju odgovornosti**

Kalibriranje laserskog sustava za oftalmološko skeniranje PASCAL Synthesis TwinStar (577 nm i 638 nm) servisni je postupak koji smije provoditi isključivo ovlašteno osoblje tvrtke Iridex Corporation ili klijenti koji su pohađali i položili tečaj osposobljavanja za biomedicinsko preventivno održavanje tvrtke Iridex Corporation za odgovarajući laserski sustav. Prilagodba koju je izvršio netko tko nije ovlašteni radnik tvrtke Iridex Corporation ni klijent koji je pohađao i položio tečaj osposobljavanja za biomedicinsko preventivno održavanje tvrtke Iridex Corporation poništit će sva postojeća proizvođačeva jamstva za instrument te može rezultirati teškom osobnom ozljedom.

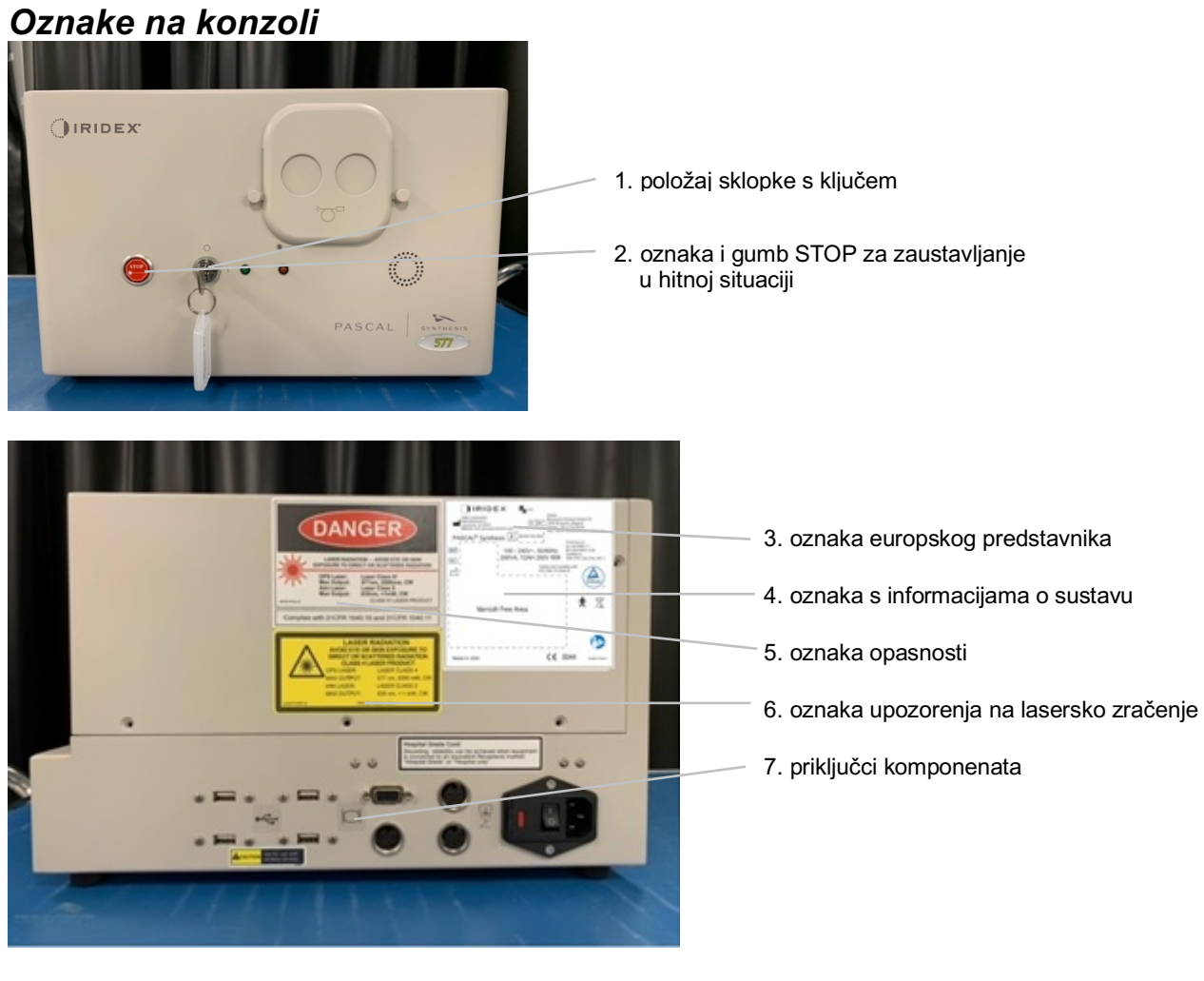

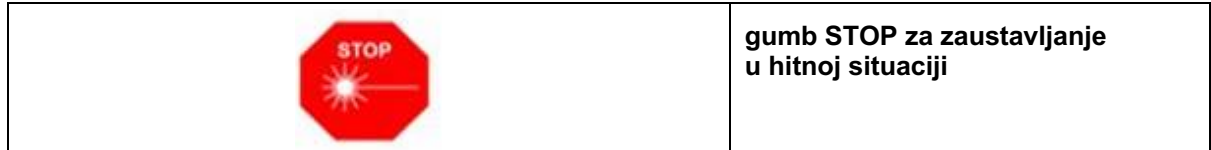

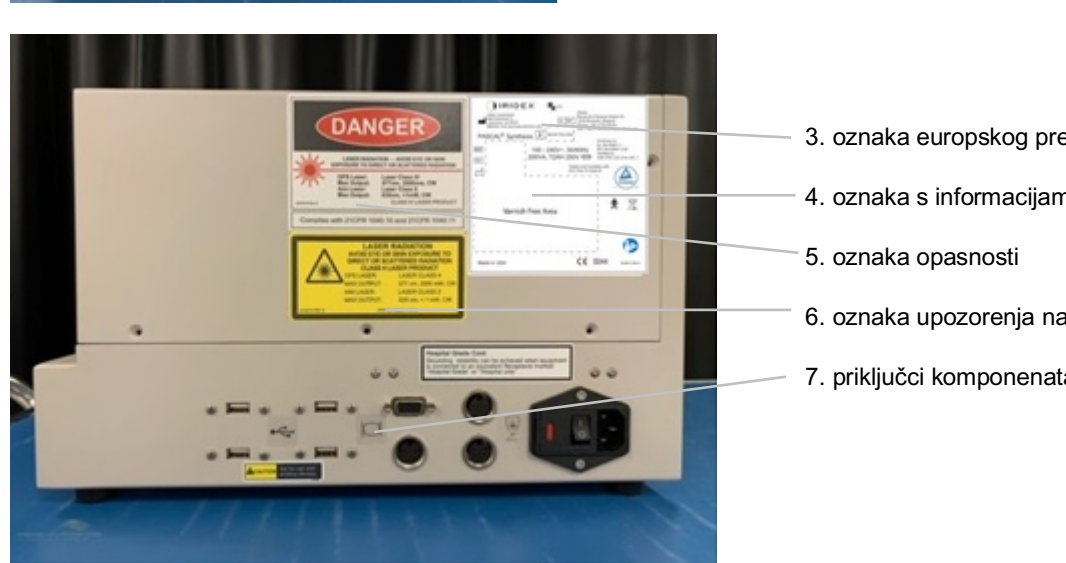

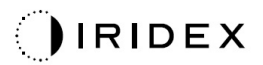

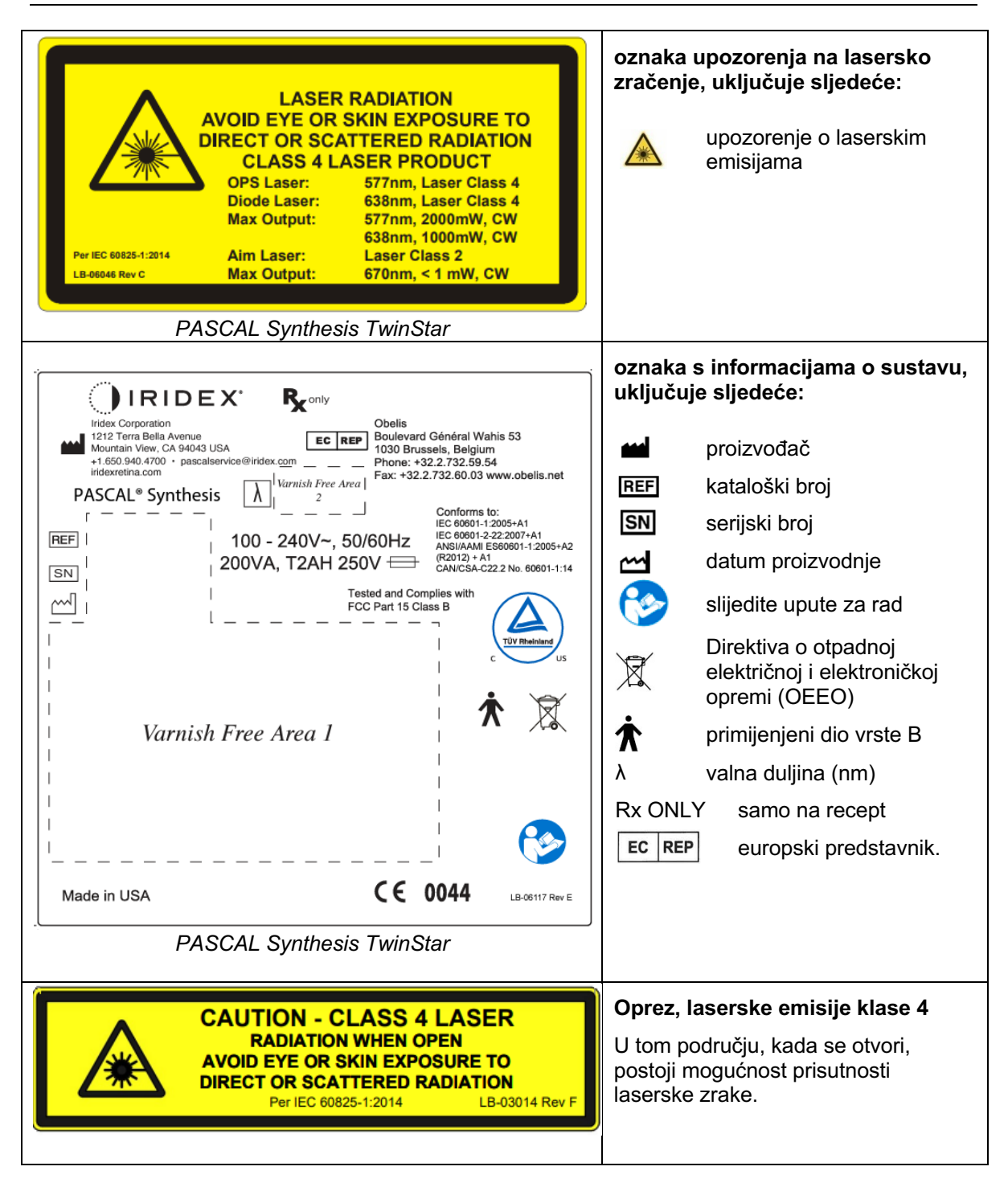

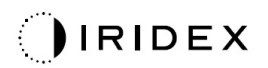

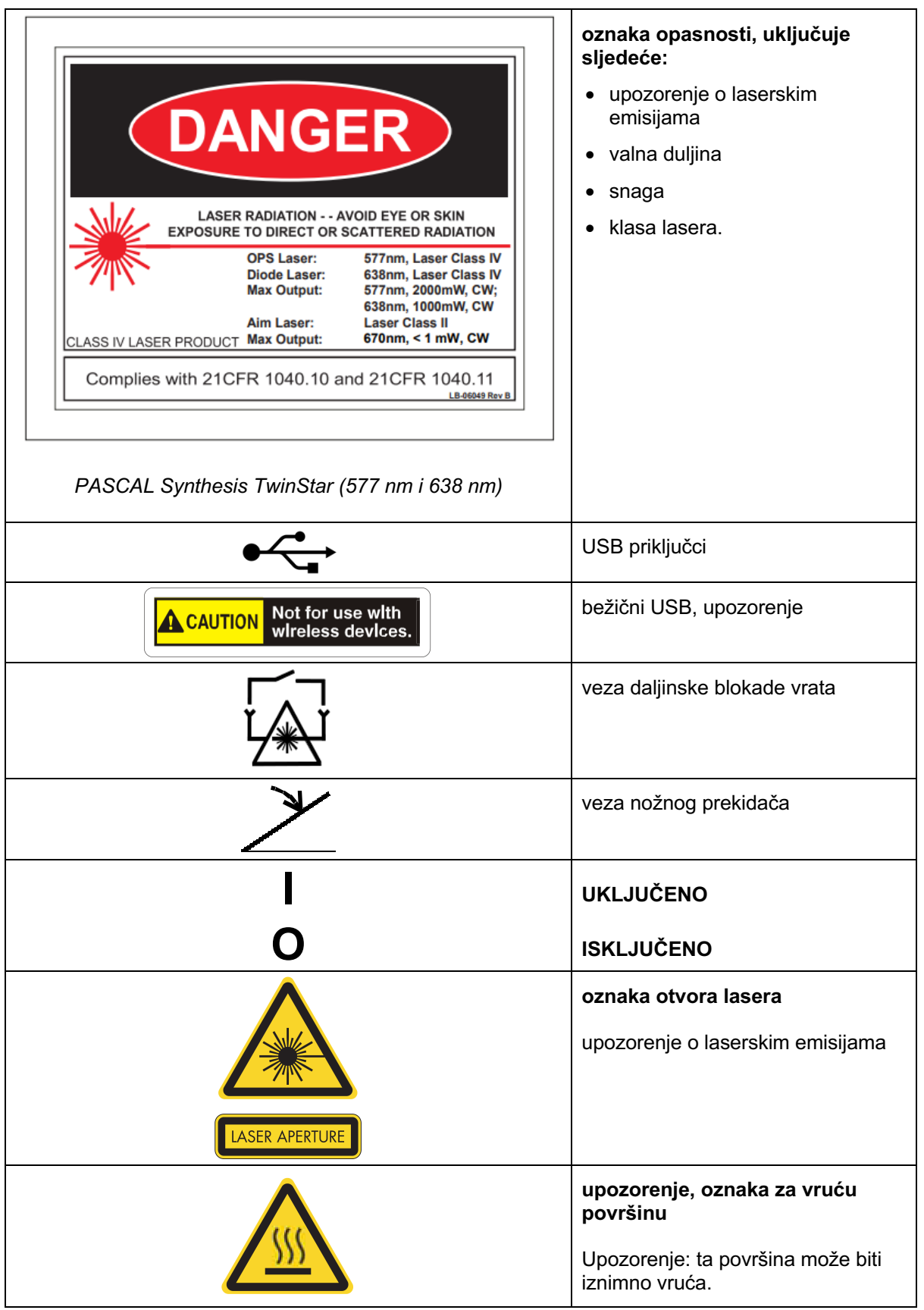

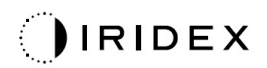

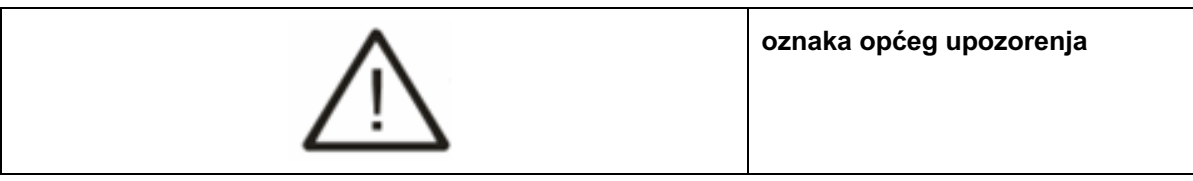

#### *Dodatne oznake*

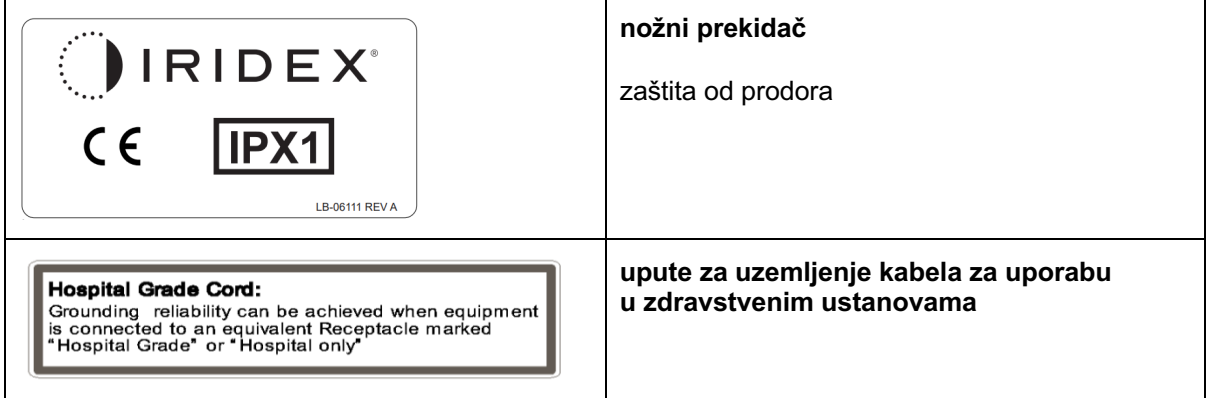

Namjerno ostavljeno prazno

## **Definicije simbola u korisničkom priručniku**

Pažljivo pročitajte ovaj priručnik i slijedite upute. Riječi **UPOZORENJE, OPREZ**  i **NAPOMENA** imaju posebno značenje i potrebno ih je pažljivo pregledati.

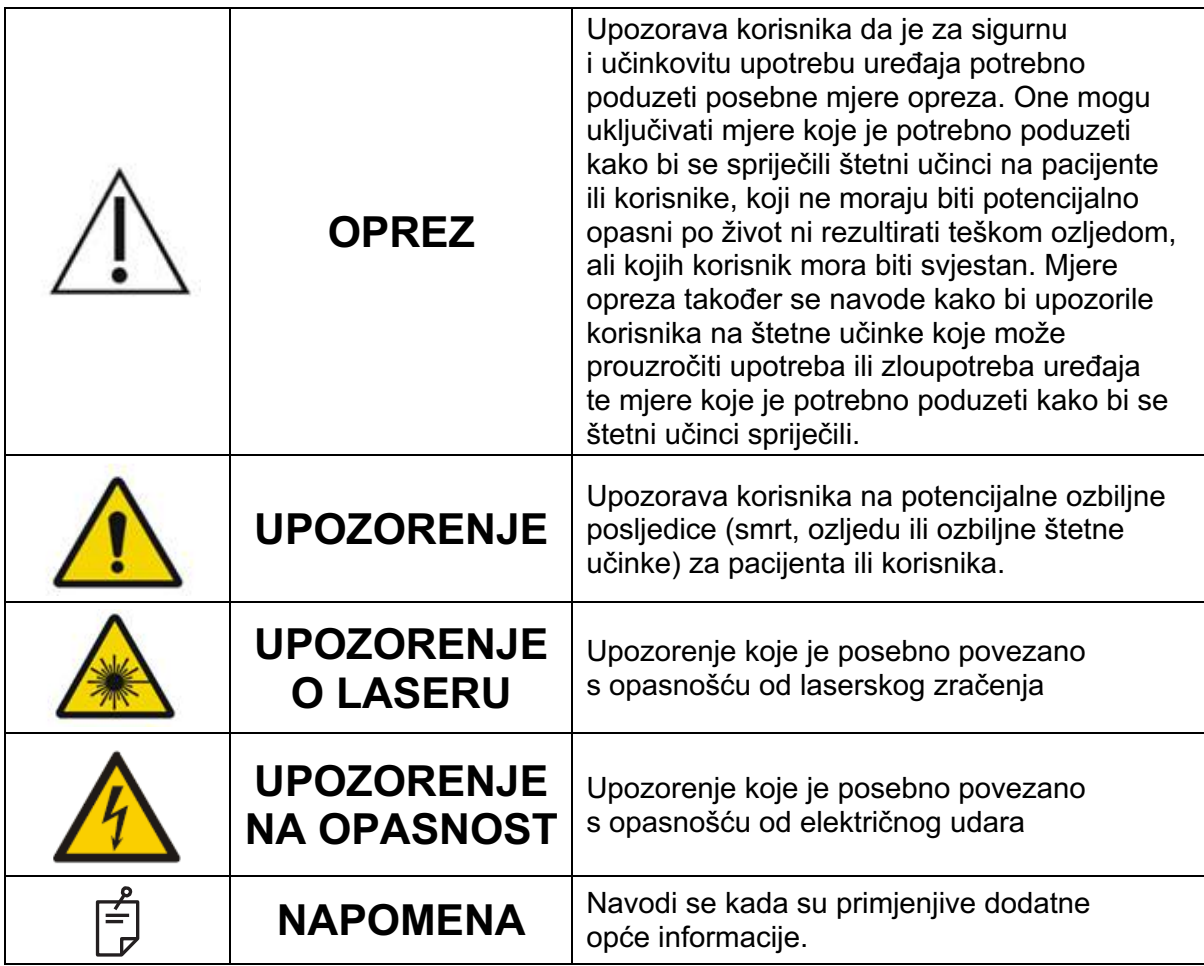

## **Opće sigurnosne i regulatorne informacije**

Laserski sustavi tvrtke Iridex Corporation precizni su medicinski instrumenti. Sustavi su bili podvrgnuti opširnom ispitivanju. Uz pravilno rukovanje, oni su korisni i pouzdani klinički instrumenti. Kako bi se zaštitili osoblje koje izvodi zahvat i pacijenti, potrebno je prije zahvata pažljivo pročitati ovaj odjeljak o sigurnosnim mjerama i odjeljak o sigurnosnim mjerama odgovarajuće procjepne svjetiljke i sustava za primjenu generatora uzoraka.

Nacionalni centar za uređaje i radiološko zdravlje (engl. National Center for Devices and Radiological Health) klasificirao je lasere tvrtke Iridex Corporation kao lasere klase IV. Klasa IV predstavlja lasere najveće snage, pa iz tog razloga korisnik mora poduzeti mjere opreza kako bi spriječio izlaganje očiju i kože laserskoj energiji koju emitiraju izravne ili difuzno reflektirane laserske zrake, osim u slučaju terapeutske primjene. Usto se mjere opreza moraju poduzeti u kirurškom okruženju kako bi se spriječile opasnosti od požara i ozljeda uzrokovanih električnom energijom.

Tvrtka Iridex Corporation nema preporuka u pogledu posebnih kliničkih praksi. Mjere opreza u nastavku opširne su, ali možda nisu cjelovite. Korisnicima lasera savjetuje se da naredne informacije dopuni informacijama o tehnološkom napretku kirurških proizvoda i tehnika čim putem medicinske literature postanu dostupne zajednici korisnika medicinskog lasera. Također pogledajte publikacije o američkom nacionalnom standardu ANSI Američkog nacionalnog instituta za standarde (engl. American National Standards Institute, ANSI).

Z136.3-2005 – američki nacionalni standard za sigurnu upotrebu lasera u zdravstvenim ustanovama, ANSI Z136.1-2000 – američki nacionalni standard za sigurnu upotrebu lasera, CAN/CSA-S386-2008 – sigurnost upotrebe lasera u zdravstvenim ustanovama i ostali nacionalni standardi koji se primjenjuju u državi u kojoj se upotrebljava laserski sustav.

Ovaj je uređaj u skladu s 15. dijelom pravilnika Federalne komisije za komunikacije (FCC). Za rad se moraju ispuniti sljedeća dva uvjeta: (1) uređaj ne smije uzrokovati štetne smetnje i (2) uređaj mora primati sve smetnje, uključujući smetnje koje mogu uzrokovati neželjen rad.

## **Zaštita očiju**

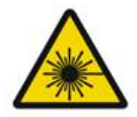

## **UPOZORENJE: OPASNOST OD LASERA**

*Nikada nemojte gledati izravno u otvor lasera ili raspršenu lasersku svjetlost s reflektirajućih površina kada je zraka za tretiranje aktivirana. Može doći do teške ozljede oka.*

*Nikada nemojte gledati u putanju laserske zrake. Zaštitne naočale za laser pružaju zaštitu od energije koju emitiraju zalutale ili difuzne laserske zrake samo u slučaju izlaganja od najviše 10 sekundi.*

*Nikada staklene dioptrijske naočale ne upotrebljavajte umjesto odgovarajućih zaštitnih naočala za laser jer bi u protivnom moglo doći do teških ozljeda oka. Staklo u dioptrijskim naočalama može lasersku svjetlost koncentrirati na retinu. Zraka visoke energetske gustoće može i razbiti staklo dioptrijskih naočala, što može prouzročiti možebitne teške ozljede oka.*

*Nemojte upotrebljavati slomljene ili oštećene zaštitne naočale.*

*Na zaslonu Treatment (Tretman) prikazat će se indikator (laserske emisije) kako bi upozorio korisnika da sustav ima mogućnost emitiranja laserske energije. Potrebno je poduzeti odgovarajuće mjere opreza, kao što je nošenje odgovarajućih zaštitnih naočala u prostoriji.*

*Da bi se spriječilo nehotično izlaganje izlaznoj zraci ili njenom odsjaju, svi koji provjeravaju ili prilagođavaju kalibraciju moraju nositi odgovarajuće zaštitne naočale za laser.*

*Budući da dulje izlaganje jakoj svjetlosti može oštetiti retinu, upotreba uređaja za oftalmološki pregled ne smije se bespotrebno produljiti, a postavka svjetline ne smije prekoračivati vrijednost potrebnu za jasnu vizualizaciju ciljnih struktura.*

*Doza izloženosti retine sukladna fotokemijskoj opasnosti umnožak je radijancije i trajanja izlaganja. Kada bi se vrijednost radijancije dvostruko smanjila, za dostizanje gornje granice izloženosti bilo bi potrebno dvostruko više vremena.*

*Iako za procjepne svjetiljke nisu poznate značajne opasnosti od optičkog zračenja, preporučljivo je intenzitet svjetlosti usmjerene na oko pacijenta ograničiti na najmanju moguću razinu nužnu za dijagnostiku. Dojenčad, osobe s afakijom i osobe s bolestima oka u većoj su opasnosti. Također, stupanj opasnosti može se povećati ako je osoba podvrgnuta pregledu tijekom prethodna 24 sata bila izložena istom instrumentu ili drugom oftalmološkom instrumentu koji se koristi izvorom vidljive svjetlosti. Spomenuto vrijedi posebice ako je oko bilo izloženo fotografiranju retine.*

*Zraka za ciljanje crvenog diodnog lasera ima prosječnu snagu koja se kreće od jedva vidljive zrake do snage od najviše 1 mW. Ograničenje trajanja sigurnog izlaganja (klasa II) pri najvišem stupnju snage od 1 mW iznosi 3,9 sekundi. Da biste tijekom tretmana pacijenta zaštitili od mogućeg oštećenja retine, koristite se najnižim mogućim stupnjem intenziteta zrake za ciljanje u najkraćem potrebnom vremenu.*

*Pri upotrebi bilo kojeg većeg uzorka dok je uvećanje procjepne svjetiljke postavljeno na 32-struko može se dogoditi da uzorak prekomjerno ispuni vidno polje. Smanjite uvećanje procjepne svjetiljke ili prilagodite veličinu uzorka. Ne započinjite tretman ako cijeli uzorak nije vidljiv.*

## **Zaštitne naočale za laser**

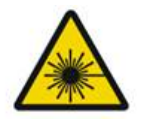

## **UPOZORENJE: OPASNOST OD LASERA**

Zaštitne naočale za laser obično su obvezne pri uporabi većine lasera. Prilikom upotrebe sustava službenik za lasersku sigurnost mora utvrditi potrebu za zaštitnim naočalama na temelju najveće dopuštene izloženosti (engl. Maximum Permissible Exposure, MPE), nominalne zone opasnosti (engl. Nominal Hazard Zone, NHZ) i nominalne udaljenosti očne opasnosti (engl. Nominal Ocular Hazard Distance, NOHD) za svaku dostupnu valnu duljinu lasera, a mora odrediti i samu valnu duljinu i konfiguraciju prostorije za tretmane (obično unutar nadziranog područja).

Standard ANSI Z136.1-2007 definira MPE kao "razinu zračenja kojoj se osoba smije izložiti bez štetnog učinka ili nepovoljnih bioloških promjena na oku ili koži", NHZ kao "prostor unutar kojeg se ne očekuje da će razina izravnog, reflektiranog ili raspršenog zračenja tijekom uobičajenog rada prekoračiti primjenjivi MPE", a NOHD kao "udaljenost duž osi neometane zrake od lasera do oka osobe za koju se, ako se prekorači, ne očekuje da će zračenje ili izlaganje zračenju tijekom rada premašiti odgovarajući MPE".

NOHD se mjeri od procjepne svjetiljke i otvora lasera na sustavu za primjenu generatora uzoraka. Standard ANSI definira nadzirano područje kao "područje u kojem se prisutnost i aktivnost osoba unutar tog područja kontrolira i nadzire u svrhu zaštite od opasnosti zračenia".

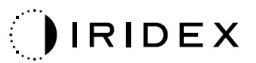

**Za sve osoblje koje se nalazi unutar udaljenosti NOHD smatra se da se nalazi u nadziranom području te mora nositi zaštitu za oči odgovarajuće optičke gustoće. Zaštitne naočale moraju biti otporne na fizička oštećenja i fotoizbjeljivanje. Minimalna optička gustoća (OD) iznosi 4 pri 577 nm, 3 pri 638 nm, a za europske zemlje i one u kojima je na snazi standard EN 207 zaštitne naočale moraju imati razred zaštite L4 pri 577 nm ili L3 pri 638 nm.**

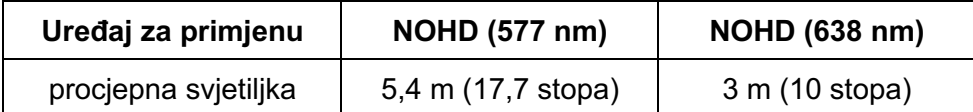

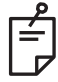

#### **NAPOMENA**

*Navedene propisane vrijednosti vrijede za izlaganje laseru na udaljenosti većoj od 200 mm (7,9 inča) od otvora izlazne zrake lasera na adapteru procjepne svjetiljke (engl. Slit Lamp Adapter, SLA).*

Vrsta preporučene zaštite za oči za liječnika, pacijenta i/ili osoblje prostorije za tretmane koji se nalaze unutar zone NHZ ovisi o planiranom zahvatu i opremi potrebnoj za izvođenje zahvata.

Uz procjepnu svjetiljku isporučuje se filtar za zaštitu očiju koji je obavezan za sigurnu upotrebu. Zaštitne naočale za laser ne mora nositi liječnik koji promatra zahvat kroz okulare procjepne svjetiljke. Sve ostalo osoblje unutar zone NHZ mora nositi zaštitne naočale za laser preporučene optičke gustoće.

Uz primjenu odgovarajućih zaštitnih naočala, za zaštitu nadziranog područja potrebno je poduzeti sljedeće korake:

- 1. Tretman treba provoditi u namjenskoj zatvorenoj prostoriji.
- 2. Kada je laser u upotrebi, na vanjsku stranu vrata prostorije za tretmane mora se postaviti znak upozorenja. Znak služi za upozoravanje osoblja prije ulaska u nadzirano područje.
- 3. Tijekom tretmana vrata prostorije za tretmane moraju biti zatvorena.

## **Opasnosti uzrokovane električnom energijom**

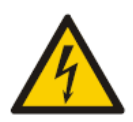

### **UPOZORENJE: OPASAN NAPON**

*Kako biste spriječili opasnost od električnog udara, ova se oprema smije povezati samo s napajanjem električne mreže sa zaštitnim uzemljenjem. Pouzdanost uzemljenja kabela za uporabu u zdravstvenim ustanovama može se postići samo kada je oprema priključena na ekvivalentnu utičnicu s oznakom "Hospital Grade" (Za uporabu u zdravstvenim ustanovama) ili "Hospital only" (Samo za bolnice).*

*Da biste spriječili opasnost od električnog udara, nemojte istovremeno dodirivati bilo koji vanjski priključak i pacijenta.*

*Ne upotrebljavajte kabele za napajanje koji nisu isporučeni uz sustav. Na sustavu nemojte upotrebljavati produžne kabele.*

*Prilikom pregleda osigurača iskopčajte laserski sustav iz električne utičnice.*

*Nikada ne otvarajte zaštitne pokrove laserske konzole. Otvaranjem pokrova izložit ćete se visokonaponskim komponentama, rezonatoru lasera i mogućem laserskom zračenju. Radove unutar konzole smije obavljati samo ovlašteno osoblje.*

*Područje oko lasera i nožnog prekidača mora biti suho. Ne upotrebljavajte laser ako je bilo koji od kabela neispravan ili pohaban. Laser je potrebno redovito pregledavati i održavati u skladu s preporukama proizvođača Iridex Corporation i standardima ustanove.*

#### **Nehomogena primjena uzorka**

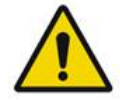

#### **UPOZORENJE**

Optički sustav u ovoj jedinici osmišljen je za ravnomjernu primjenu laserske energije na cijelom području fokusne točke. Ako se ne postigne odgovarajući fokus točke lasera na predviđenom cilju ili ako dođe do oštećenja, kontaminacije ili propadanja optičkih komponenti, može doći i do narušavanja ravnomjernosti primjene. Promatranjem laserskih točaka za ciljanje trebali biste dobiti odgovarajuću naznaku razine ravnomjernosti koja se može postići u bilo kojoj konfiguraciji sustava, a tretman bi se trebao nastaviti samo kada je korisnik na temelju promatranja pravilno fokusiranih laserskih točaka za ciljanje zadovoljan razinom ravnomjernosti primjene laserske energije. U slučaju bilo kakvih nedoumica u tom pogledu, obratite se servisnom osoblju.

Tretman vrlo neravnomjernom primjenom laserske energije može dovesti do lokaliziranog prekomjernog i/ili nedostatnog tretiranja zahvaćenih područja.

Čim je veći uzorak, tim je izglednije da se točke u uzorku neće ravnomjerno primijeniti. Pri manjim veličinama uzoraka manja je vjerojatnost stvaranja nehomogenih lezija nego pri većim uzorcima.

Postoje i druge varijable koje mogu doprinijeti neravnomjernoj primjeni uzorka lasera, koje uključuju, ali se ne ograničavaju na sljedeće: zamućenja očnog medija (tj. katarakta) i heterogenost unutar određenog zamućenja, ishemične promjene retine, ostale situacije u kojima nema vidljive nehomogenosti retine / očnog medija.

## **Sklop optičkog kabela**

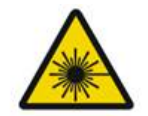

## **UPOZORENJE: OPASNOST OD LASERA**

*Budite iznimno pažljivi pri postavljanju sklopa kabela do konzole i procjepne svjetiljke, kao i od njih. Sklop kabela sastoji se od ožičenja i optičkih kabela.* 

*Kabele nemojte povlačiti ni opterećivati. Nemojte prekoračiti polumjer savijanja od 15 cm.*

*Nemojte postavljati predmete na sklop kabela ni ispod njega.* 

*Oštećenje optičkih kabela može prouzročiti nehotično izlaganje laseru.*

## **Titracija uzorka**

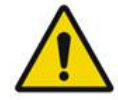

**UPOZORENJE**

*Pri upotrebi značajke Pattern Titration (Titracija uzorka) liječnik mora biti oprezan pri doziranju i određivanju mjesta primjene laserske svjetlosti. Liječnik je odgovoran za odabir odgovarajuće snage i mjesta tretmana.*

*Imajte na umu da će se prilikom dohvaćanja omiljene vrijednosti spremljene u načinu rada Titration mode (Način titracije) vrijednosti parametara uzorka koje u načinu rada Titration mode (Način titracije) nije dopušteno mijenjati vratiti na zadane postavke.*

## **Titracija**

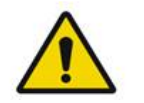

#### **UPOZORENJE**

*Jedna sesija titracije na samom početku tretmana možda neće biti dostatna jer različita područja tkiva tijekom tretmana mogu različito reagirati. Krajnji korisnik mora kontinuirano procjenjivati ujednačenost reakcije tkiva, pa će se tijekom zahvata možda trebati ponovno provesti titracija.*

*Potvrdite da je opcija Endpoint MGMT (Upravljanje krajnjim točkama) automatski onemogućena i zasivljena za vrijeme trajanja načina rada Titration mode (Način titracije).*

*Pokušaj izvođenja titracije kada je opcija EndPoint Management (Upravljanje krajnjim točkama) uključena može dovesti do prekomjernog izlaganja laserskoj energiji.*

## **Opasnost od požara**

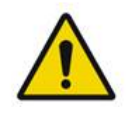

## **UPOZORENJE**

*Laserski sustav nemojte upotrebljavati u prisutnosti zapaljivih tvari ni eksploziva, primjerice hlapljivih anestetika, alkohola, određenih kirurških pripremnih otopina ili ostalih sličnih tvari. Može doći do eksplozije i/ili požara.*

*Nemojte upotrebljavati u okruženju bogatom kisikom.*

*Zraka za tretiranje može zapaliti većinu nemetalnih materijala. Upotrebljavajte prostirke i ogrtače od vatrousporavajućeg materijala. Područje oko mjesta tretmana možete zaštititi ručnicima ili kompresama od gaze koje ste prethodno navlažili sterilnom fiziološkom otopinom ili sterilnom vodom. Ako dopustite da se osuše, zaštitni ručnici i komprese mogu povećati potencijalnu opasnost od požara. Pri ruci mora biti aparat za gašenje požara s odobrenjem organizacije UL.*

*Prema standardu IEC 60601-2-22: treba izbjegavati upotrebu zapaljivih anestetika i oksidirajućih plinova kao što su dušikov oksid (N2O) i kisik. Neki se materijali (npr. pamučna vata) pri zasićenosti kisikom mogu zapaliti uslijed visokih temperatura koje nastaju pri uobičajenoj upotrebi sustava. Prije upotrebe laserskog sustava potrebno je pričekati da otapala za ljepila i zapaljive otopine za čišćenje i dezinfekciju ishlape. Također je potrebno obratiti pozornost na opasnost od zapaljenja endogenih plinova.*

## **Zaštita tkiva koje nije ciljno**

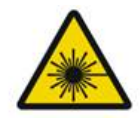

#### **UPOZORENJE: OPASNOST OD LASERA**

*Nikada ne stavljajte ruke ni predmete na putanju laserske zrake. Može doći do teških opeklina.*

*Osim tijekom stvarnog tretmana, sustav uvijek mora biti u načinu rada STANDBY (MIROVANJE). Održavanjem lasera u načinu rada STANDBY (MIROVANJE) sprječava se slučajno izlaganje laseru ako se nožni prekidač nehotično pritisne.*

*Samo osoba koja usmjerava lasersku zraku smije imati pristup nožnom prekidaču. Oprezno pritišćite nožni prekidač kada se nalazi u blizini nožnog prekidača za drugu opremu. Da biste spriječili slučajno izlaganje laseru, pazite da pritišćete odgovarajući nožni prekidač.*

## **Sigurnost rada**

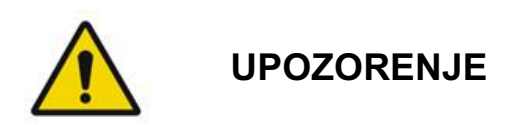

*Prije upotrebe opreme pažljivo pročitajte ovaj korisnički priručnik i upoznajte se s njegovim sadržajem.*

*Ako su prekomjerni ili nehotični pokreti oka predmet zabrinutosti, tretman nije preporučljivo izvoditi.*

*Budite oprezni prilikom postavljanja parametara tretmana (primjerice, trajanja izlaganja i broja točaka po uzorku) kada se opekline laserom trebaju primijeniti u nemakularnom području tijekom duljih razdoblja, što dovodi do duljih trajanja izvršavanja rešetke. Imajte na umu da uslijed duljeg trajanja izvršavanja mogućnost pomicanja pacijenta povećava opasnost od tretiranja nepredviđenih ciljeva.*

*Prije upotrebe provjerite je li sigurnosni filtar za oči pravilno pričvršćen na procjepnu svjetiljku.*

*Prije pritiska nožnog prekidača uvijek provjerite postavke snage na zaslonu.*

*Prije pritiska nožnog prekidača provjerite prilagodbe parametara lasera na monitoru.*

*Prije svake upotrebe provjerite jesu li okulari procjepne svjetiljke prilagođeni vašim postavkama, posebice u ordinacijama u kojima sustav upotrebljava više korisnika. Laser je konfokalan s mikroskopom samo kada su okulari pravilno prilagođeni. Ako okulari nisu pravilno prilagođeni, promjer točke lasera neće biti točan, te može doći do prekomjernog ili nedostatnog tretiranja.*

*Kada je sustav u načinu rada READY (SPREMAN), ako zraka za ciljanje nije prisutna te ako je izobličena ili nepotpuna, ne nastavljajte s tretmanom. Isključite uređaj i obratite se servisu.*

*Liječnik je odgovoran za odabir odgovarajućih kombinacija brzine ponavljanja i trajanja izlaganja kako bi se izbjeglo prekomjerno izlaganje ili nehotično izlaganje.*

*Liječnik je dužan provjeriti je li uzorak, vizualiziran kroz procjepnu svjetiljku, jednak uzorku prikazanom na upravljačkoj ploči. Nepodudarnost uzoraka može ukazivati na kvar hardvera. U tom slučaju prekinite tretman i obratite se servisu.* 

*Preranim otpuštanjem nožnog prekidača prekinut će se rad zrake za tretiranje prije primjene cjelokupnog uzorka. Preporučuje se dovršavanje uzorka pojedinačnom primjenom opeklina. NEMOJTE ponavljati uzorak na istom ciljnom tkivu jer će primjena uzorka započeti od početka, što će dovesti do preklapanja opeklina.*

*Ako ste odabrali uzorak s više točaka, oprezno rukujte kontaktnom lećom s više ogledala. Ogledalo nemojte prekomjerno ispuniti uzorkom i pobrinite se da prije laserskog tretmana imate vizualizaciju cijelog uzorka i područja koje je potrebno tretirati.*

*Nemojte upotrebljavati kontaktnu leću s uvećanjem točke lasera < 0,94.*

*Nemojte upotrebljavati širokokutne kontaktne leće. Širokokutne kontaktne leće povećat će promjer točke i izmijeniti promjer obruča fovealne zone isključenja.*

*Ako odaberete pogrešnu kontaktnu leću ili unesete netočan faktor uvećanja za leću po mjeri, prikazana gustoća protoka bit će netočna. Opcija Endpoint Management (Upravljanje krajnjim točkama) istovremeno modulira postavke Power (Snaga (mW)) i Exposure (Izlaganje (ms)). Kada vrijednost stavke Power (Snaga) dostigne donju granicu, prilagođavat će se samo stavka Exposure (Izlaganje). Ako opciju Endpoint Management (Upravljanje krajnjim točkama) aktivirate pri spomenutim najmanjim ograničenjima snage ili u njihovoj blizini, možda će biti potrebne niže postotne vrijednosti opcije Endpoint Management (Upravljanje krajnjim točkama).*

*Videomonitor se ne smije upotrebljavati za navođenje tretmana ni postavljanje dijagnoze. Liječnik koji provodi tretman cijelo vrijeme mora vizualizirati tretman kroz procjepnu svjetiljku.* 

*Nožni prekidač s oznakom IPX1 prikladan je za opću i ambulantnu upotrebu. Sustav s nožnim prekidačem nemojte upotrebljavati u operacijskoj sali.*

*Kada se upotrebljava u kirurškom okruženju, pazite da su sve koncentracije O2 niske i da je prisutnost zapaljivih tvari ili hlapljivih anestetika, alkohola i kirurških pripremnih otopina manja. Prije upotrebe lasera svi se materijali natopljeni otopinama moraju pohraniti u zasebne vrećice i spremnike i/ili ukloniti iz prostorije (npr. dozatori pripremnih otopina, aplikatori, prostirke za zaštitu od kapanja). Spomenuto uključuje predmete koje upotrebljavaju anesteziolozi. Anesteziolog mora udio FlO2 (engl. Fraction of inspired oxygen (Udio kisika u udahnutom zraku)) smanjiti na najmanju moguću količinu kako bi održavao odgovarajuću razinu SpO2. Obratite pozornost na moguće atmosfere obogaćene plinovima O2 i N2O u blizini mjesta kirurškog zahvata, posebice tijekom operacije glave i vrata. Podignite i zategnite prostirke kako biste omogućili kisiku, koji je nešto teži od zraka, da otječe od pacijentove glave prema podu.*

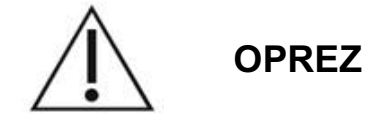

*Ako sustav u bilo kojem trenutku, osim tijekom laserske emisije, prestane reagirati, nemojte pritisnuti gumb STOP za zaustavljanje lasera u hitnoj situaciji. Umjesto toga okrenite sklopku s ključem u položaj OFF (ISKLJUČENO). Pričekajte barem jednu minutu prije ponovnog pokretanja sustava pomoću sklopke s ključem.*

*Ako se tijekom pokretanja sustava na upravljačkoj ploči ništa ne prikazuje dulje od 60 sekundi, provjerite svijetli li LED indikator napajanja na prednjoj strani upravljačke ploče. Ako ne svijetli, pritisnite gumb za uključivanje (Power) na desnoj strani upravljačke ploče kako biste je uključili. Ako se na upravljačkoj ploči i dalje ništa ne prikazuje, isključite sustav ključem, provjerite jesu li svi kabeli upravljačke ploče priključeni i do kraja umetnuti, a zatim ponovno pokrenite sustav. Ako je zaslon još uvijek prazan, isključite sustav i obratite se servisu.*

*U okruženju s niskom temperaturom možda će trebati više vremena da oprema postigne stanje pripravnosti za rad.* 

*Liječnik je dužan provjeriti je li točka zrake za ciljanje, vizualizirana kroz procjepnu svjetiljku, očekivane veličine. Ako se veličina ili uzorak zrake za ciljanje čini neodgovarajućim ili izobličenim, ne nastavljajte s tretmanom. Ponovno prilagodite fokus procjepne svjetiljke. Ako se problem ne riješi, obratite se servisu.*

*Liječnik je odgovoran za odabir odgovarajuće snage i mjesta tretmana. Za postizanje željenog kliničkog ishoda uvijek se mora upotrebljavati najniža moguća postavka.*

*Za čišćenje zaslona upravljačke ploče nemojte upotrebljavati mokru krpu. Tako možete oštetiti zaslon.*

## **Dodatni sigurnosni zahtjevi**

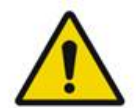

## **UPOZORENJE**

*Savezni zakon SAD-a ograničava prodaju ovog proizvoda samo na liječnike odnosno samo po nalogu liječnika. (CFR 801.109(b)(1))*

*Upotreba komandi ili prilagodbi ili izvođenje zahvata koji ovdje nisu navedeni može dovesti do izlaganja opasnom zračenju.*

*Medicinske proizvode tvrtke Iridex Corporation smiju upotrebljavati isključivo liječnici osposobljeni za rad s uređajima za lasersku fotokoagulaciju i povezanim uređajima za primjenu.*

*Da bi se spriječile možebitne ozljede korisnika i pacijenta i/ili oštećenje uređaja, korisnik mora:*

- *prije upotrebe opreme pažljivo pročitati ovaj priručnik i upoznati se s njegovim sadržajem*
- *biti kvalificirani liječnik koji raspolaže cjelovitim znanjem o upotrebi uređaja*
- *ispitati uređaj prije zahvata*
- *suzdržati se od unutarnjih popravaka ili prilagodbi koje nisu izričito navedene u ovom priručniku.*

*Nemojte vršiti preinake ove opreme bez ovlaštenja proizvođača.*

*Kada je laserski sustav povezan s drugom medicinskom električnom opremom, struje curenja mogu se povećati. Provjerite jesu li svi sustavi postavljeni u skladu sa zahtjevima standarda IEC 60601-1.* 

*Ako se sustav nalazi u blizini ostale opreme ili na njoj, prije upotrebe pregledajte i potvrdite uobičajen rad laserskog sustava u konfiguraciji u kojoj ćete ga upotrebljavati.*

*Upotreba dodatne opreme, pretvarača i kabela osim onih koje navodi i isporučuje proizvođač ove opreme može dovesti do povećanja elektromagnetskih emisija ili smanjenja elektromagnetske otpornosti opreme te tako prouzročiti nepravilan rad.*

*Prijenosna RF komunikacijska oprema (uključujući periferne uređaje kao što su antenski kabeli i vanjske antene) ne smije se upotrebljavati na udaljenosti manjoj od 30 cm (12 inča) od bilo kojeg dijela laserskog sustava, uključujući kabele koje navodi proizvođač. U protivnom bi moglo doći do narušavanja performansi opreme.*

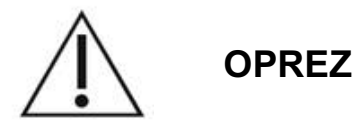

*Ako je oprema dugo izložena visokom udjelu vlažnosti, može doći do kondenzacije.*

*Vibracije ili fizički udarci mogu utjecati na kvalitetu, performanse i pouzdanost opreme.*

## **Sigurnosne značajke usklađene s propisima**

Laserski sustav za oftalmološko skeniranje PASCAL Synthesis sukladan je sa zahtjevima potpoglavlja J odredbe 21 CFR koju uređuje Centar za uređaje i radiološko zdravlje (engl. Center for Devices and Radiological Health) američke Agencije za hranu i lijekove (engl. Food and Drug Administration, FDA). Uključene su sljedeće sigurnosne značajke usklađene s propisima agencije FDA:

#### *Sklopka s ključem*

Sustav je moguće aktivirati samo odgovarajućim ključem kojim se upravlja glavnom sklopkom s ključem. Dok je ključ u položaju ON (UKLJUČENO), nije ga moguće izvaditi, a sustav radi samo ako je ključ na svome mjestu. Po dovršetku tretmana uvijek izvadite i zaštitite ključ kako biste spriječili neovlaštenu upotrebu sustava.

#### *Indikator laserske emisije*

Indikator laserske emisije prikazuje se kako bi upozorio korisnika da sustav ima mogućnost emitiranja laserske energije te da je potrebno poduzeti odgovarajuće mjere opreza, kao što je nošenje odgovarajućih zaštitnih naočala u prostoriji za tretmane.

#### *Blokada vrata*

Da bi se u slučaju određenih vanjskih događaja (npr. otvaranja vrata prostorije za tretmane) rad sustava onemogućio, u kombinaciji s daljinskim prekidačem može se upotrebljavati blokada vrata. Daljinski prekidač ili blokada može se žičano spojiti na utikač blokade vrata i priključiti u utičnicu blokade sustava na stražnjoj strani konzole sustava. Ako se upotrebljava daljinski prekidač, sustav je moguće postaviti u način rada READY (SPREMAN) samo kada je daljinski prekidač isključen. Ako prekinete vezu uključivanjem prekidača (otvaranjem vrata) ili iskapčanjem utikača, sustav će se onemogućiti i vratiti u način rada STANDBY (MIROVANJE), a na upravljačkoj ploči prikazat će se poruka "<Door Interlock>" (Blokada vrata).

#### *Gumb STOP za zaustavljanje u hitnoj situaciji*

Kada se pritisne, trenutačno isključuje napajanje lasera.

#### *Zaštitno kućište*

Konzola sustava ima zaštitno kućište koje sprječava nehotičan pristup osoba laserskom zračenju iznad ograničenja klase I. Kućište smije otvarati samo ovlašteno osoblje.

#### *Sigurnosne blokade*

Tijekom rada ili održavanja korisnik ne smije uklanjati zaštitno kućište. Stoga sustav nema i ne zahtijeva se da ima ikakvu sigurnosnu blokadu u skladu s odjeljkom 1040. odredbe 21 CFR američke agencije FDA ili europskom normom EN 60825-1.

#### *Sigurnosni zatvarač*

Laserski sustav upotrebljava elektronički sigurnosni zatvarač lasera. Sustav neće moći emitirati lasersku svjetlost ako prije pritiska nožnog prekidača nisu ispunjeni svi sigurnosni uvjeti. Sigurnosni zatvarač aktivirat će se kada je sustav isključen, tijekom samotestiranja pri uključivanju, u načinu rada STANDBY (MIROVANJE) ili kada sigurnosni monitor otkrije pogrešku.

#### *Lokacija komandi*

Komande se nalaze na dodirnom zaslonu upravljačke ploče.

#### *Ručno ponovno postavljanje*

Ako se tijekom tretmana laserska emisija izvana prekine aktivacijom blokade vrata, sustav će automatski prijeći u način rada STANDBY (MIROVANJE), a sigurnosni zatvarač vratit će se u zatvoreni položaj. Da biste nastavili tretman, ponovno postavite sustav postavljanjem lasera u način rada READY (SPREMAN).

Ako se emisija lasera prekine zbog gubitka napajanja električne mreže, sustav će se automatski isključiti. Da biste nastavili tretman nakon gubitka napajanja električne mreže, sustav najprije morate ručno ponovno pokrenuti okretanjem ključa u položaj ON (UKLJUČENO).

#### *Sklopovlje za otkrivanje električnih pogrešaka*

Ako elektronički sustav otkrije stanje pogreške, ne može doći do izlaganja laserskom zračenju. Onemogućit će se laser i nožni prekidač, a sigurnosni će se zatvarač zatvoriti. Neka stanja pogreške može otkloniti rukovatelj. Dodatne informacije potražite u poglavlju "Rješavanje problema".

#### *Lokacija regulatornih i ostalih oznaka sustava*

U skladu sa zahtjevima regulatornih tijela, odgovarajuće oznake upozorenja postavljene su na određene lokacije na instrumentu kako bi pružile obavijest o uvjetima u kojima može doći do izlaganja korisnika laserskom zračenju. Lokacija i opis oznaka opreza, upozorenja i sustava nalaze se na stranicama u nastavku.

## **Oftalmološke primjene**

Laserski sustav za oftalmološko skeniranje PASCAL Synthesis TwinStar upotrebljava se za liječenje bolesti oka u stražnjoj i prednjoj očnoj sobici. Laserski sustavi osobito su prikladni za liječenje oka jer imaju minimalan učinak na prozirna tkiva i materijale. Laserska energija sustava PASCAL Synthesis TwinStar učinkovito se može primijeniti na neprozirne strukture oka kroz prozirnu rožnicu, očnu vodicu, leću i staklasto tijelo, omogućujući tako liječenje mnogih stanja neinvazivnim tehnikama.

Laserska energija primjenjuje se na neprozirne strukture u oku kroz procjepnu svjetiljku koja je prethodno posebno prilagođena za upotrebu kao sustav za primjenu lasera.

Sustav za primjenu uključuje sustav leća koji fokusira lasersku energiju i mijenja veličinu točke lasera u ravnini promatranja procjepne svjetiljke. Sadrži mehanizam za upravljanje položajem laserske zrake bez pomicanja procjepne svjetiljke. Laserska energija dovodi se do procjepne svjetiljke putem savitljivog optičkog kabela.

U većini postupaka kontaktna leća za laser služi za usmjeravanje laserske energije na dio oka koji se tretira. Kontaktna leća može imati ogledala kako bi omogućila primjenu laserske energije na područja retine iza šarenice ili u kutu kako bi se omogućilo tretiranje trabekularne mreže. Kontaktna leća također pomaže držati oko otvorenim i nepomičnim kako bi primjena laserske energije bila učinkovita.

Sustave je moguće upotrebljavati za zahvate koji se izvode u bolnici ili liječničkoj ordinaciji te za zahvate na bolničkim ili ambulantnim pacijentima. Upotreba laserskog sustava nije čimbenik koji doprinosi donošenju odluke o tome hoće li se zahvat izvoditi u bolnici ili ambulanti.

## **Kontraindikacije**

Sljedeća stanja predstavljaju kontraindikacije za izvođenje laserske trabekuloplastike:

- bilo kakva zamućenja rožnice, nastanak katarakte i intravitrealno krvarenje, koji mogu ometati pogled kirurga koji izvodi laserski zahvat na ciljne strukture
- afakično oko sa staklastim tijelom u prednjoj očnoj sobici
- neovaskularni glaukom
- glaukom uzrokovan urođenim anomalijama kuta
- manje od 90º otvorenog kuta ili opsežne niskoležeće periferne prednje sinehije prisutne obodno oko kuta
- teški edem rožnice ili smanjena bistrina očne vodice, uslijed čega se zamagljuje vizualizacija pojedinosti kuta
- glaukom kao posljedica aktivnog uveitisa.

Apsorpcija tkiva izravno je ovisna o prisutnosti pigmentacije. Zbog toga će za oči s tamnom pigmentacijom biti potrebno manje energije za ostvarivanje ekvivalentnih rezultata u usporedbi s očima sa svijetlom pigmentacijom. Nemojte liječiti albino pacijente koji nemaju pigmentacije.

Za pacijente sa širokim varijacijama retinalne pigmentacije prema procjeni na temelju oftalmoskopske opservacije odaberite uzorke u više točaka koji pokrivaju homogeno pigmentirano manje područje radi izbjegavanja nepredvidivog oštećenja tkiva.

Budite oprezni prilikom postavljanja parametara tretmana (primjerice, trajanja izlaganja i broja točaka po uzorku) kada se opekline laserom trebaju primijeniti u nemakularnom području tijekom duljih razdoblja, što dovodi do duljih trajanja izvršavanja rešetke. Imajte na umu da uslijed duljeg trajanja izvršavanja mogućnost pomicanja pacijenta povećava opasnost od tretiranja nepredviđenih ciljeva.

Usto, u nastavku slijede kontraindikacije za izvođenje fotokoagulacije:

- Pacijent ne može fiksirati pogled ni ostati nepomičan (primjerice, pacijent s nistagmusom).
- Neodgovarajući pogled na očnu pozadinu zbog zamućenja (medij nije proziran, pa liječnik ne vidi očnu pozadinu).
- Prisutnost subretinalne tekućine u pacijentovu oku.

## **Potencijalne komplikacije ili nuspojave**

Potencijalne komplikacije specifične za fotokoagulaciju retine uključuju nehotične fovealne opekline, koroidalnu neovaskularizaciju, paracentralni skotom, subretinalnu fibrozu, proširenje ožiljka od fotokoagulacije, rupturu Bruchove membrane, koroidalno odignuće, eksudativno odignuće retine, zjenične abnormalnosti od oštećenja cilijarnih živaca i optičkog neuritisa od tretmana izravno na disku ili u blizini diska.

Potencijalne komplikacije specifične za lasersku iridotomiju uključuju iritis, vidne simptome i rijetko, odignuće retine.

## **Štetni učinci i komplikacije**

*Laserski zahvati na stražnjem segmentu*

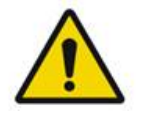

## **UPOZORENJE**

*Najčešća komplikacija panretinalne fotokoagulacije povećanje je makularnog edema, obično uz istodobno smanjenje oštrine vida. Usto, opažena su krvarenja uslijed rupture iz područja neovaskularizacije, posebice na optičkom živcu, koja je možda uzrokovalo povećanje periferne otpornosti zbog fotokoagulacije ili nehotičan Valsalvin manevar pacijenta.*

*Morate upotrebljavati isključivo leću koja je posebno namijenjena upotrebi u primjenama laserske energije. Pri upotrebi standardne dijagnostičke kontaktne leće može doći do gubitka napajanja zbog odsjaja s površine leće. Reflektirana energija može predstavljati opasnost za pacijenta i liječnika.*

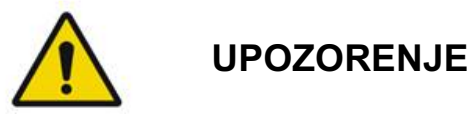

*Nakon fotokoagulacije pacijente treba upozoriti da se ne bave aktivnostima koje mogu dovesti do povećanja venskog tlaka u glavi, vratu ili očima, poput naprezanja, podizanja tereta ili zadržavanja daha. Pacijente je potrebno savjetovati da spavaju na uzglavlju kreveta podignutom za 15 do 20 stupnjeva.*

*Pacijente je potrebno upozoriti da ne pokušavaju zadržavati kihanje jer se tako krvni tlak u očima podiže na visoku razinu. Treba ih savjetovati i da izbjegavaju snažno ispuhivanje nosa. Trljanje očiju nakon fotokoagulacije može izazvati prsnuće krvnih žila u očima. Potrebno je obuzdati kihanje i kašljanje primjenom sirupa protiv kašlja i drugih lijekova.*

*Neposredno nakon tretmana pacijenti bi trebali izbjegavati nadmorske visine iznad 2500 m (približno 8000 stopa).*

#### *Laserski zahvati na prednjem segmentu*

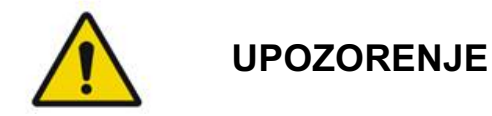

*Nakon laserske iridotomije ili trabekuloplastike pomno se mora pratiti intraokularni tlak.*

*Krvarenje iz trabekularne mreže povremeno se zna pojaviti kao istjecanje krvi iz Schlemmova kanala do mjesta laserskog učinka. Ono se jednostavno zaustavlja povećanjem tlaka na gonioskopskoj leći na rožnici ili koagulacijom mjesta krvarenja primjenom opekline laserom.*

*Ako je tretiran korijen šarenice ili periferija šarenice, može doći do distorzije zjenice. Ovisno o težini nehotičnog oštećenja, distorzija može i ne mora biti trajna.*

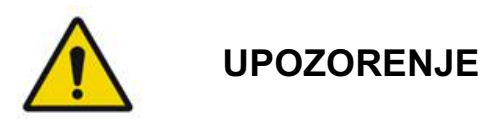

*Prijavljen je porast intraokularnog tlaka u 53 % očiju kada se na početnoj sesiji 360º trabekularne mreže tretiralo pomoću 100 točaka. Do porasta intraokularnog tlaka najčešće dolazi od jednog do dva sata nakon laserskog tretmana, mada se može pojaviti i nekoliko sati nakon tretmana. Iz tog je razloga izrazito važno pratiti intraokularni tlak pacijenta do 24 sata nakon laserskog tretmana.*

*Prilikom tretiranja stražnjeg dijela trabekularne mreže ili drugih struktura iza mreže može doći do perifernih prednjih sinehija. Najbolji način za njihovo izbjegavanje precizna je primjena ispravno fokusirane laserske zrake.*

*U skladu s prijavljenim podacima, prolazne opekline epitela rožnice zacijelile su u roku od jednog tjedna, bez ožiljaka. Pri pažljivom fokusiranju opekline endotela su rijetke.*

*Rjeđe se može pojaviti teški iritis, povezan s neuobičajenom reakcijom pacijenta ili nepravilnom lokacijom točke.*

## **Komponente sustava**

#### *Laserska konzola*

Sadrži sklopku s ključem, gumb STOP za zaustavljanje lasera u hitnoj situaciji, priključke optičkih kabela, optički i elektronički kabel za laser, kombinaciju lasera duljine od 577 nm i 638 nm, elektroničke regulatore i napajanje.

Primjena lasera valne duljine od 638 nm samo je za procjepnu svjetiljku (nije dostupna putem prednjih priključaka optičkih kabela).

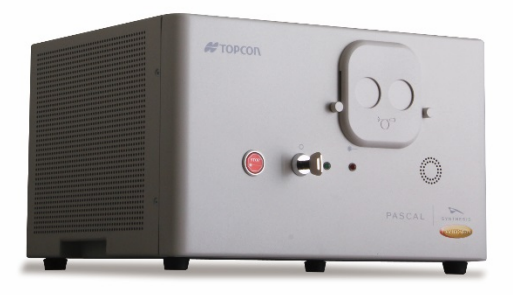

#### *Upravljačka ploča s LCD dodirnim zaslonom*

Sadrži komande za odabir parametara tretmana i zaslona za praćenje informacija o sustavu.

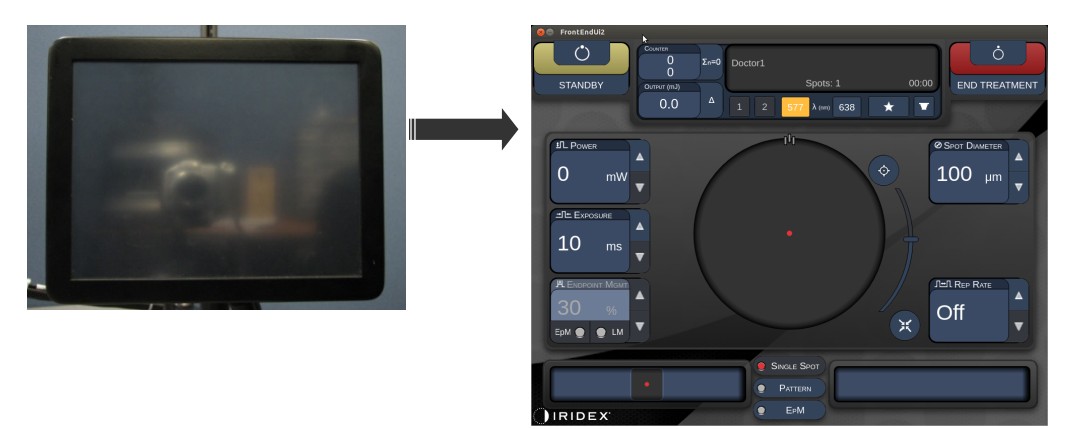

#### *Procjepna svjetiljka (model SL-PA04)*

Integriran je priključak procjepne svjetiljke. Servisno osoblje povezat će laserski sustav s procjepnom svjetiljkom.

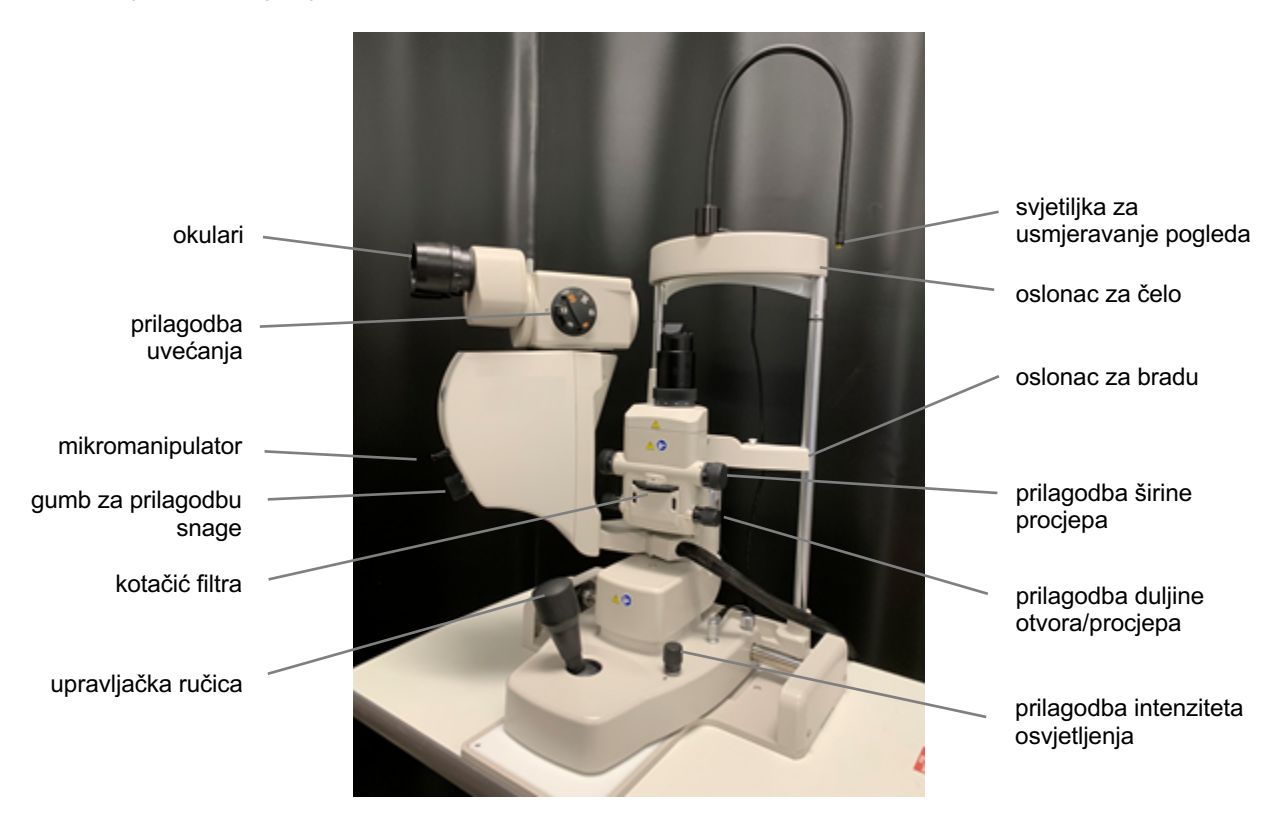

*procjepna svjetiljka PASCAL Synthesis PA04* 

#### *Nožni prekidač*

Kada se pritisne dok je sustav u načinu rada READY (SPREMAN), aktivirat će lasersku zraku za tretiranje.

## **NAPOMENA**

*Nožni prekidač s oznakom IPX1 prikladan je za opću i ambulantnu upotrebu.*

#### *Utikač blokade vrata*

Onemogućuje laser ako se otvore vrata prostorije za tretmane ili iskopča utikač blokade. Upotreba je izborna, međutim, utikač blokade mora se umetnuti kako bi laser funkcionirao.

#### *Mikromanipulator*

Omogućuje pomoćni unos položaja lasera. Zraka za ciljanje / za tretiranje može se pomicati prema gore/dolje/lijevo/desno u istom smjeru kretanja mikromanipulatora (MM). Kretanje je centrirano oko možebitnog odstupanja položaja (ako postoji) koje uvodi 3D upravljač.

Kada se otpusti, mikromanipulator će se vratiti u mehaničko središte. Mikromanipulator se po otpuštanju možda neće nalaziti točno u središtu, pa korisnik može pritisnuti gumb Center (Centriraj) kako bi ga vratio u središte.

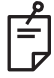

#### **NAPOMENA**

• *Tijekom laserskog tretmana mikromanipulator će se onemogućiti.*

#### *Gumb za prilagodbu snage*

Gumb za prilagodbu snage, smješten ispod mikromanipulatora, omogućuje pomoćni unos snage lasera.

Korisnik snagu može povećati ili smanjiti okretanjem gumba za prilagodbu snage na sličan način kao u slučaju gumba za povećavanje ili smanjivanje snage na dodirnom zaslonu. Okretanjem u smjeru kazaljki na satu snaga će se povećati, dok će se okretanjem u smjeru suprotnom od kazaljki na satu snaga smanjiti.

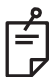

#### **NAPOMENA**

• *Tijekom laserskog tretmana gumb za prilagodbu snage će se onemogućiti.*
### *3D upravljač (kupuje se zasebno)*

Omogućuje pomoćni unos položaja i parametara lasera. Parametri se prilagođavaju pomicanjem upravljača.

# *Radnje 3D upravljača*

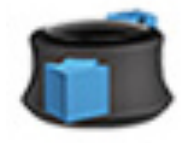

klizanje prema gore/dolje (G/D)

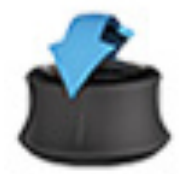

naginjanje prema gore/dolje (G/D)

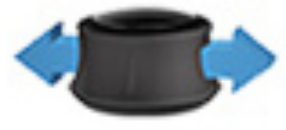

klizanje ulijevo/udesno (L/D)

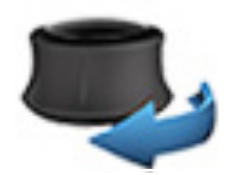

okretanje u smjeru / suprotno od smjera kazaljki na satu

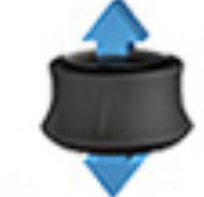

povlačenje (prema gore)

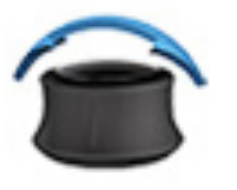

naginjanje ulijevo/udesno

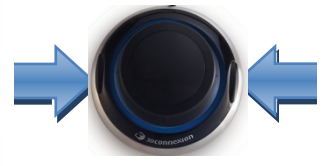

bočni gumbi  $(L/D)$ 

. . . . . . . . . . . . . . . .

J

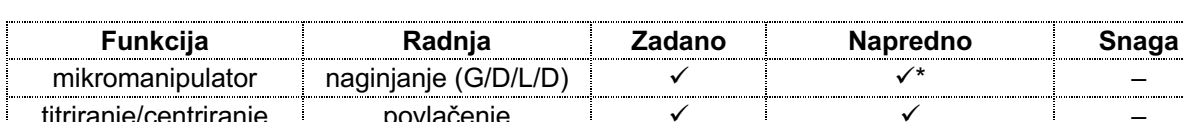

*Konfiguracije 3D upravljača*

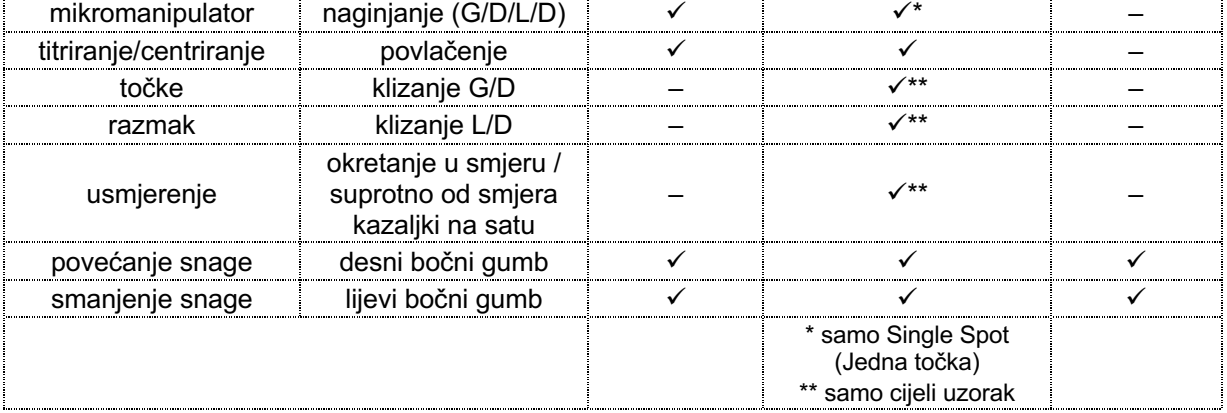

Namjerno ostavljeno prazno

# **Instalacija i postavljanje sustava**

Laserski sustav za oftalmološko skeniranje PASCAL Synthesis TwinStar osmišljen je za instalaciju i upotrebu u zamračenoj ordinaciji ili operacijskoj sali. Optimalne performanse sustava i optimalan prikaz postižu se u uvjetima slabog osvjetljenja okoline. Instalaciju i ispitivanje sustava PASCAL Synthesis TwinStar u vašoj ustanovi izvršit će ovlašteno osoblje tvrtke Iridex Corporation.

Laserski sustav za oftalmološko skeniranje PASCAL Synthesis TwinStar opremljen je trožičnim kabelom za napajanje izmjeničnom strujom za uporabu u zdravstvenim ustanovama. Pri odabiru mjesta za instalaciju sustava pazite da je zidna utičnica za napajanje izmjeničnom strujom ispravno uzemljena. Kako biste osigurali pravilno uzemljenje zidne utičnice za napajanje izmjeničnom strujom, slijedite lokalne propise za električnu struju. Za siguran rad sustava potreban je ispravno uzemljen električni priključak.

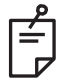

### **NAPOMENA**

*Pazite da položaj laserskog sustava ne otežava rukovanje uređajem za iskapčanje napajanja.*

Odaberite prikladno mjesto koje odgovara veličini sustava i omogućuje jednostavan pristup pacijentu i liječniku. Osigurajte odgovarajuću ventilaciju, temperaturu i relativnu vlažnost. U ordinaciji ili operacijskoj sali odaberite prostor s dobrim prozračivanjem. Pogledajte odjeljak **Zahtjevi u pogledu okruženja (za rad)** i provjerite jesu li na mjestu instalacije ispunjeni navedeni zahtjevi u pogledu temperature i relativne vlažnosti. Sustav postavite tako da zraka za tretiranje bude usmjerena podalje od prozora i vrata. Na ulaz prostorije za tretmane postavite sigurnosni znak za laser.

Nemojte blokirati strujanje zraka za hlađenje ni odušnike za hlađenje na laserskom sustavu. Osigurajte barem 5 cm (2 inča) praznog prostora oko laserskog sustava kako biste omogućili odgovarajuće strujanje zraka za hlađenje sustava. Budite pažljivi prilikom usmjeravanja kabela sustava kako biste spriječili opasnost od spoticanja i zaštitili optičko vlakno od oštećenja koja mogu nastati ako ga se nagazi ili pregazi kotačićem stolca. Ako kabel mora prolaziti dijelom poda koji je u zoni kretanja, preporučljivo je upotrijebiti podni pokrov za kabel.

# *Povezivanje komponenata sustava*

Lokacije priključaka komponenata sustava na prednjoj i stražnjoj ploči konzole pogledajte na dijagramima u nastavku.

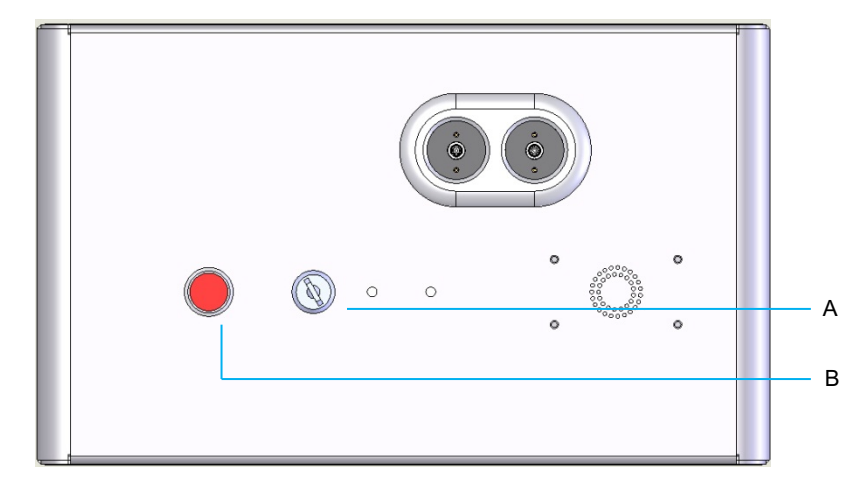

*priključci na prednjoj ploči*

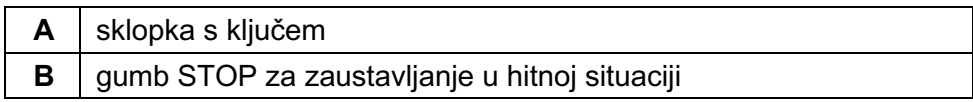

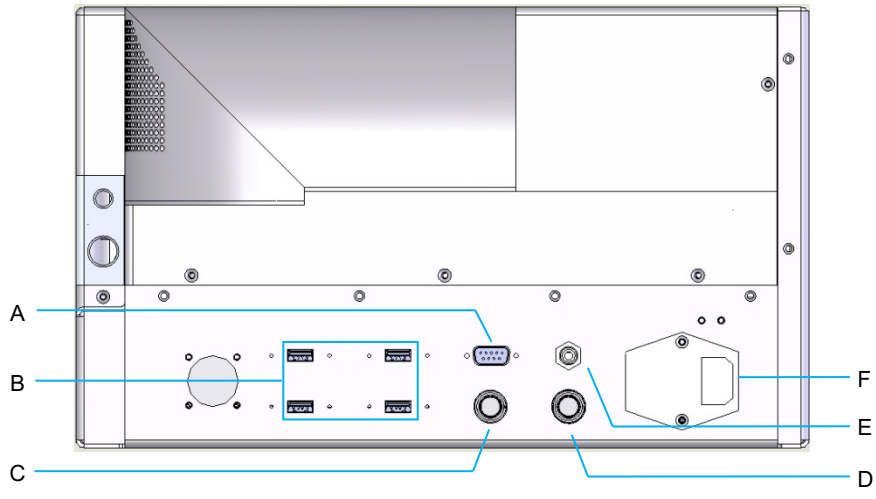

#### *priključci na stražnjoj ploči*

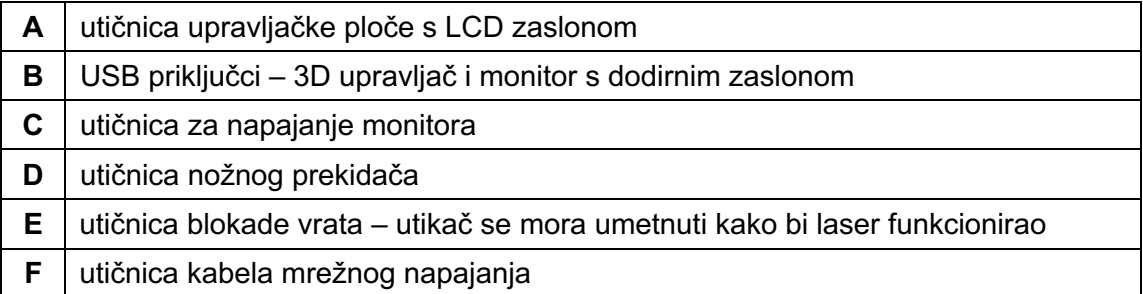

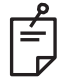

### **NAPOMENA**

*Ako upotrebljavate vanjsku blokadu vrata, vanjski prekidač mora postaviti kvalificirani električar, a ukupna duljina kabela ne smije premašiti 5 m (16 stopa).*

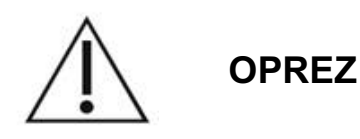

USB priključci nisu kompatibilni s bežičnim uređajima. Pri upotrebi USB priključaka u kombinaciji s bežičnim uređajem nije moguće jamčiti rad bežičnog uređaja ni sustava Pascal Synthesis TwinStar.

# **Pokretanje i isključivanje sustava**

### *Pokretanje sustava*

- 1. Priključite sustav na zidnu strujnu utičnicu.
- 2. Umetnite ključ u sklopku.
- 3. Okrenite sklopku s ključem u položaj ON (UKLJUČENO).

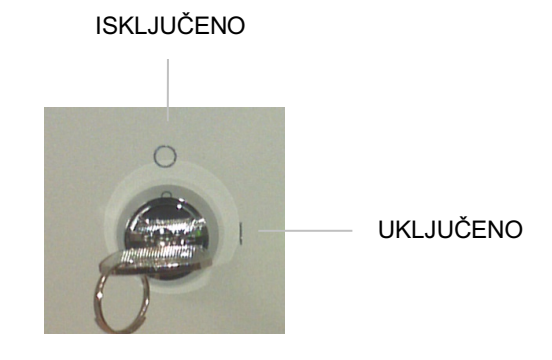

*sklopka s ključem*

# *Isključivanje sustava (standardno isključivanje)*

Na zaslonu Treatment (Tretman):

- 1. Postavite sustav u način rada STANDBY (MIROVANJE).
- 2. Pritisnite <End Treatment> (Završi tretman) ili se vratite na zaslon <Home> (Početno).

Na zaslonu Home (Početno):

- 3. Okrenite sklopku s ključem u položaj OFF (ISKLJUČENO).
- 4. Izvadite ključ kako biste spriječili neovlaštenu upotrebu sustava.

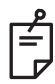

# **NAPOMENA**

*Ako je kabel za napajanje još uvijek priključen na izvor električne energije, neki unutarnji krugovi ostaju pod naponom. Da biste isključili sve unutarnje krugove, okrenite sklopku s ključem u položaj OFF (ISKLJUČENO) i iskopčajte kabel za napajanje iz zida.*

# *Isključivanje u hitnoj situaciji*

Ako sustav tijekom laserske emisije prestane reagirati, pritisnite gumb STOP za zaustavljanje lasera u hitnoj situaciji na prednjoj strani konzole. Okrenite sklopku s ključem u položaj OFF (ISKLJUČENO).

Prije ponovnog pokretanja pritisnite gumb STOP za zaustavljanje lasera u hitnoj situaciji kako biste deaktivirali laser.

# **Opis upravljačkog zaslona**

# *Zaslon Home (Početno)*

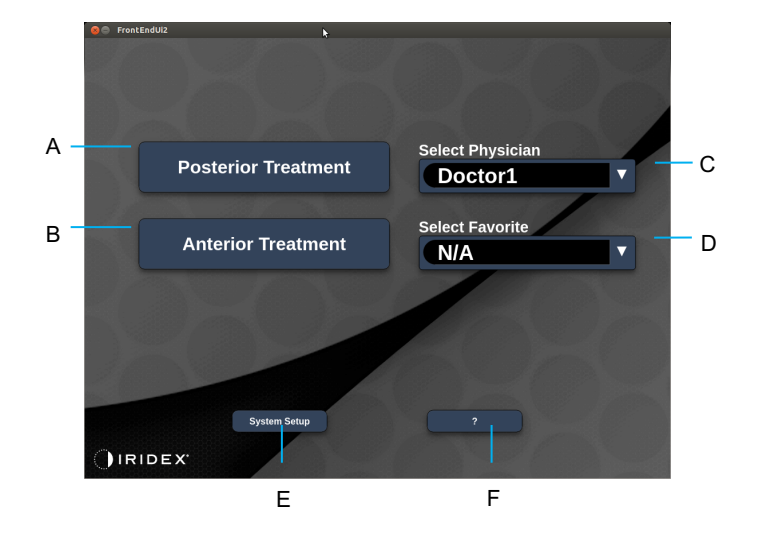

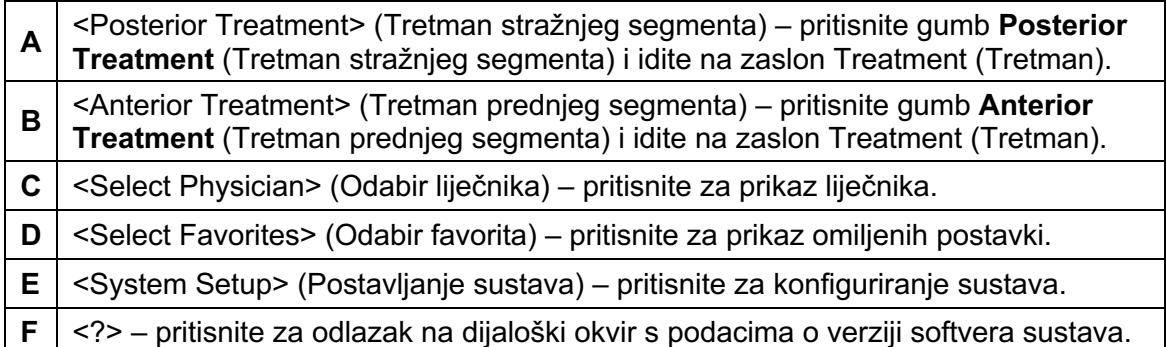

### *Zaslon Posterior Treatment (Tretman stražnjeg segmenta)*

Pritisnite gumb <Posterior Treatment> (Tretman stražnjeg segmenta) na zaslonu Home (Početno) kako biste pristupili zaslonu Posterior Treatment (Tretman stražnjeg segmenta).

Tijekom zagrijavanja sustava u središtu zaslona Treatment (Tretman) prikazat će se poruka s obavijesti o zagrijavanju.

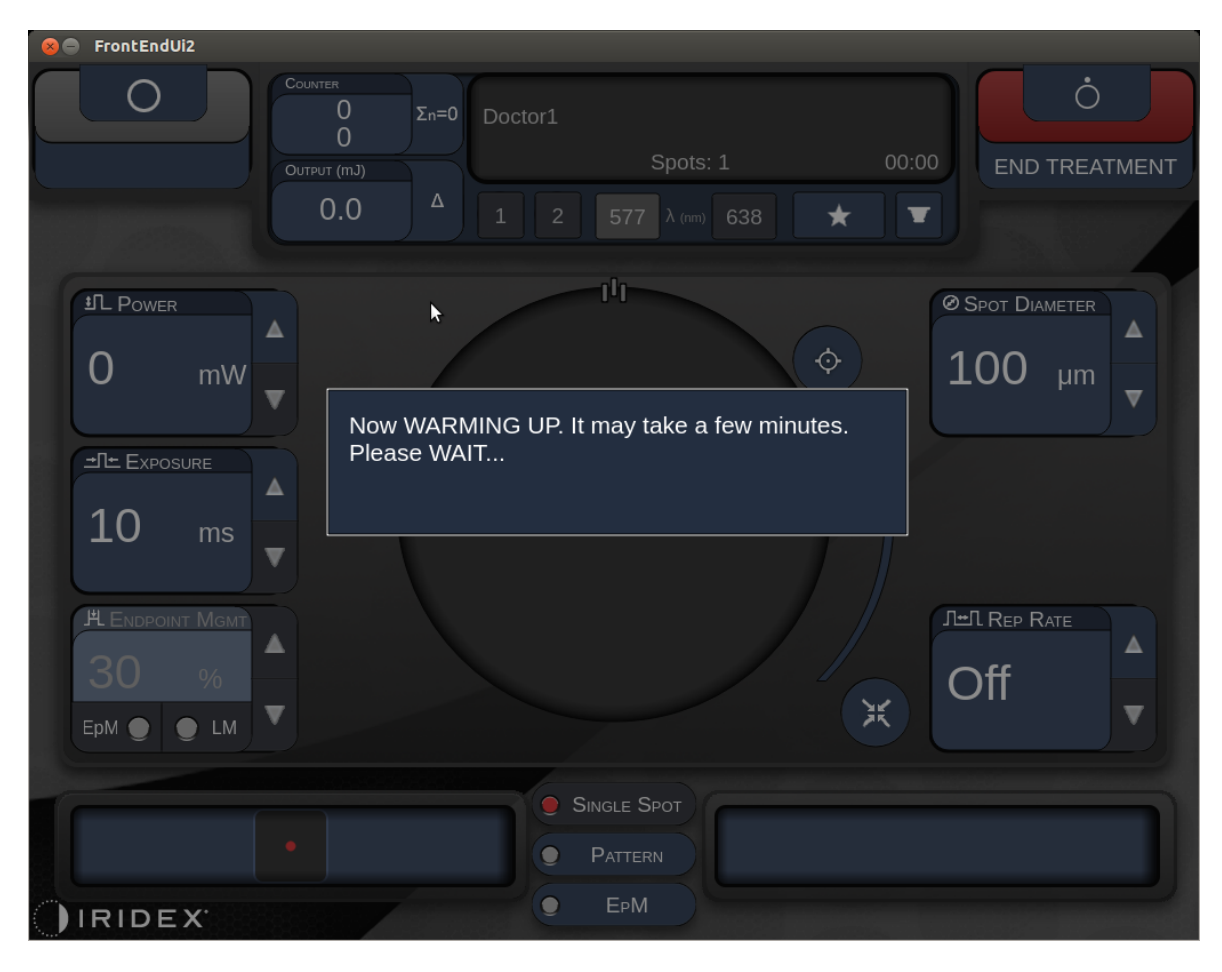

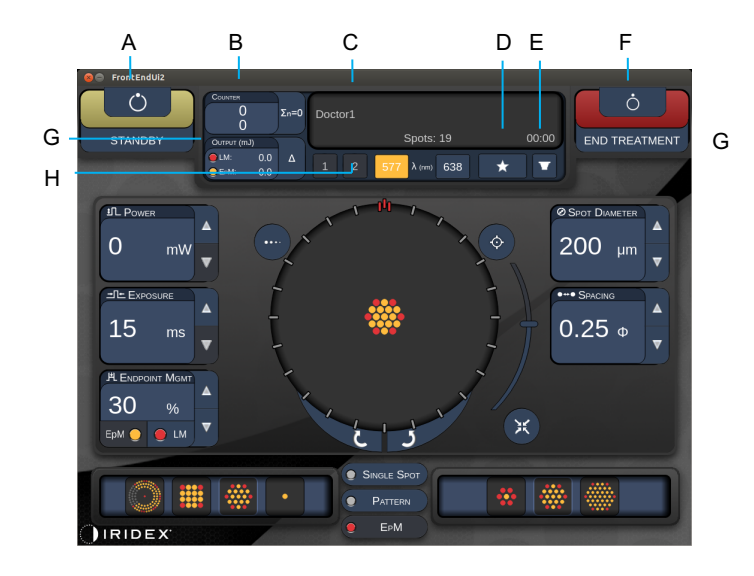

*verzija 1.0*

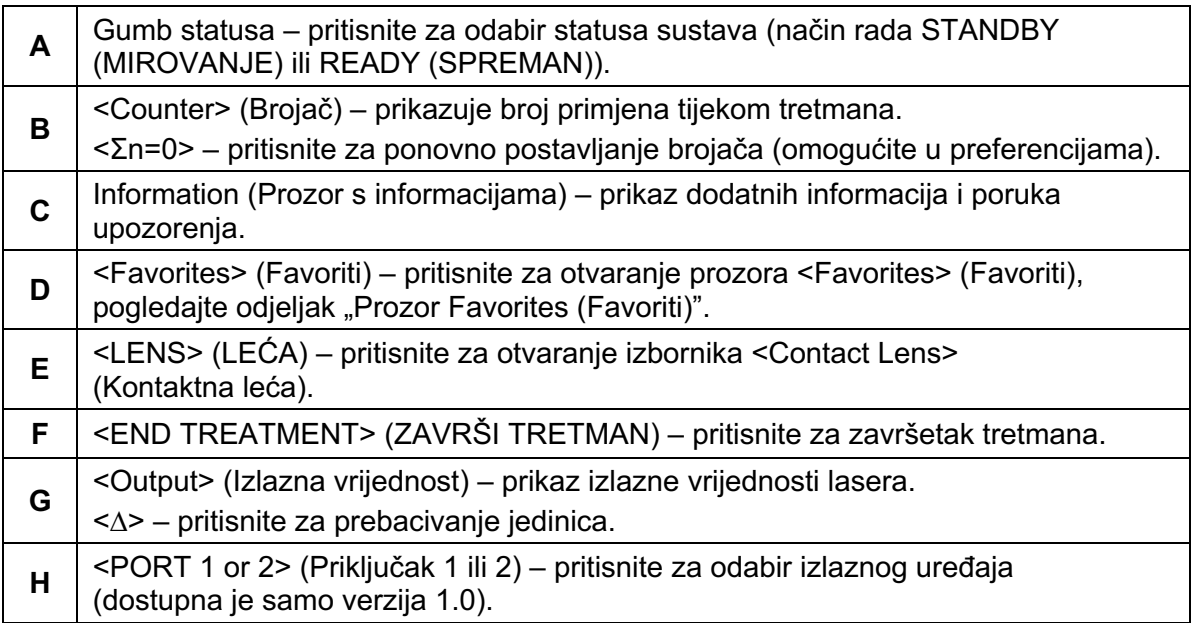

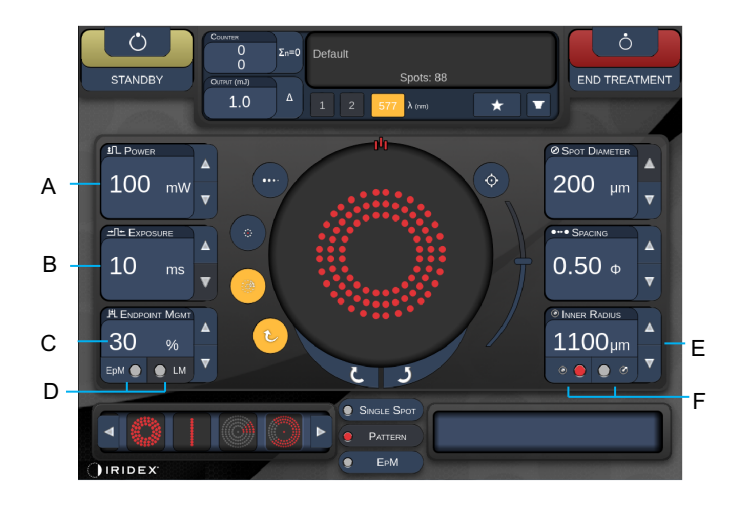

*verzija 1.0*

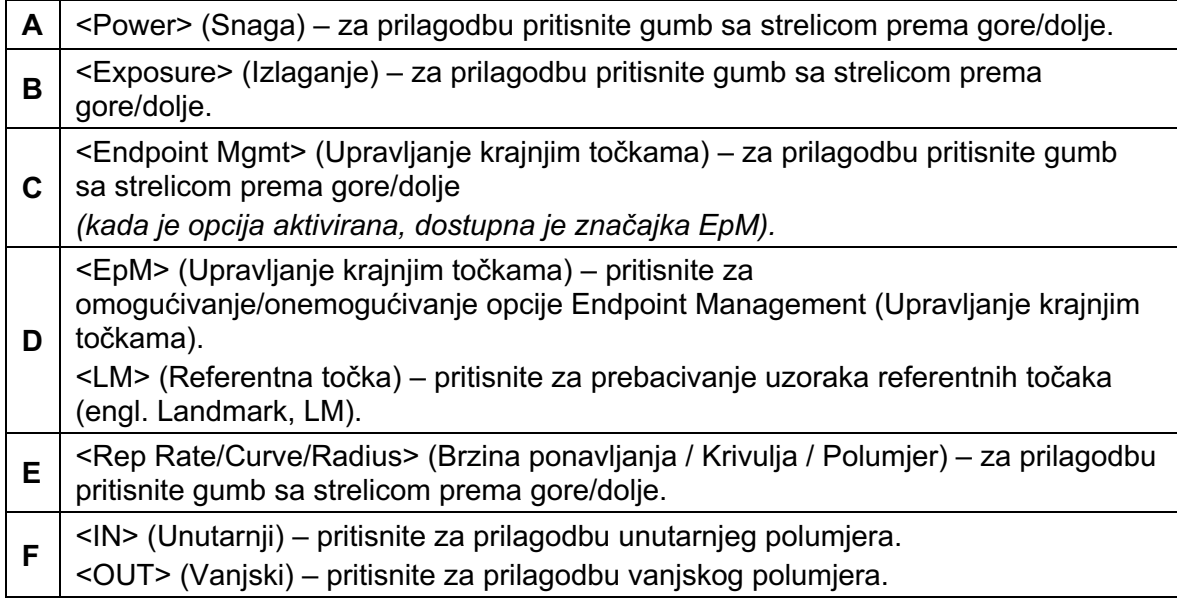

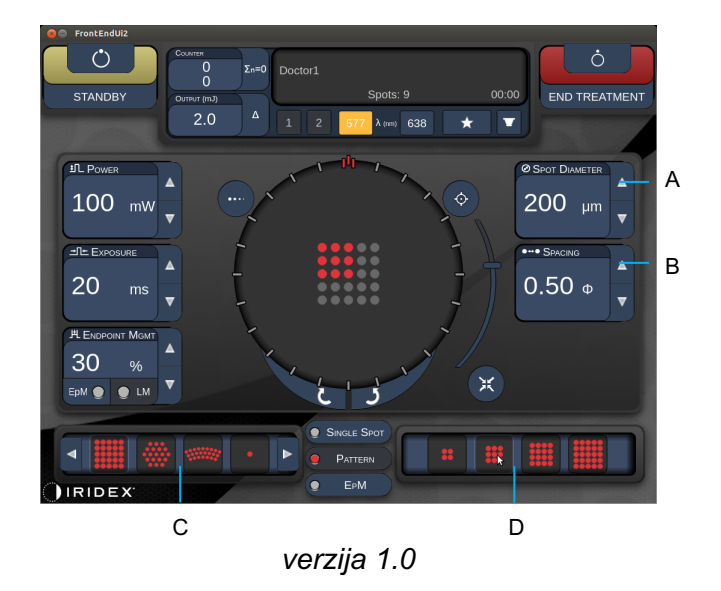

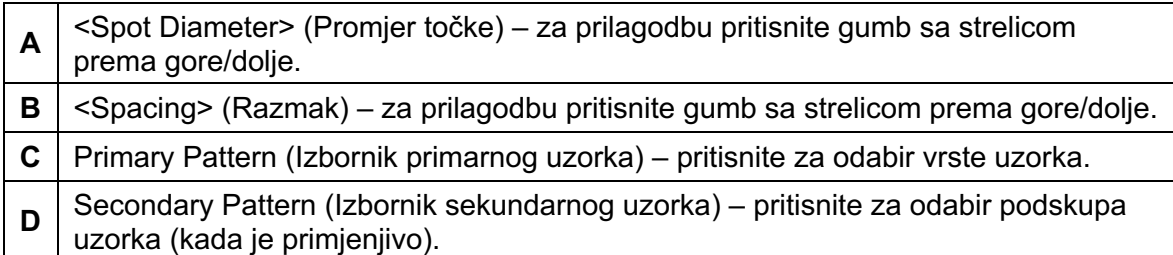

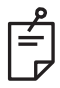

- *Komande za odabir parametara prikazuju se na zaslonima samo kada se mogu primijeniti na odabrani uzorak.*
- *Odredite parametre tretmana pomoću uzorka Enhanced Octant (Prošireni oktant) kada je sustav u načinu rada "Standby" (Mirovanje). Uzorak Enhanced Octant (Prošireni oktant) povećat će broj "točaka" koje prate promjene u geometriji (promjer, razmak, polumjer točke). Promjene geometrije moguće su samo kada je*  sustav u načinu rada "Standby" (Mirovanje). Kada je sustav u načinu rada "Treat" *(Tretman), nakon prve primjene lasera dopuštene su samo promjene postavki Power (Snaga), Exposure (Izlaganje) i Endpoint (Krajnja točka).*

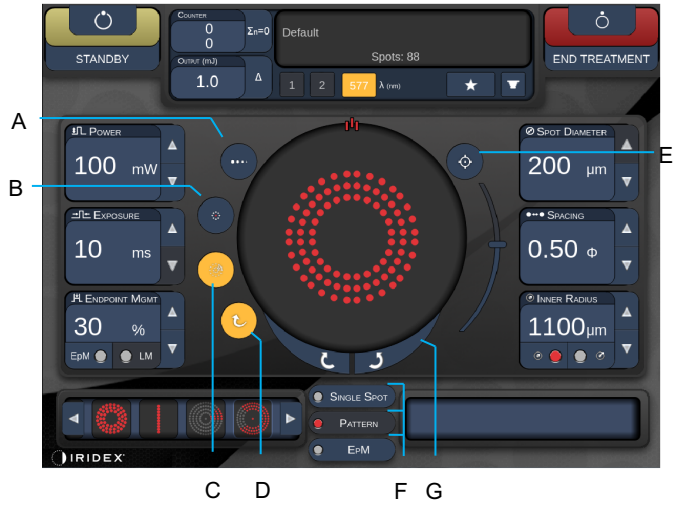

*verzija 1.0*

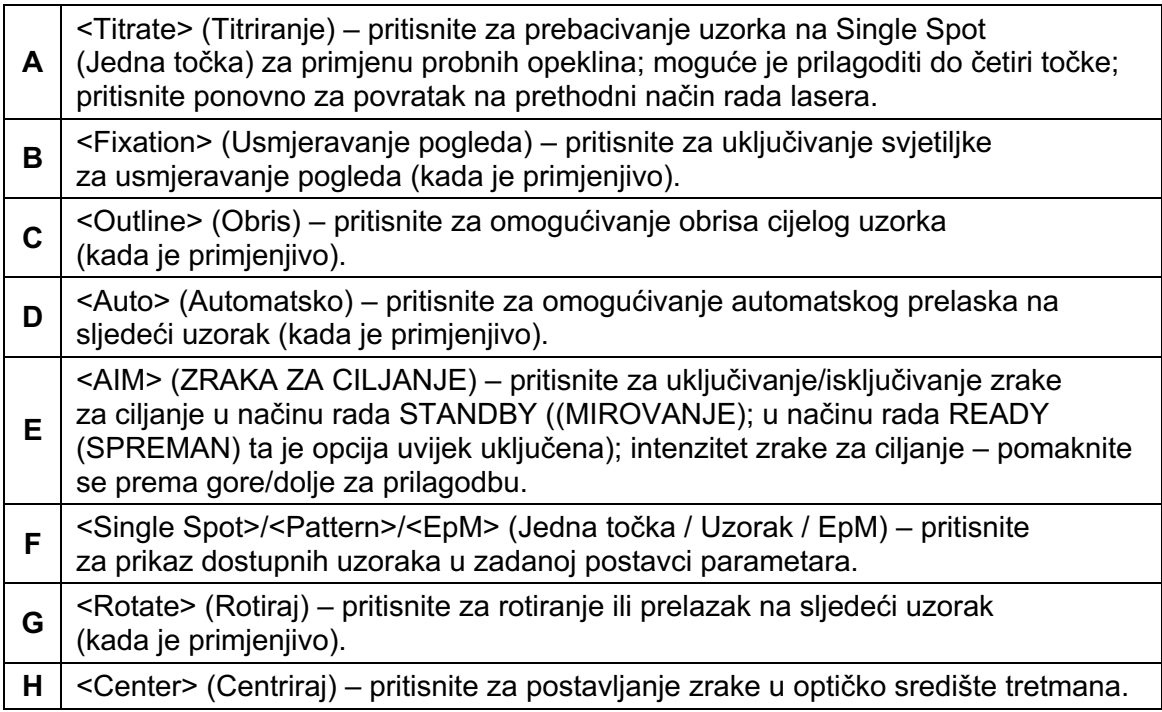

# **NAPOMENA**

F)

- *Komande za odabir parametara prikazuju se na zaslonima samo kada se mogu primijeniti na odabrani uzorak. Detaljne informacije potražite u odjeljku "Opisi/parametri uzoraka".*
- *Pri upotrebi gumba Center (Centriraj) ne smije se upotrebljavati mikromanipulator.*

### *Zaslon Anterior Treatment (Tretman prednjeg segmenta)*

Pritisnite gumb <Anterior Treatment> (Tretman prednjeg segmenta) na zaslonu Home (Početno) kako biste pristupili zaslonu Anterior Treatment (Tretman prednjeg segmenta). Tijekom zagrijavanja sustava u središtu zaslona Treatment (Tretman) možda će se prikazati i poruka s obavijesti o zagrijavanju (pogledajte odjeljak "Zaslon Posterior Treatment (Tretman stražnjeg segmenta)").

Zaslon Anterior Treatment (Tretman prednjeg segmenta) identičan je zaslonu Posterior Treatment (Tretman stražnjeg segmenta), uz jedan izuzetak – jedini dostupni uzorci su PSLT 3 row (Laserska trabekuloplastika skeniranjem uzorka (PSLT) u tri reda), Array (Polje) i Single Spot (Jedna točka).

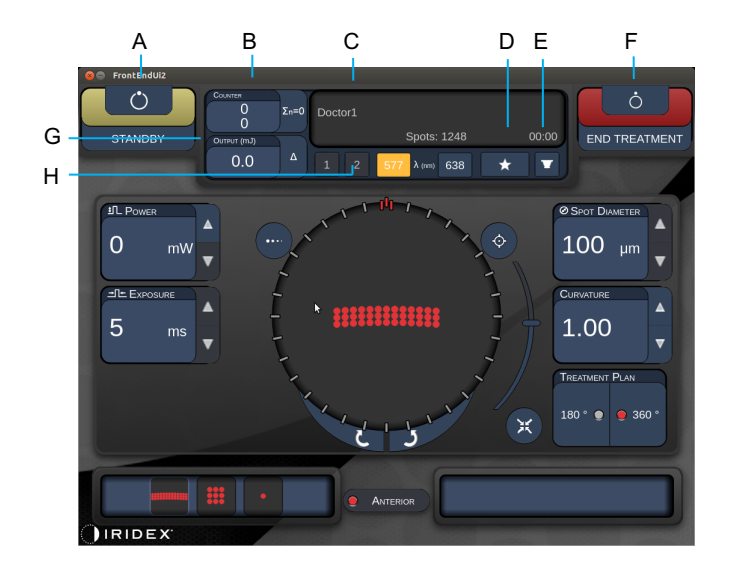

Značajka Endpoint Management (Upravljanje krajnjim točkama) nije dostupna.

*verzija 1.0*

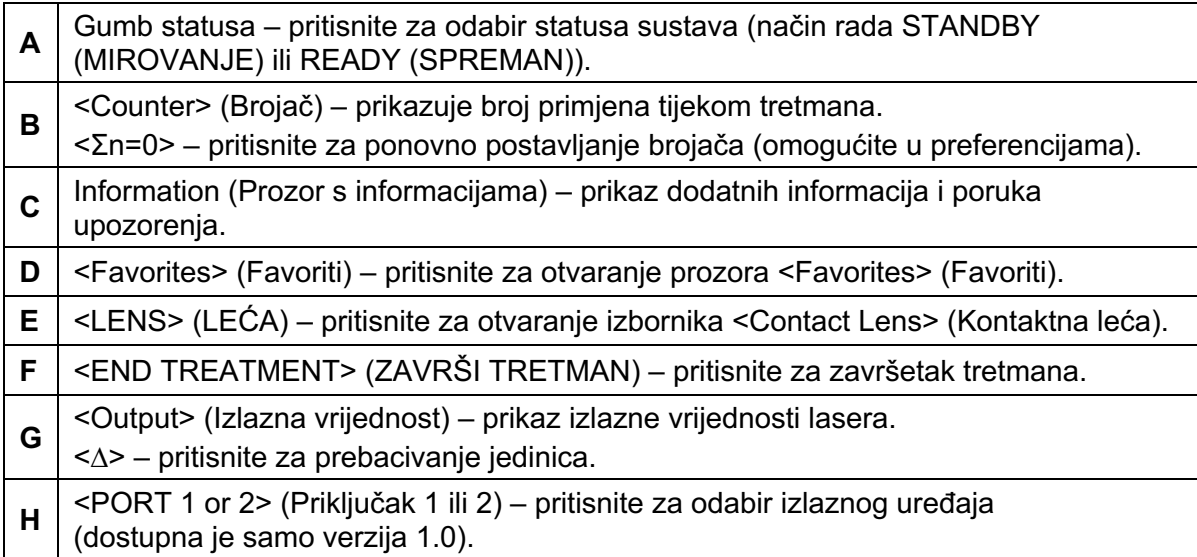

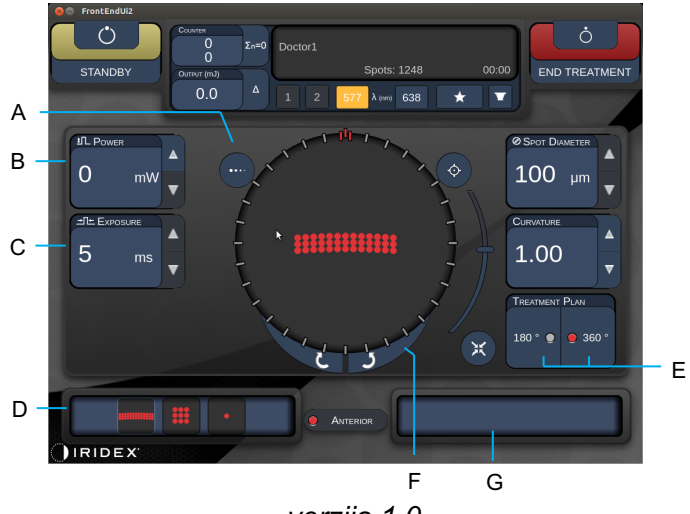

*verzija 1.0*

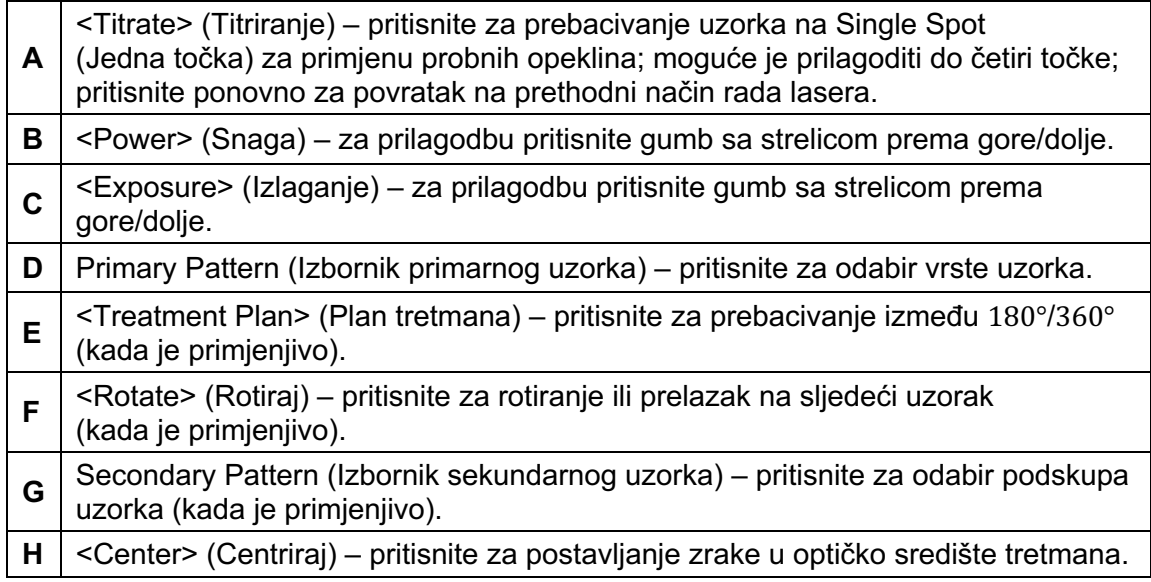

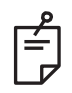

### **NAPOMENA**

• *Pri upotrebi gumba Center (Centriraj) ne smije se upotrebljavati mikromanipulator.*

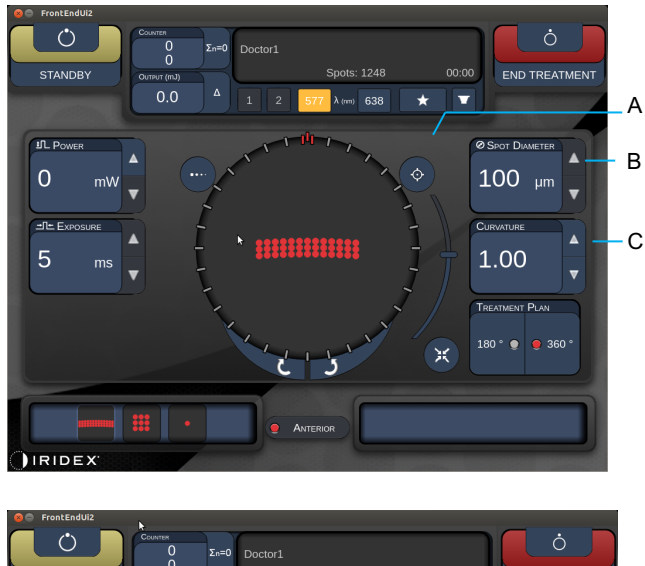

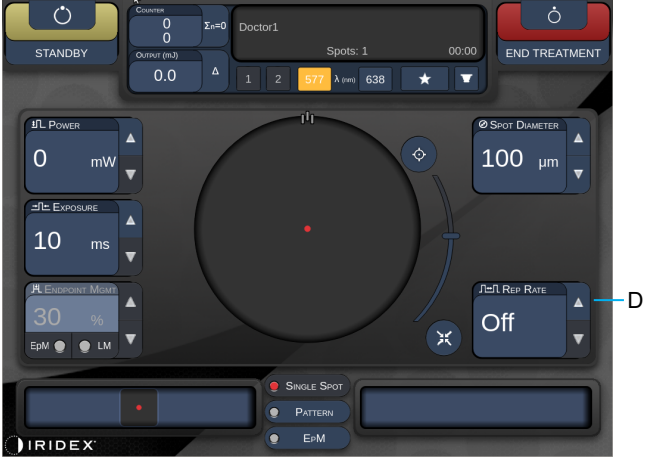

*verzija 1.0*

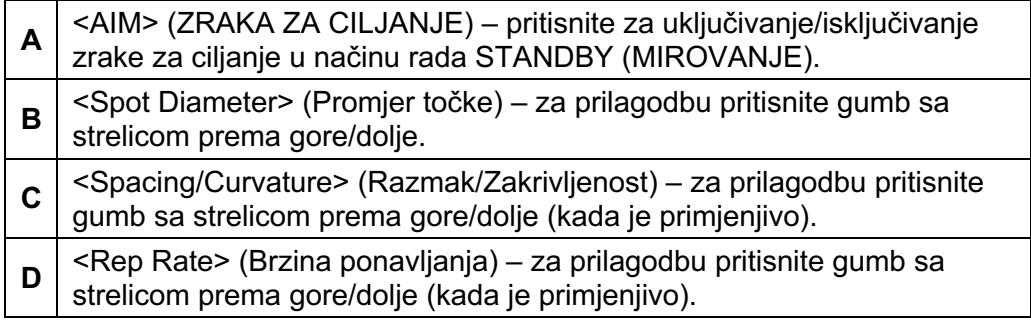

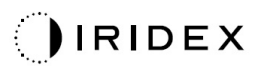

# **NAPOMENA**

 $\mathbb{E}$ 

• *Komande za odabir parametara prikazuju se na zaslonima samo kada se mogu primijeniti na odabrani uzorak. Detaljne informacije potražite u odjeljku "Opisi/parametri uzoraka".* 

### *Opisi/parametri uzoraka stražnjeg segmenta*

Postoje tri skupine s ukupno 15 vrsta uzoraka stražnjeg segmenta. Odabirom uzorka odredit će se parametri (npr. polumjer, zakrivljenost, brzina ponavljanja itd.) koji će se prikazivati na upravljačkoj ploči s dodirnim zaslonom, kao i raspon vrijednosti svakog parametra na zaslonu Treatment (Tretman).

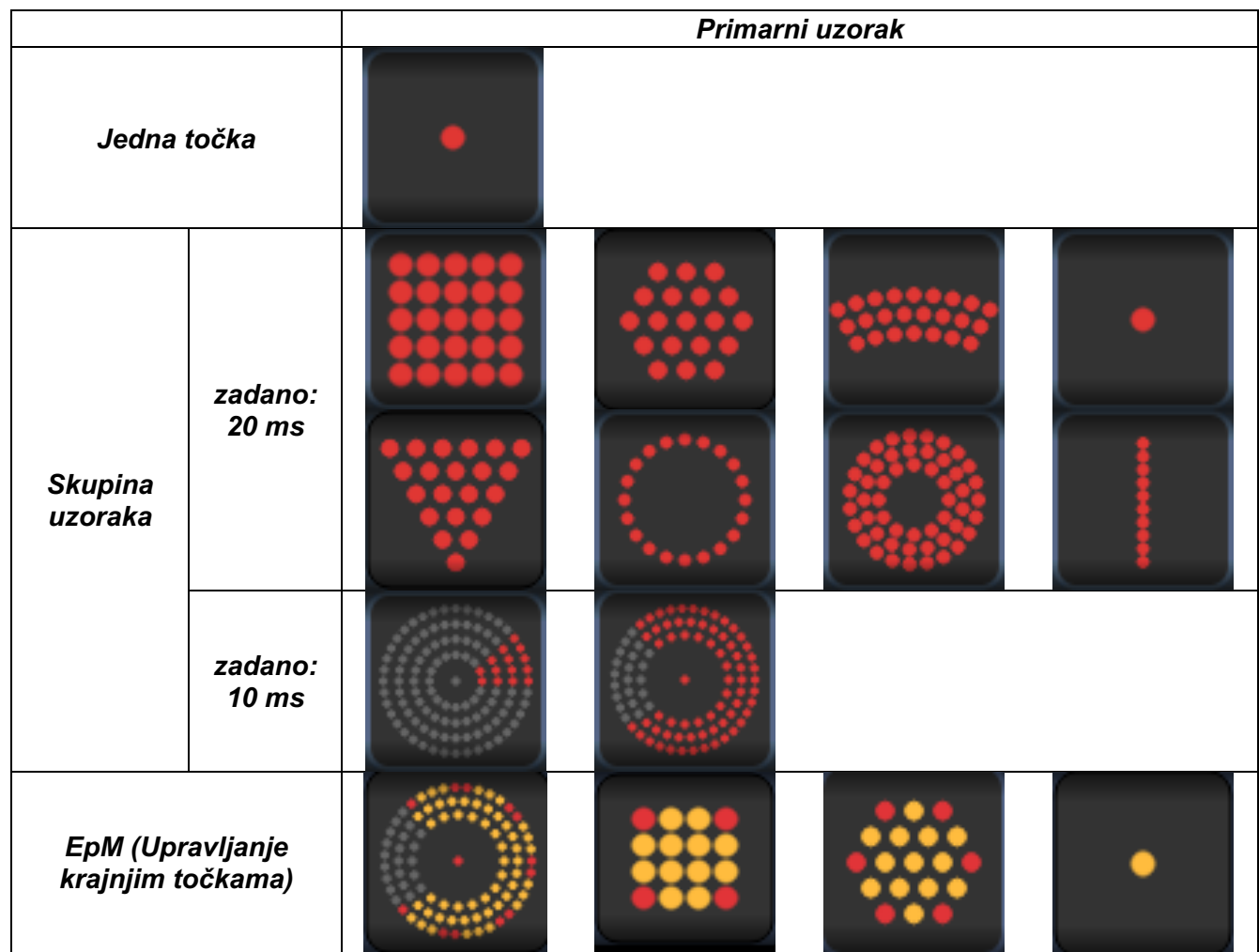

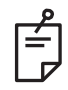

- *Kada korisnik među uzorcima Single Spot (Jedna točka), Pattern (Uzorak) i EpM (Upravljanje krajnjim točkama) odabere drugu skupinu, postavka svakog parametra uzorka vratit će se na zadanu vrijednost.*
- *Kada korisnik odabere drugi uzorak iste skupine, postavka svakog parametra ostat će ista, osim ako je vrijednost izvan raspona odabranog uzorka. U tom će se slučaju postavka vratiti na zadanu vrijednost.*

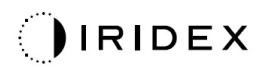

### *Jedna točka*

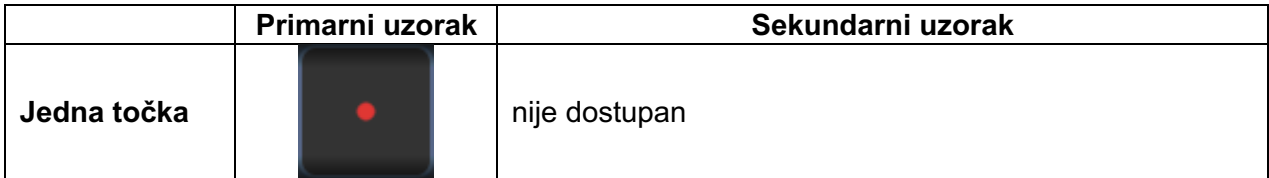

#### **Opća upotreba**

• PRP, pucanje retine, ablacija retine, iridotomija, trabekuloplastika

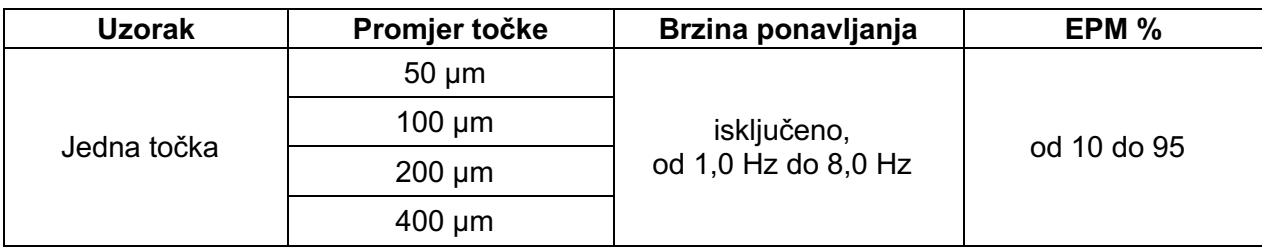

Uzorak Single Spot (Jedna točka) može se upotrebljavati u kombinaciji s procjepnom svjetiljkom. Postavke promjera točke i brzine ponavljanja mogu se prilagoditi.

闫

### **NAPOMENA**

• *Cjelokupan opseg postavki nije dostupan za svaku kombinaciju parametara.* 

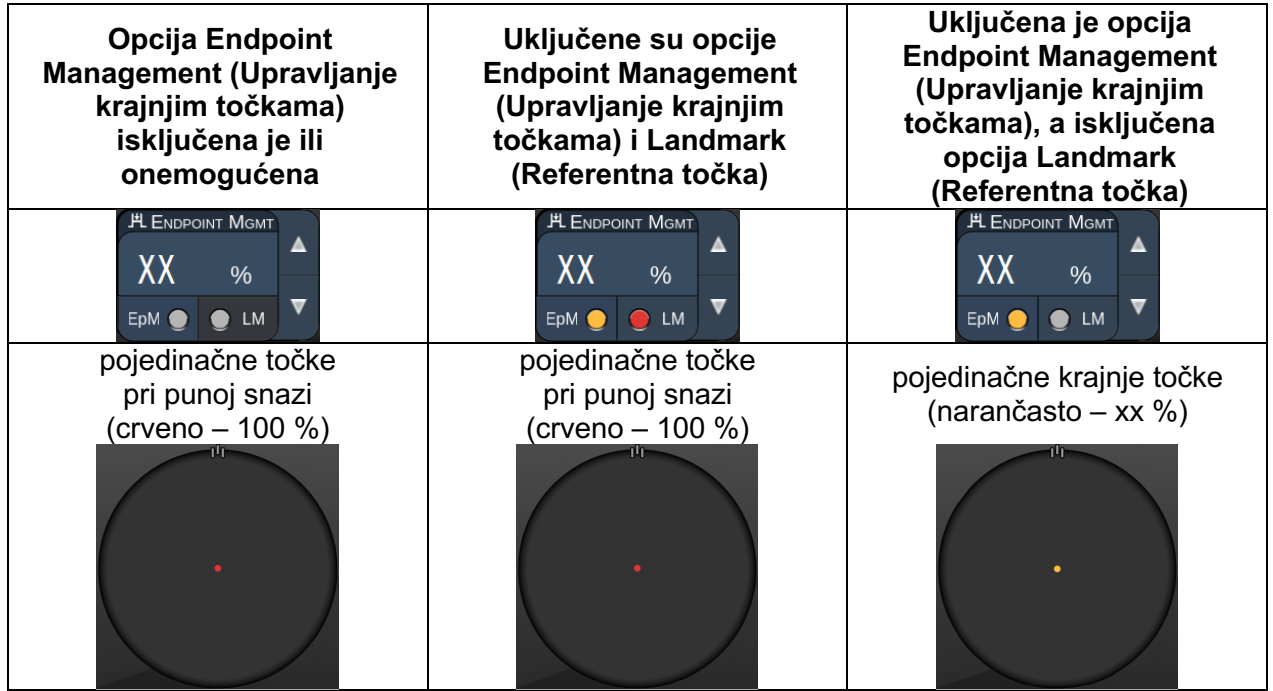

### *Polje*

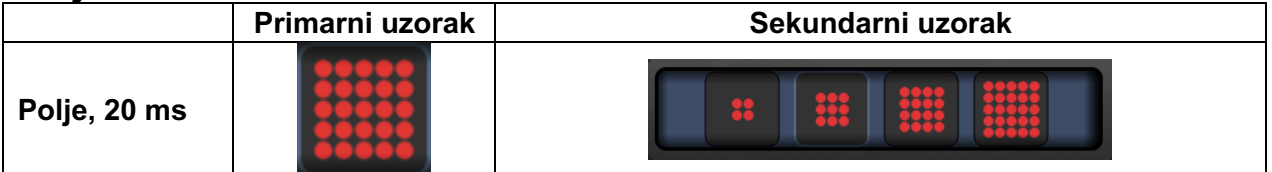

#### **Opća upotreba**

• PRP, pucanje retine, ablacija retine

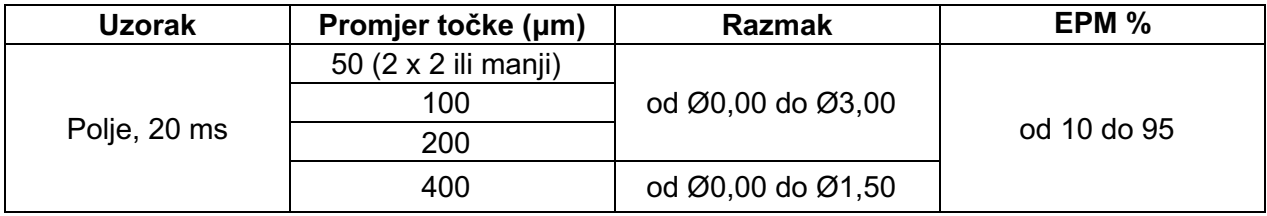

Uzorak Array (Polje) od 20 ms može se odabrati u različitim oblicima i veličinama s najviše 25 točaka, uključujući pravokutna polja (npr. 2 x 3, 4 x 2 itd.), kvadratna polja (npr. 2 x 2, 3 x 3 itd.) te okomite i vodoravne crte s najviše pet točaka. Postavke promjera točke i razmaka također se mogu prilagoditi.

Da biste odabrali oblik i veličinu uzorka Array (Polje), povucite prstom vodoravno, okomito ili dijagonalno preko uzorka ili pritisnite jedan od gumba za brzi odabir na dnu zaslona uzorka Array (Polje).

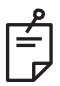

# **NAPOMENA**

• *U slučaju svih uzoraka Array (Polje), nemojte prijeći prstom do uzorka Single Spot (Jedna točka). Po potrebi odaberite uzorak Single Spot (Jedna točka).*

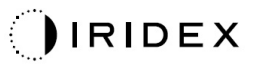

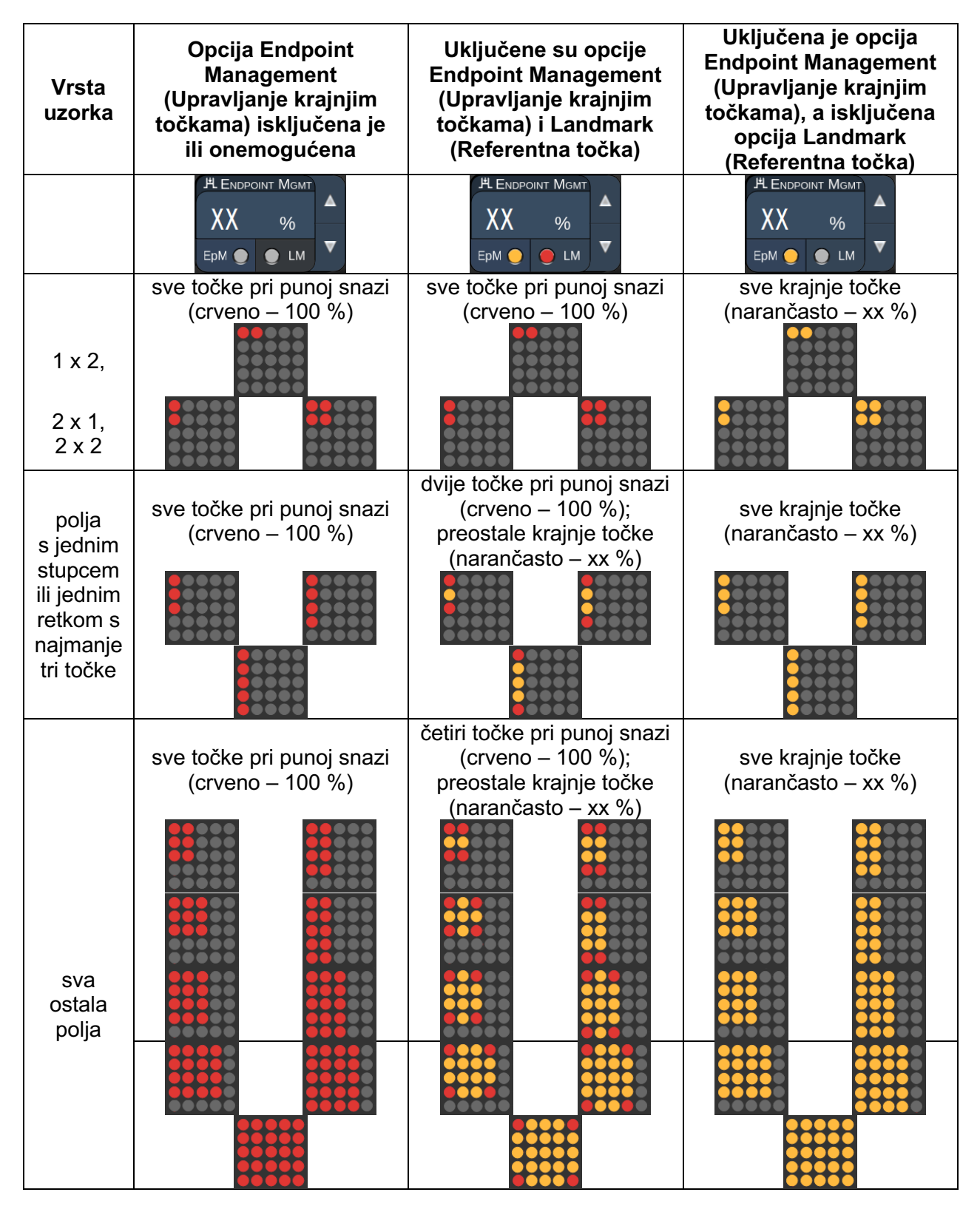

### *Šesterokut*

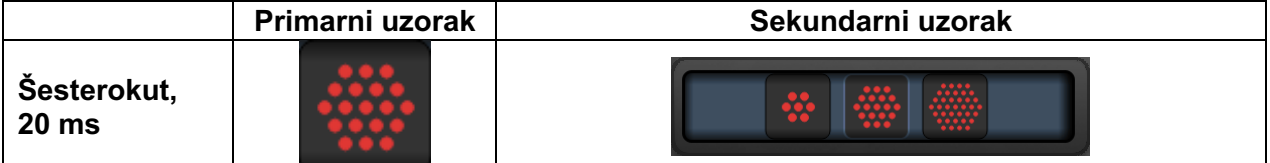

#### **Opća upotreba**

• PRP, pucanje retine, ablacija retine

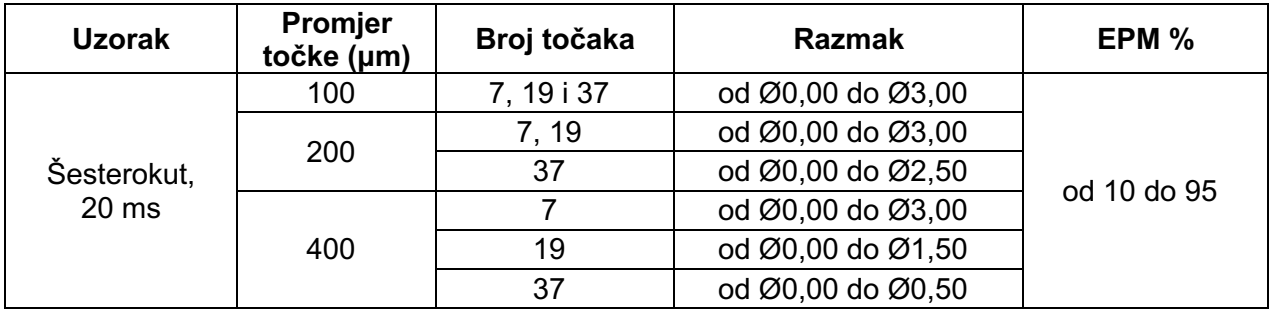

Uzorak Hexagon (Šesterokut) od 20 ms može se odabrati u tri veličine i 24 usmjerenja. Postavke promjera točke i razmaka također se mogu prilagoditi.

Da biste odabrali usmjerenje uzorka Hexagon (Šesterokut), pritisnite jednu od kvačica na vodilici rotacije koja se prikazuje u pozadini uzorka. Kvačice su postavljene u intervalima od 15 stupnjeva, u rasponu od 0 do 345 stupnjeva.

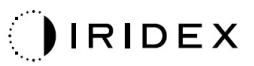

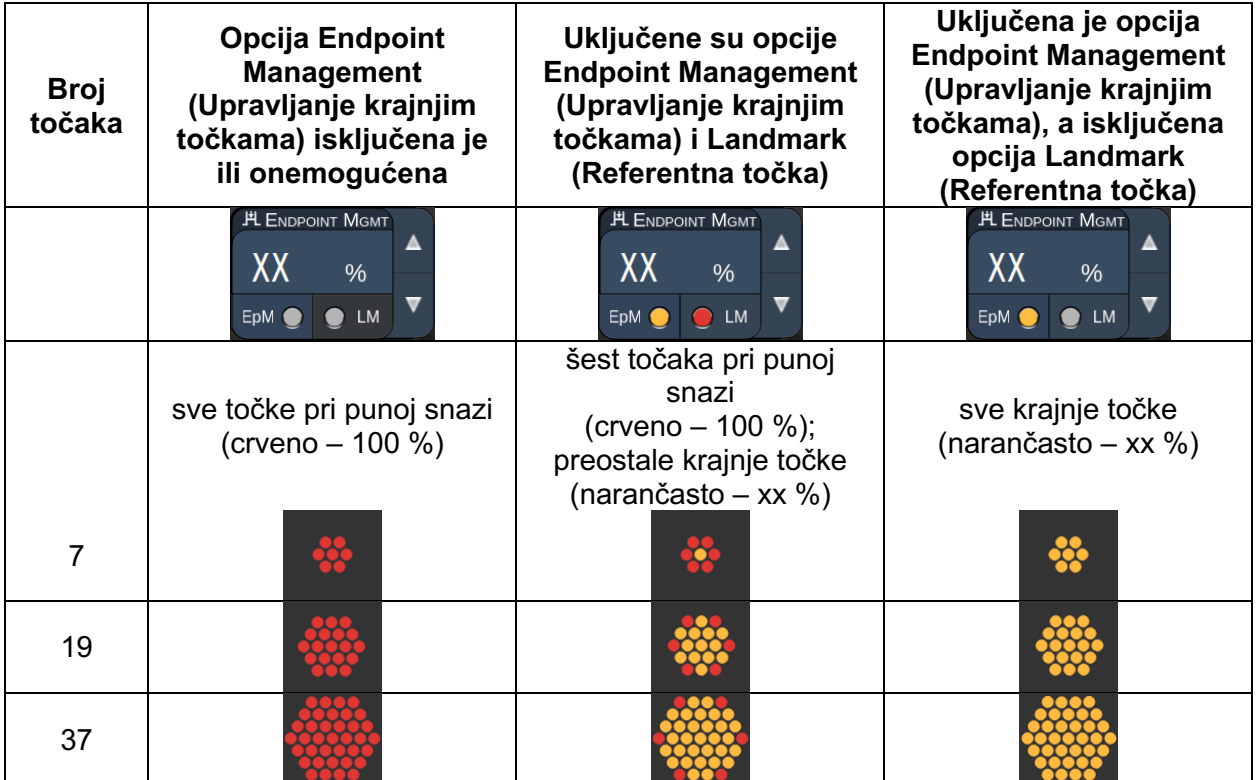

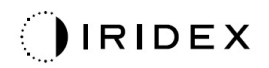

### *Trostruki luk*

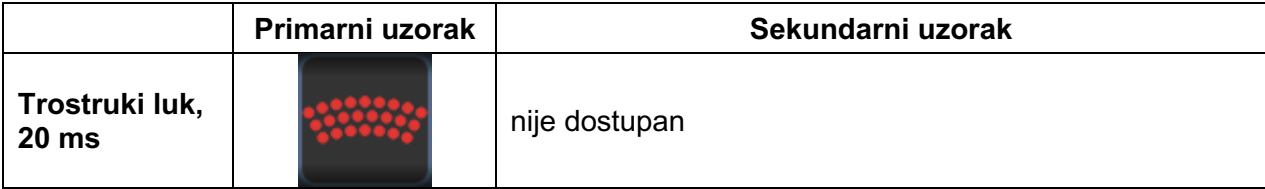

#### **Opća upotreba**

• PRP, pucanje retine, ablacija retine

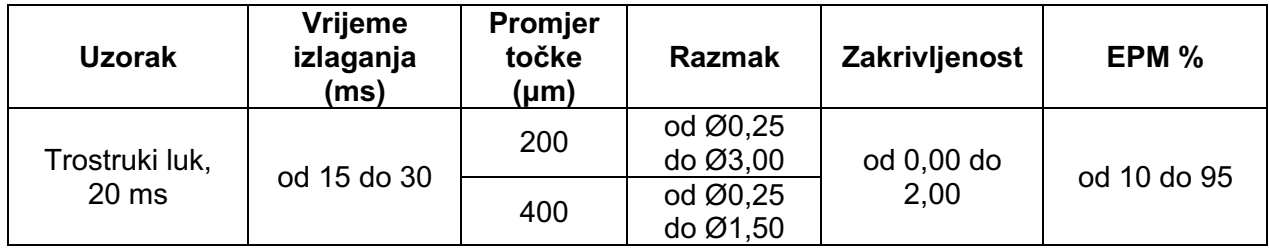

Uzorak Triple Arc (Trostruki luk) može se odabrati u raznim usmjerenjima, ovisno o postavkama promjera točke, razmaka i zakrivljenosti. Postavke promjera točke, razmaka i zakrivljenosti morate unijeti prije odabira usmjerenja uzorka. Ako odaberete usmjerenje uzorka te potom unesete postavke promjera točke, razmaka i/ili zakrivljenosti, uzorak će se vratiti na zadano usmjerenje.

Da biste odabrali usmjerenje uzorka, povucite prstom duž vanjskog ruba vodilice rotacije koja se prikazuje u pozadini uzorka.

#### **Značajka Auto Advance (Automatski prelazak)**

Ako je omogućena značajka Auto Advance (Automatski prelazak), prvi će se uzorak Triple Arc (Trostruki luk) primijeniti kada pritisnete nožni prekidač, nakon čega će sustav automatski rotirati uzorak u intervalima od 30 stupnjeva. Kada sljedeći put pritisnete nožni prekidač, uzorak će se primijeniti, a sustav će ga automatski rotirati.

U stavci Physician Preferences (Preferencije liječnika) može se odabrati usmjerenje u smjeru i suprotno od smjera kazaljki na satu.

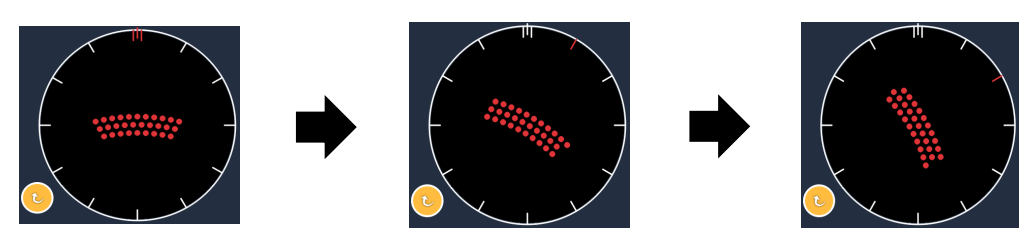

*Kada je omogućena značajka Auto Advance (Automatski prelazak), sustav će automatski prijeći na sljedeći uzorak.*

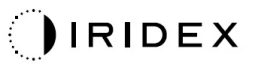

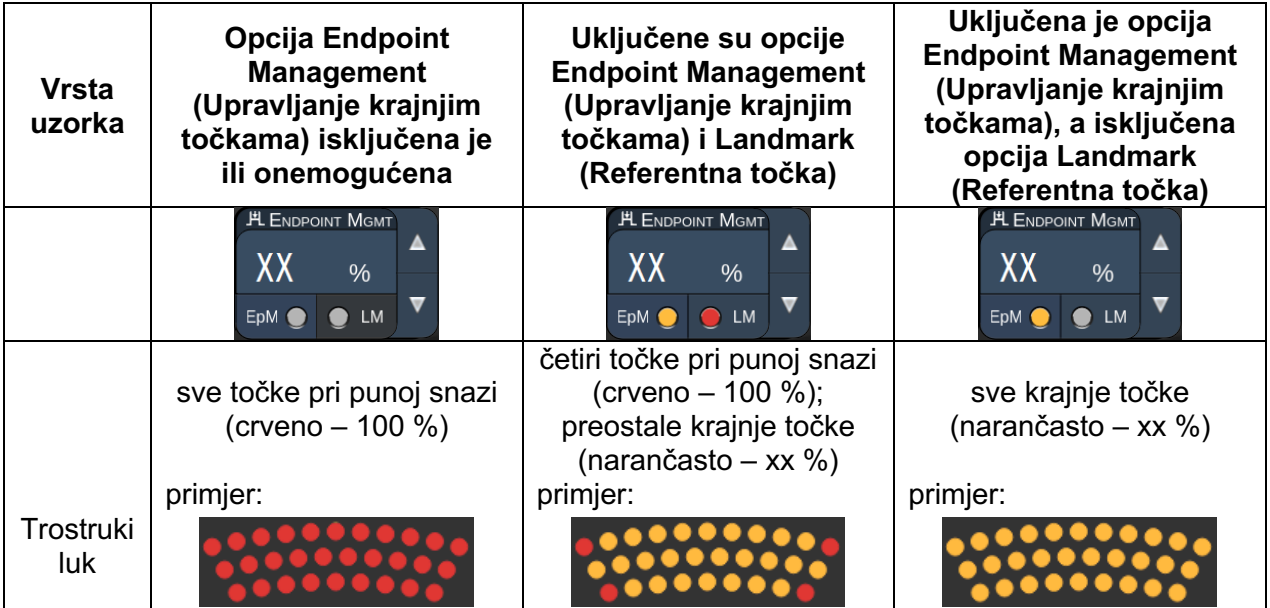

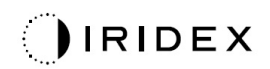

### *Jedna točka*

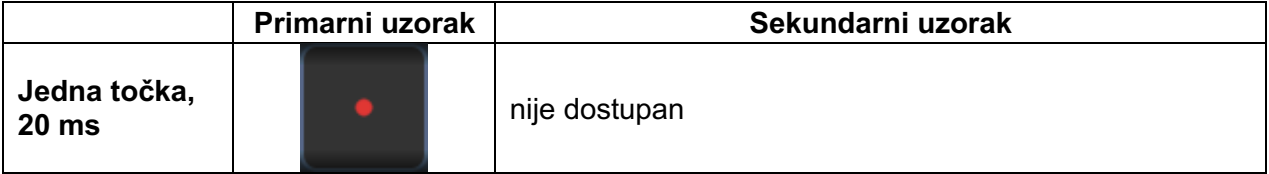

Detaljne informacije o uzorku Single Spot (Jedna točka) potražite u odjeljku "Opisi/parametri uzoraka stražnjeg segmenta".

#### *Klin*

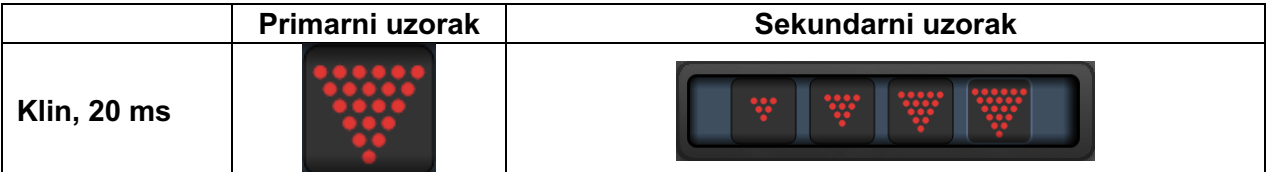

#### **Opća upotreba**

• PRP, pucanje retine, ablacija retine

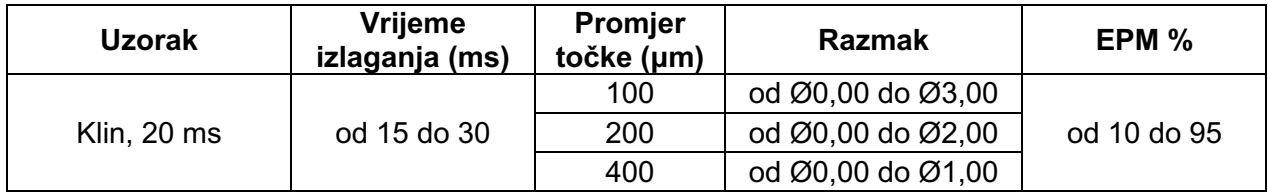

Uzorak Wedge (Klin) može se odabrati u četiri veličine i 24 usmjerenja. Postavke promjera točke i razmaka također se mogu prilagoditi.

Da biste odabrali veličinu uzorka Wedge (Klin), pritisnite jedan od gumba za brzi odabir na dnu zaslona Wedge (Klin). Da biste odabrali usmjerenje uzorka, pritisnite jednu od kvačica na vodilici rotacije koja se prikazuje u pozadini uzorka. Kvačice su postavljene u intervalima od 15 stupnjeva, u rasponu od 0 do 345 stupnjeva.

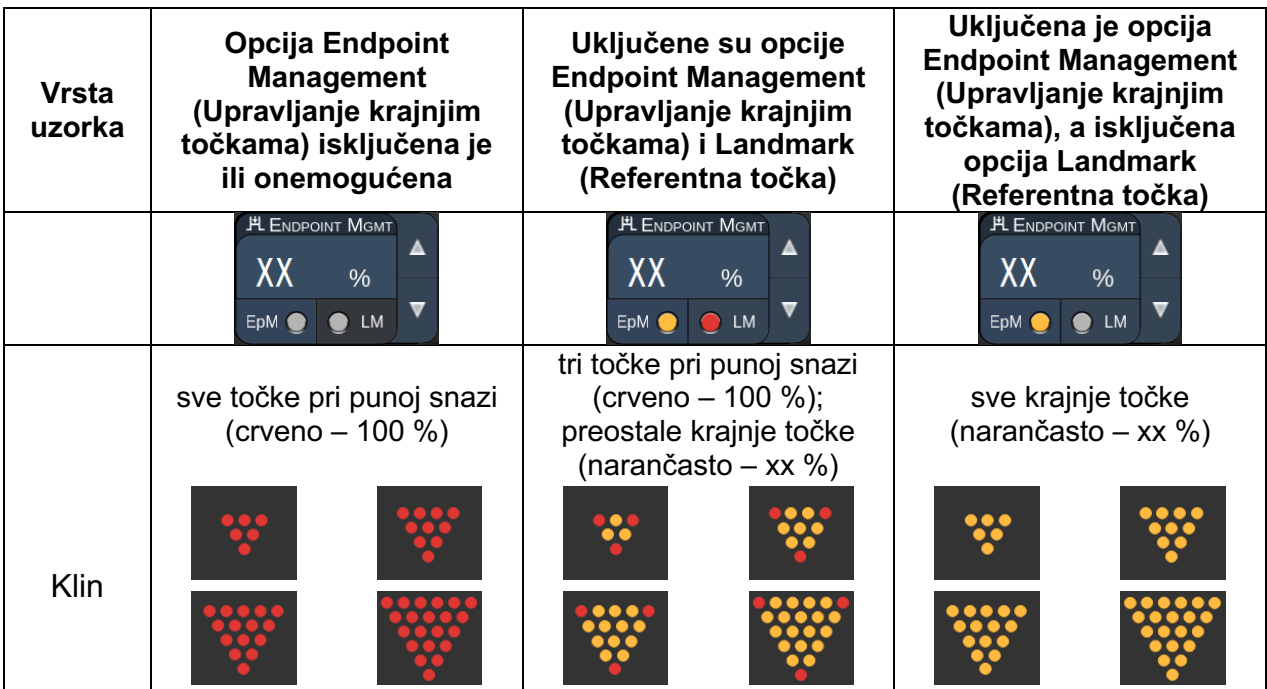

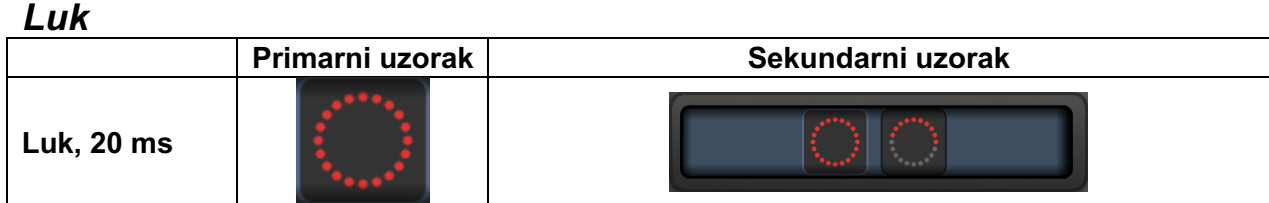

#### **Opća upotreba**

• PRP, pucanje retine, ablacija retine

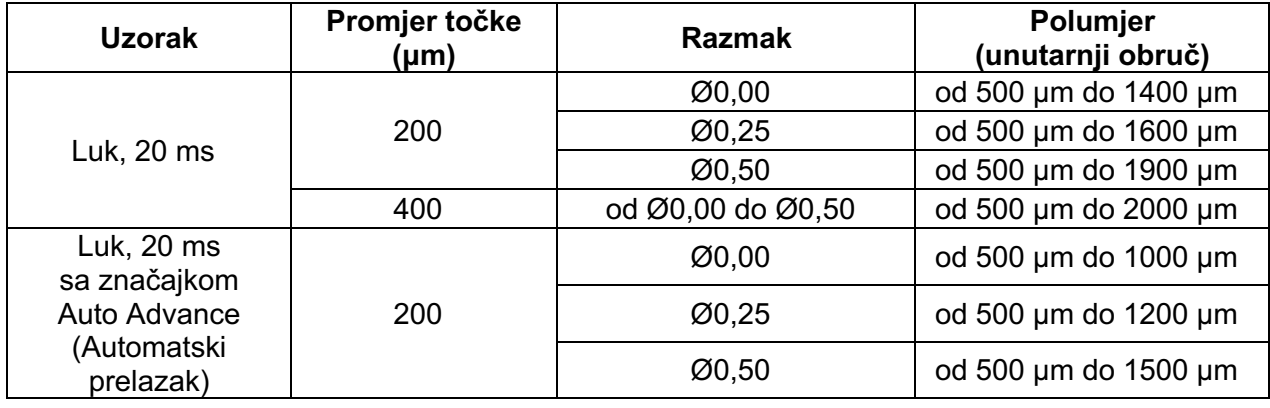

Uzorak Arc (Luk) može se odabrati u raznim oblicima i veličinama, uključujući jednu točku, cijelu kružnicu i lukove s bilo kojim brojem točaka između. Postavke promjera točke, razmaka i polumjera također se mogu prilagoditi.

Da biste odabrali oblik i veličinu uzorka Arc (Luk), povucite prstom oko uzorka Arc (Luk) ili pritisnite gumb sekundarnog uzorka na dnu zaslona uzorka Arc (Luk) kako biste odabrali cijelu kružnicu.

### **Značajka Auto Advance (Automatski prelazak)**

Ako je omogućena značajka Auto Advance (Automatski prelazak), uzorak unutarnjeg obruča primijenit će se kada pritisnete nožni prekidač, nakon čega će sustav automatski prijeći na srednji obruč. Kada sljedeći put pritisnete nožni prekidač, primijenit će se uzorak srednjeg obruča, a sustav će prijeći na vanjski obruč. Pri trećem pritisku nožnog prekidača primijenit će se uzorak vanjskog obruča. Nakon primjene uzorka vanjskog obruča sustav će se vratiti na unutarnji obruč.

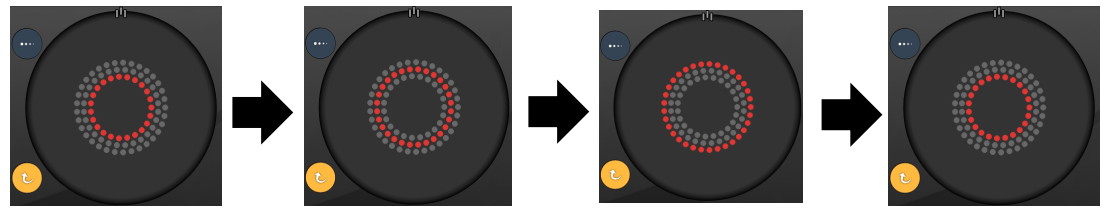

*Kada je omogućena značajka Auto Advance (Automatski prelazak), sustav će automatski prijeći na sljedeći obruč.*

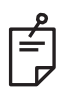

- *Ako je onemogućena značajka Auto Advance (Automatski prelazak), na zaslonu uzorka Arc (Luk) prikazivat će se samo unutarnji obruč.*
- *Značajka Endpoint Management (Upravljanje krajnjim točkama) nije dostupna za uzorak Arc (Luk).*

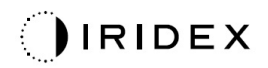

### *Trostruki obruč*

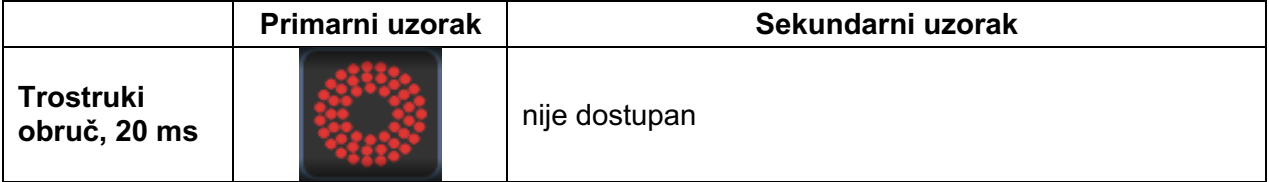

#### **Opća upotreba**

• PRP, pucanje retine, ablacija retine

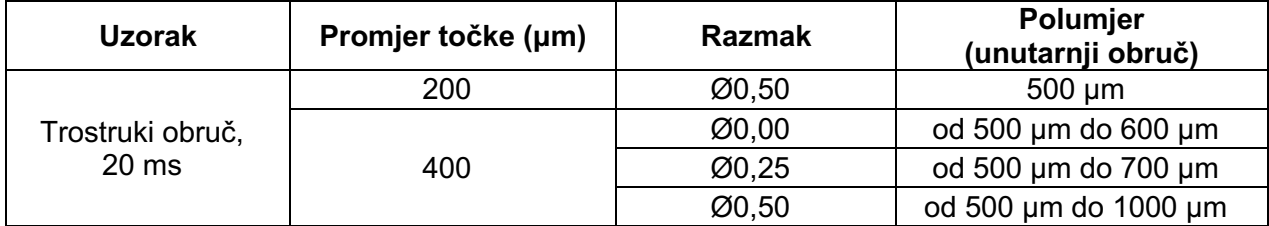

Uzorak Triple Ring (Trostruki obruč) nepromjenjiv je, no moguće je prilagoditi postavke promjera točke, razmaka i polumjera. Cijeli će se uzorak primijeniti kada pritisnete nožni prekidač.

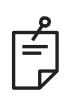

- *Cjelokupan opseg postavki nije dostupan za svaku kombinaciju parametara.*
- *Značajka Endpoint Management (Upravljanje krajnjim točkama) nije dostupna za uzorak Triple Ring (Trostruki obruč).*

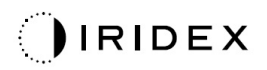

#### *Crta*

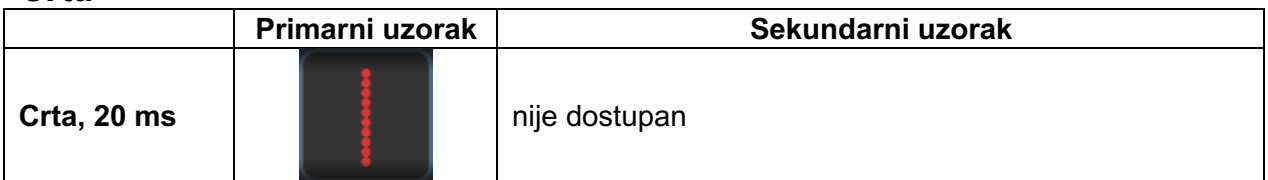

#### **Opća upotreba**

• PRP, pucanje retine, ablacija retine, fokalni laserski tretman

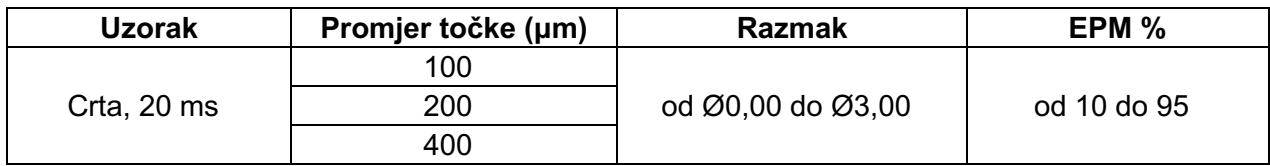

Uzorak Line (Crta) može se odabrati u devet veličina (od dvije do 10 točaka) i 24 usmjerenja. Postavke promjera točke i razmaka također se mogu prilagoditi.

Da biste odabrali veličinu uzorka Line (Crta), povucite prstom prema gore ili prema dolje po uzorku Line (Crta). Povlačenjem od vrha prema dnu povećat će se broj točaka, dok će se povlačenjem od dna prema vrhu on smanjiti.

Da biste odabrali usmjerenje uzorka, pritisnite gumb <Rotate> (Rotiraj) na dnu.

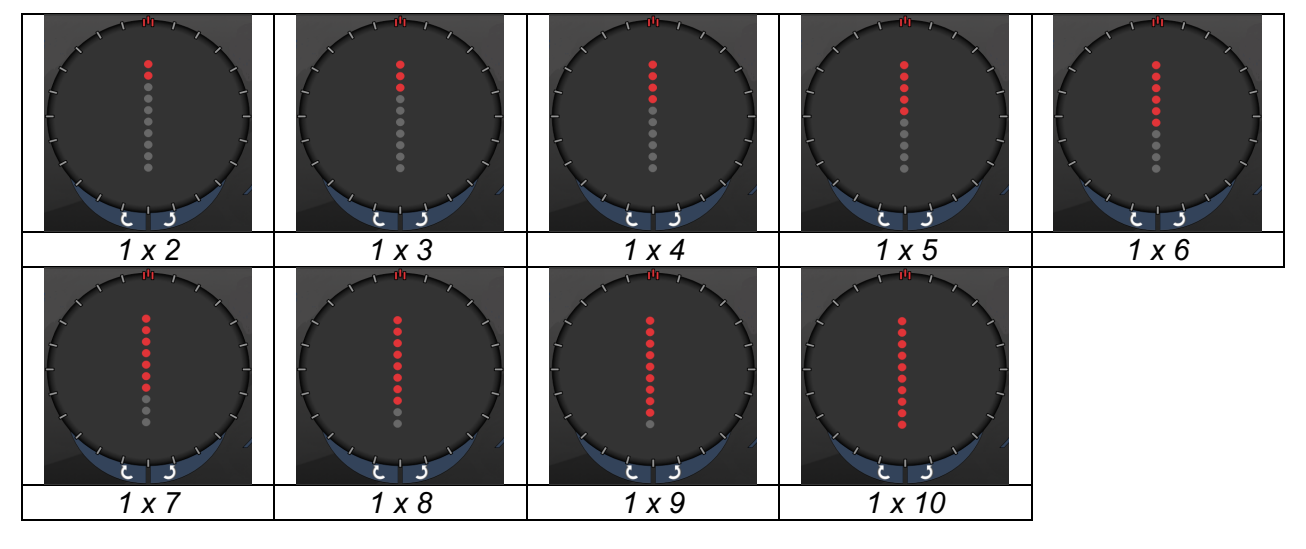

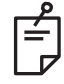

- *Cjelokupan opseg postavki nije dostupan za svaku kombinaciju parametara.*
- *U slučaju svih uzoraka Line (Crta), nemojte prijeći prstom do uzorka Single Spot (Jedna točka). Po potrebi odaberite uzorak Single Spot (Jedna točka).*

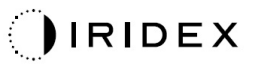

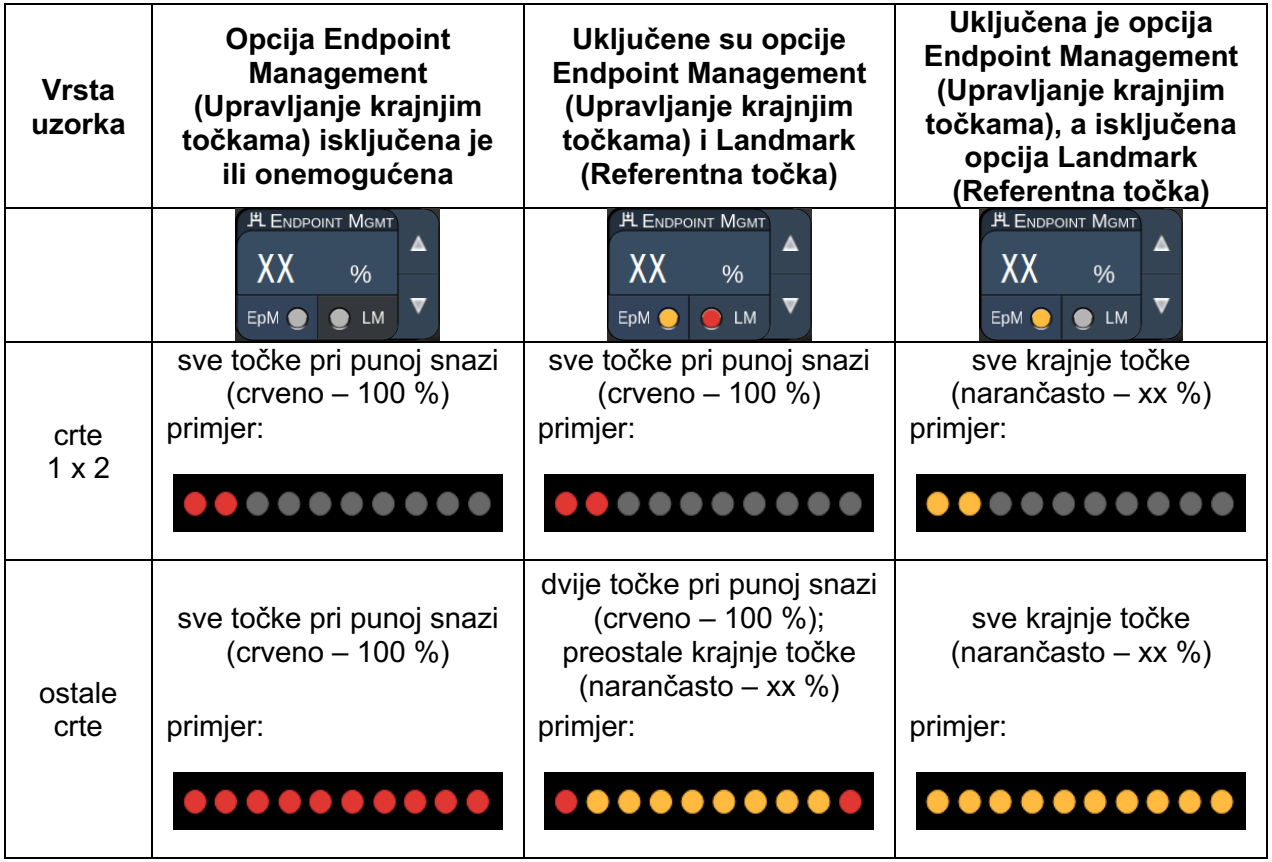

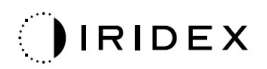

### *Oktanti*

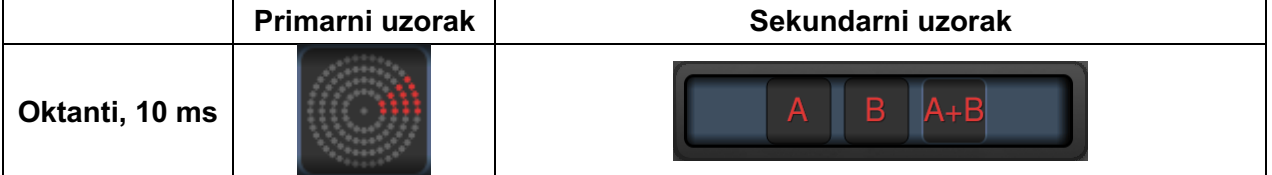

#### **Opća upotreba**

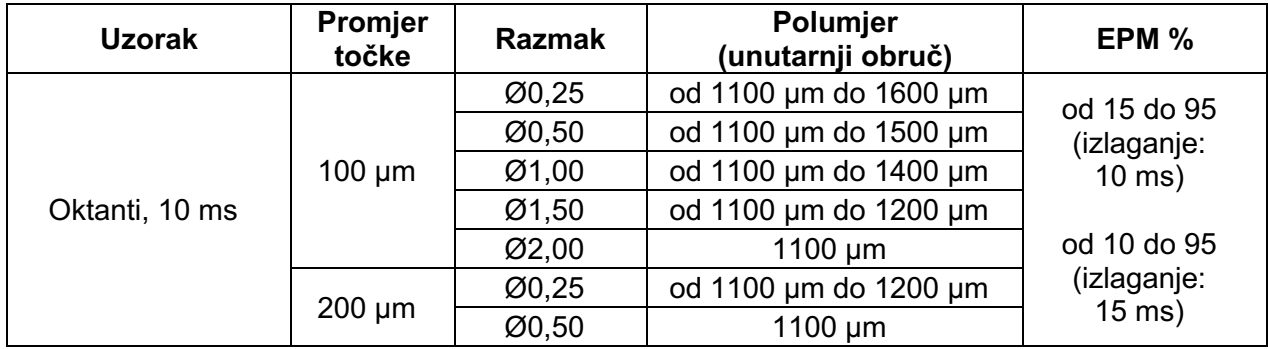

Uzorak Octants (Oktanti) može se odabrati u tri oblika: **A**, **B** i **A+B**, kako je prethodno prikazano. Uzorak se može odabrati u podskupovima od jednog do osam oktanata za oblike A i B i od jednog do četiri oktanta za oblik A+B. Postavke promjera točke, razmaka i polumjera također se mogu prilagoditi.

Da biste odabrali oblik uzorka Octants (Oktanti), pritisnite gumb **A**, **B** ili **A+B** na sekundarnom zaslonu uzorka Octants (Oktanti). Da biste odabrali broj oktanata, povucite prstom oko uzorka Octants (Oktanti).

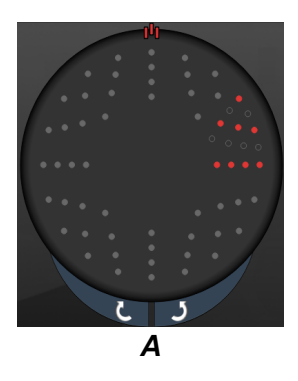

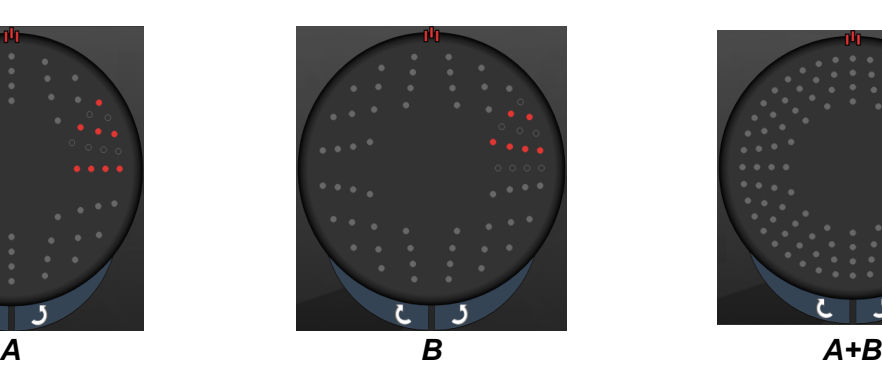

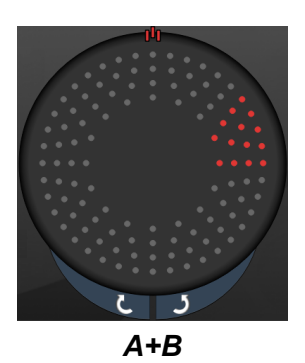

#### **Značajka Auto Advance (Automatski prelazak)**

Značajka Auto Advance (Automatski prelazak) dostupna je samo za oblik A+B. Ako je omogućena značajka Auto Advance (Automatski prelazak), odabrani uzorak primijenit će se kada pritisnete nožni prekidač, nakon čega će sustav automatski prijeći na sljedeći uzorak.

U stavci Physician Preferences (Preferencije liječnika) može se odabrati usmjerenje u smjeru i suprotno od smjera kazaljki na satu.

Primjerice, ako se odaberu oktanti 1 i 2, sustav će primijeniti oktante 1 i 2 kada pritisnete nožni prekidač, a zatim će automatski prijeći na oktante 3 i 4. Kada ponovno pritisnete nožni prekidač, sustav će primijeniti oktante 3 i 4, a zatim će automatski prijeći na oktante 5 i 6 itd.

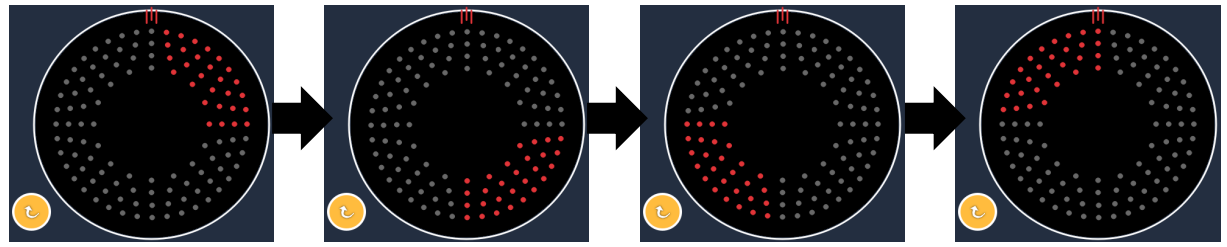

*Kada je omogućena značajka Auto Advance (Automatski prelazak), sustav će automatski prijeći na sljedeći uzorak u smjeru kazaljki na satu.*

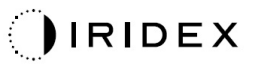

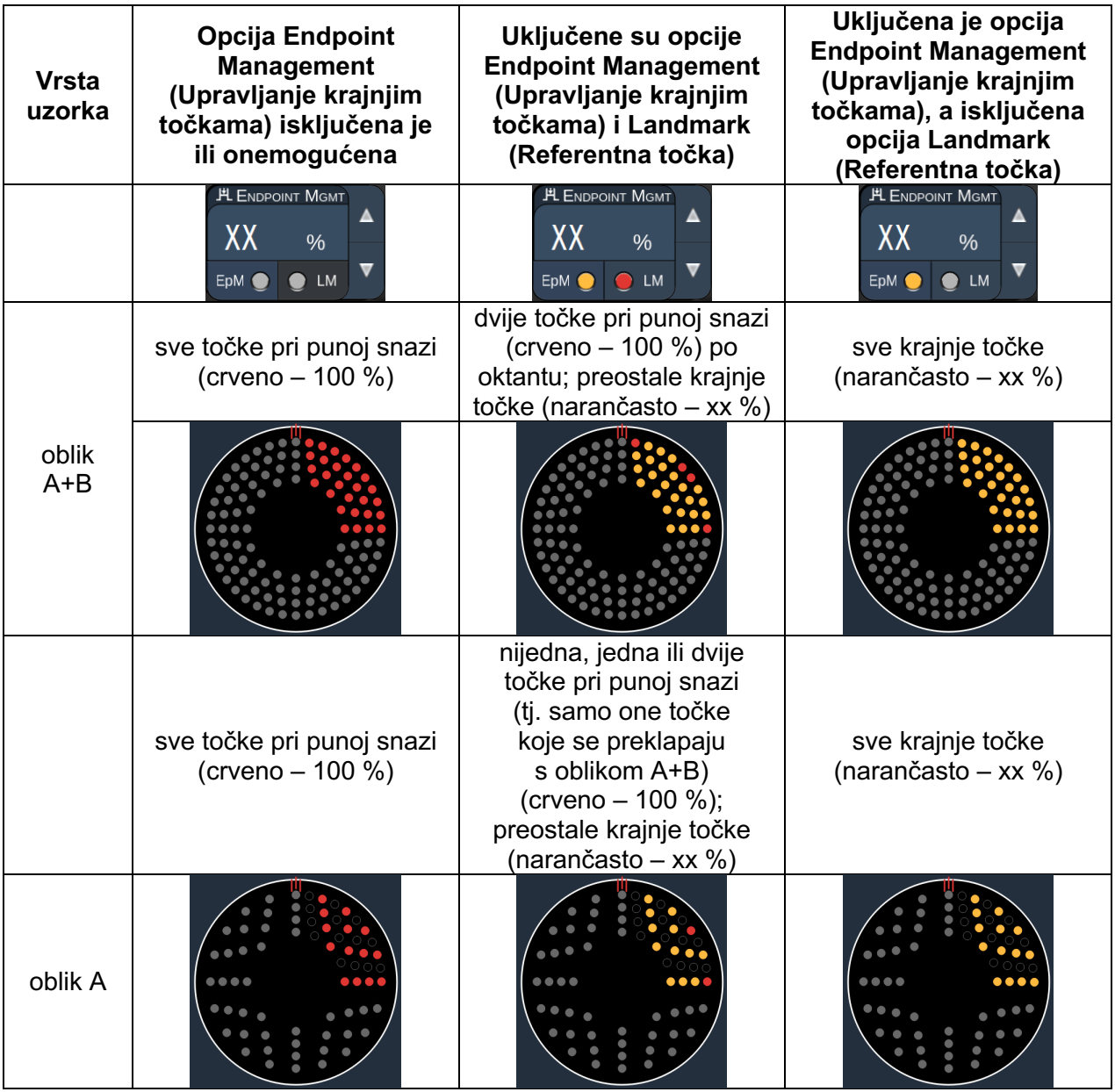

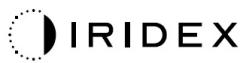

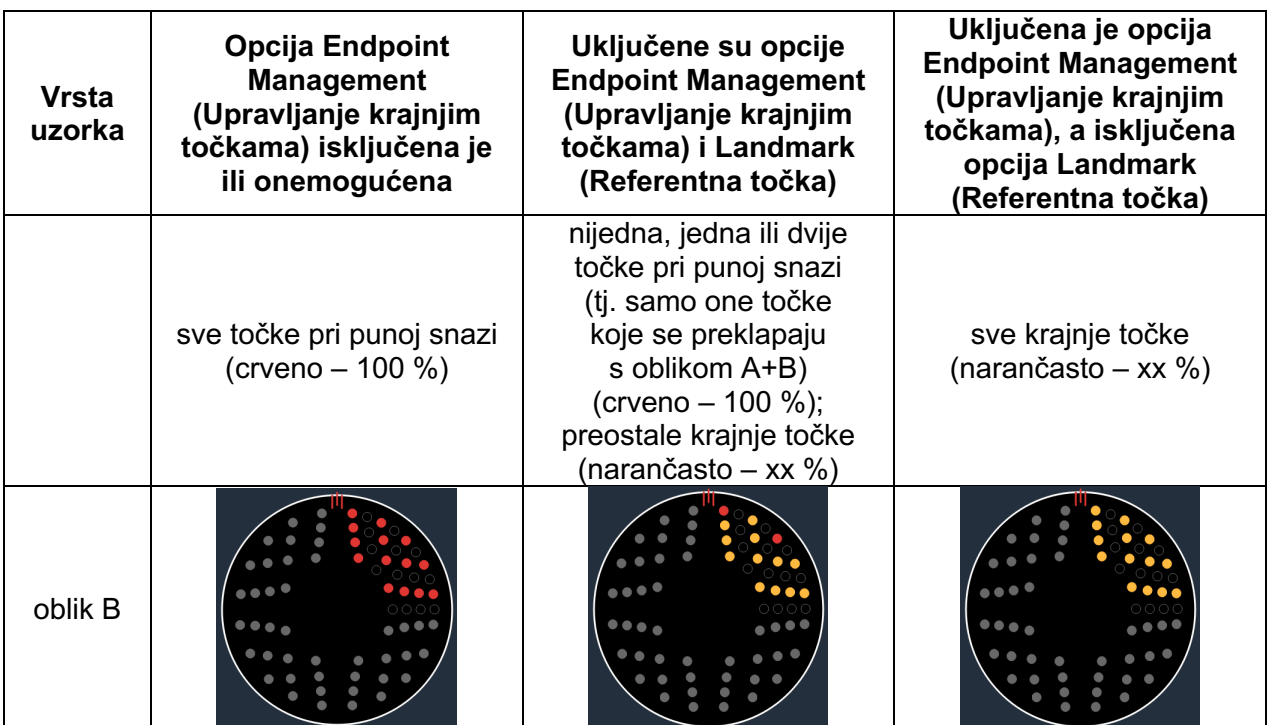
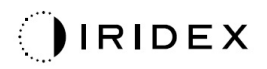

### *Prošireni oktanti*

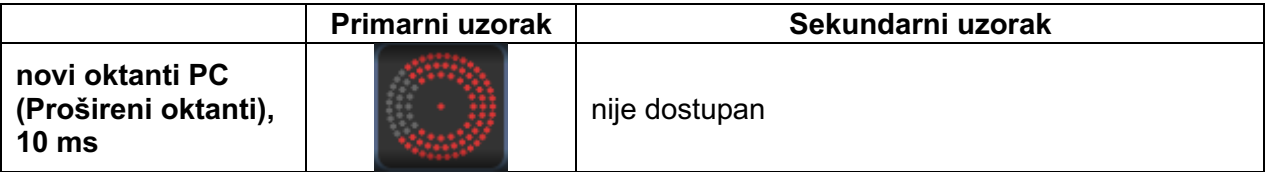

#### **Opća upotreba**

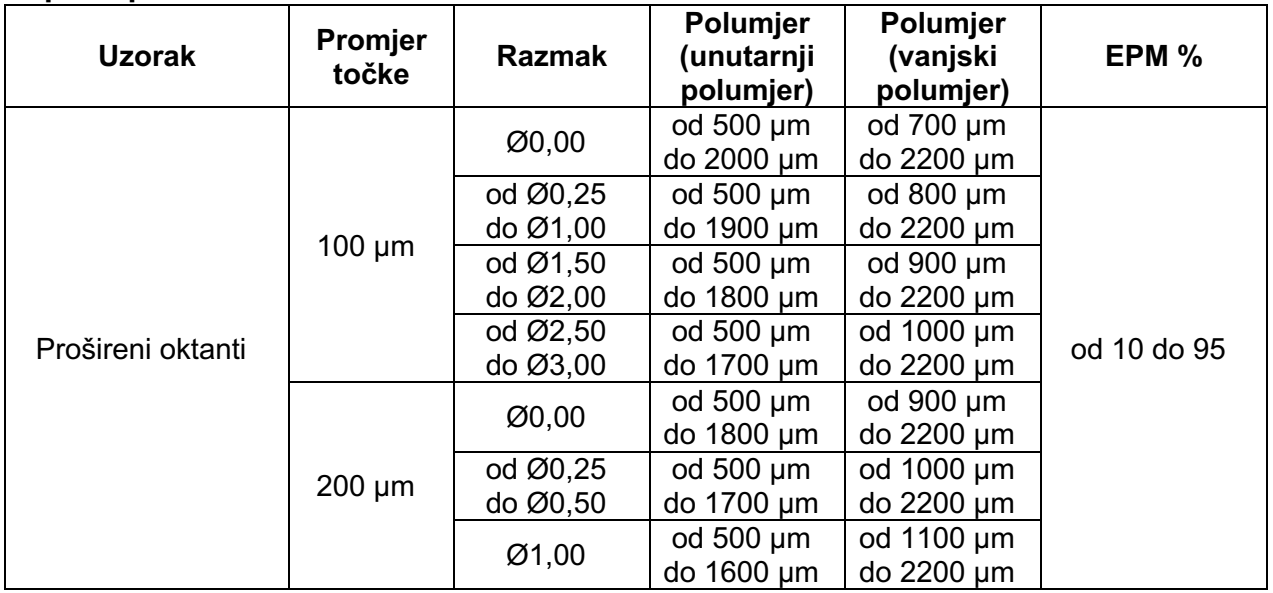

Da biste odabrali broj oktanata, povucite prstom oko uzorka Octants (Oktanti).

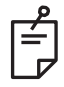

### **NAPOMENA**

• *Cjelokupan opseg postavki nije dostupan za svaku kombinaciju parametara.* 

### **Značajka Auto Advance (Automatski prelazak)**

Ako je omogućena značajka Auto Advance (Automatski prelazak), jedan segment uzorka Octants (Oktanti) primijenit će se kada pritisnete nožni prekidač, nakon čega će sustav automatski prijeći na sljedeći segment odabranog uzorka Octants (Oktanti). Nakon primjene posljednjeg segmenta uzorka Octants (Oktanti) sustav će se vratiti na početni podskup uzorka Octants (Oktanti) ako je značajka Auto-Transition (Automatski prijelaz) postavljena na No Transition (Bez prijelaza).

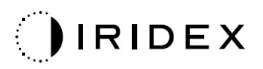

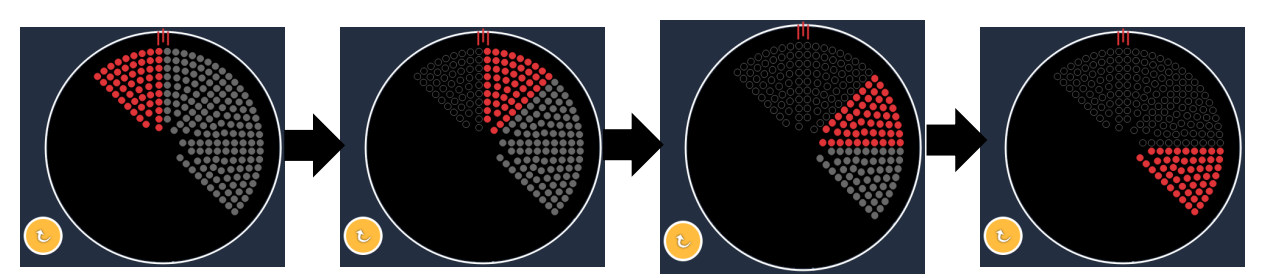

*Kada je omogućena značajka Auto Advance (Automatski prelazak), sustav će automatski prijeći na sljedeći uzorak u smjeru kazaljki na satu.*

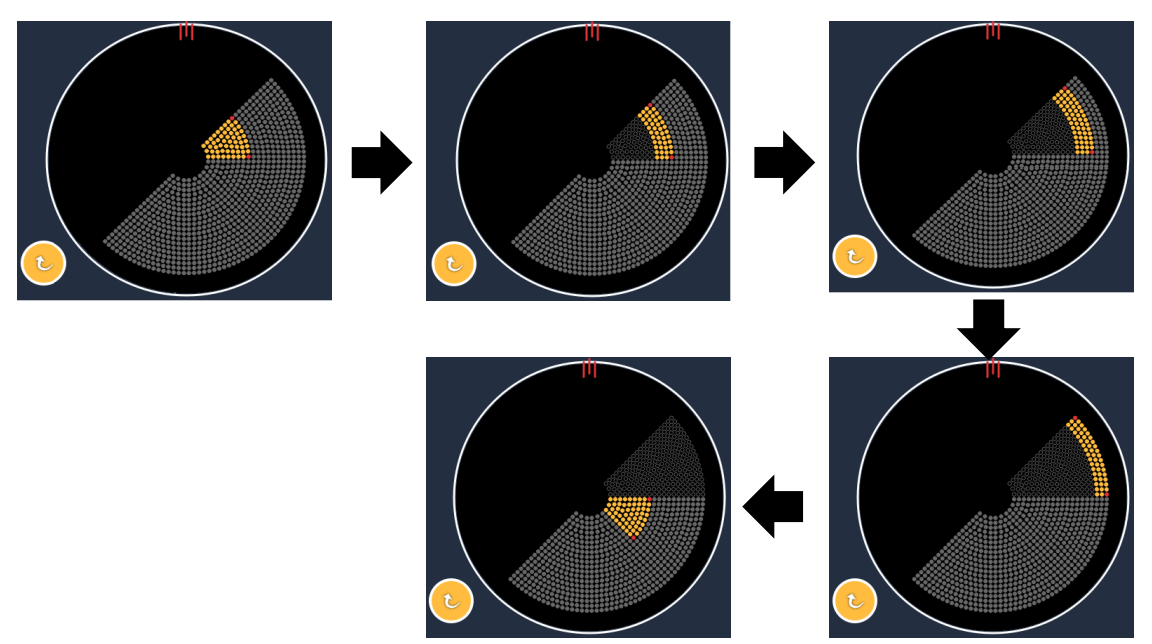

*Kada je omogućena značajka Auto Advance (Automatski prelazak), sustav će automatski prijeći na sljedeći segment.*

U stavci Physician Preferences (Preferencije liječnika) može se odabrati usmjerenje u smjeru i suprotno od smjera kazaljki na satu.

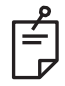

## **NAPOMENA**

• *Kada nije omogućen način rada Auto-advanced mode (Način automatskog prelaska), točke tretiranog segmenta bit će označene kao prazne na uzorku Enhanced Octant (Prošireni oktant).*

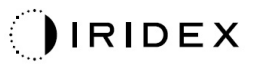

## **Značajke opcije Endpoint Management (Upravljanje krajnjim točkama)**

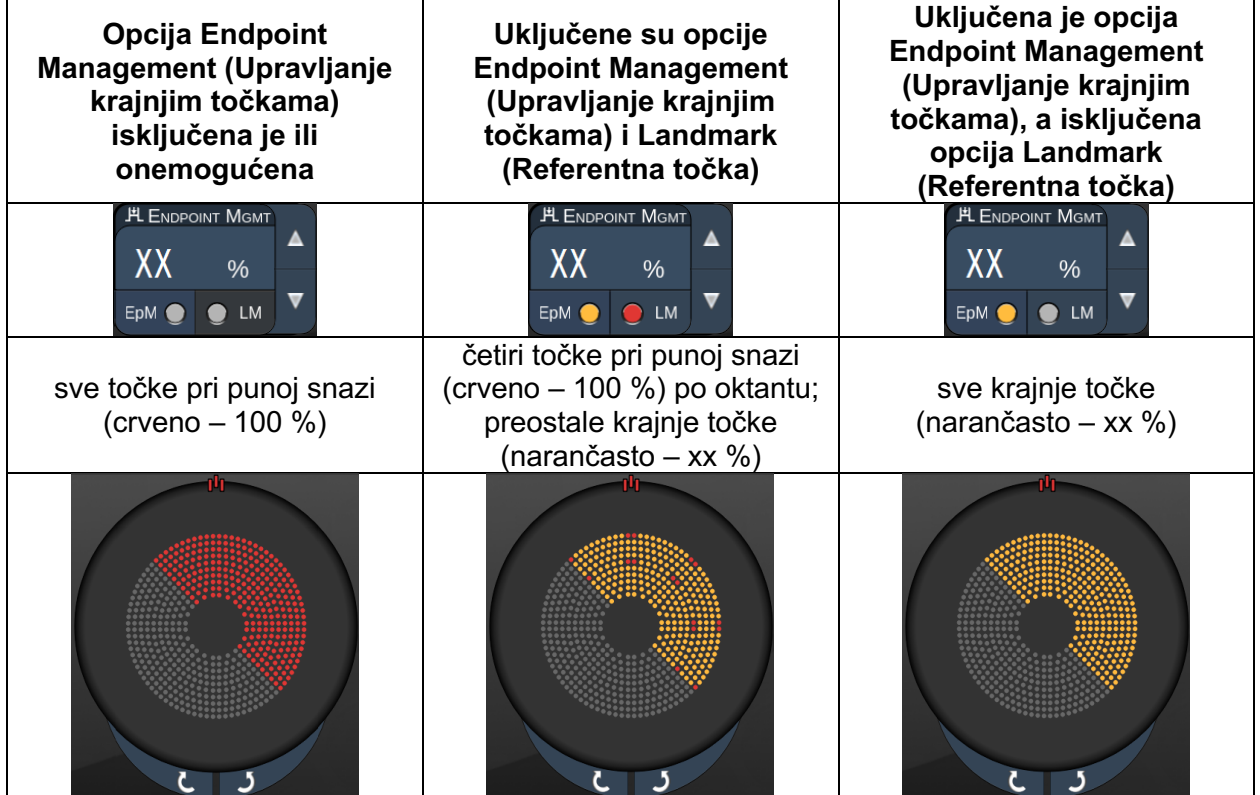

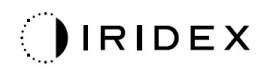

### *Prošireni oktanti*

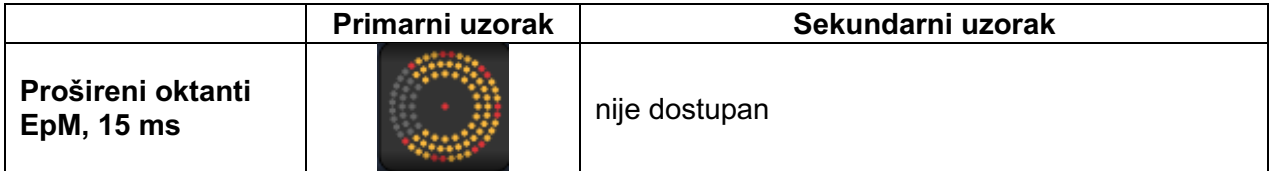

Detaljne informacije o uzorku Enhanced Octants (Prošireni oktanti) potražite u odjeljku "Opisi/parametri uzoraka stražnjeg segmenta".

### **Značajka Auto-Transition (Automatski prijelaz)**

U uzorku Enhanced Octants (Prošireni oktanti) EpM od 15 ms, ako na zaslonu Physician Preferences (Preferencije liječnika) nakon uzorka Enhanced Octants (Prošireni oktanti) u načinu Auto-Transition (Automatski prijelaz) odaberete uzorak Array (Polje) ili Hexagon (Šesterokut), moći ćete automatski prijeći na odabrani uzorak nakon tretiranja posljednjeg podskupa uzorka Octants (Oktanti) te u način rada STANDBY (MIROVANJE).

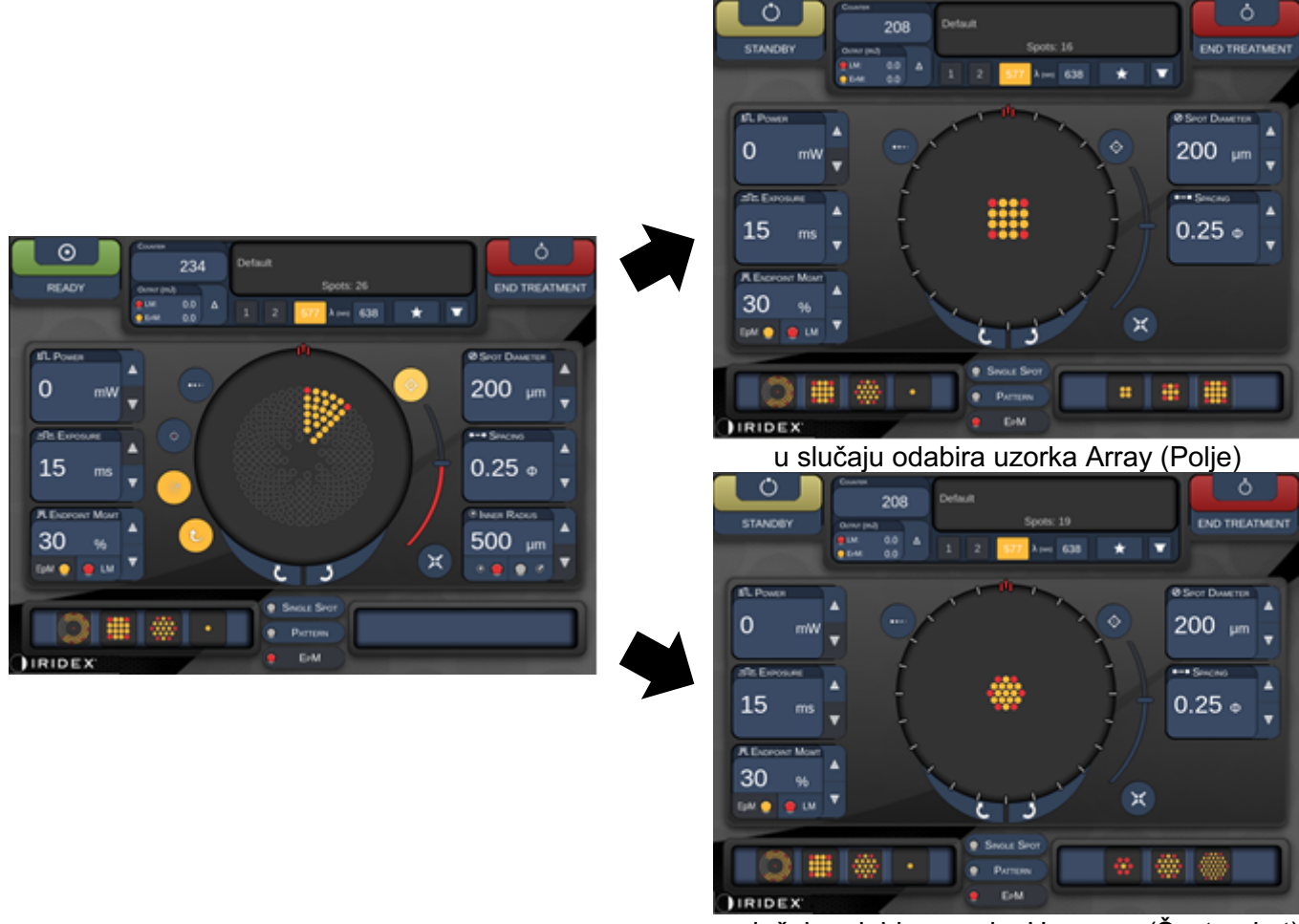

u slučaju odabira uzorka Hexagon (Šesterokut) *automatski prijelaz nakon uzorka Enhanced Octants (Prošireni oktanti)*

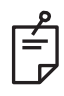

## **NAPOMENA**

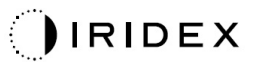

- *Po dovršetku cijelog uzorka Enhanced Octants (Prošireni oktanti) EpM, opcija LM (Referentna točka) automatski će se isključiti za sve uzorke u okviru automatskog prijelaza. Opcija LM (Referentna točka) po potrebi se može omogućiti.*
- *Kada nije omogućen način rada Auto-advanced mode (Način automatskog prelaska), po dovršetku jednog segmenta uzorka Enhanced Octants (Prošireni oktanti) EpM neće doći do automatskog prijelaza na konfigurirani uzorak Array (Polje) ili Hexagon (Šesterokut).*
- *Kada nije omogućen način rada Auto-advanced mode (Način automatskog prelaska), točke tretiranog segmenta bit će označene kao prazne na uzorku Enhanced Octant (Prošireni oktant).*

**Značajke opcije Endpoint Management (Upravljanje krajnjim točkama)**

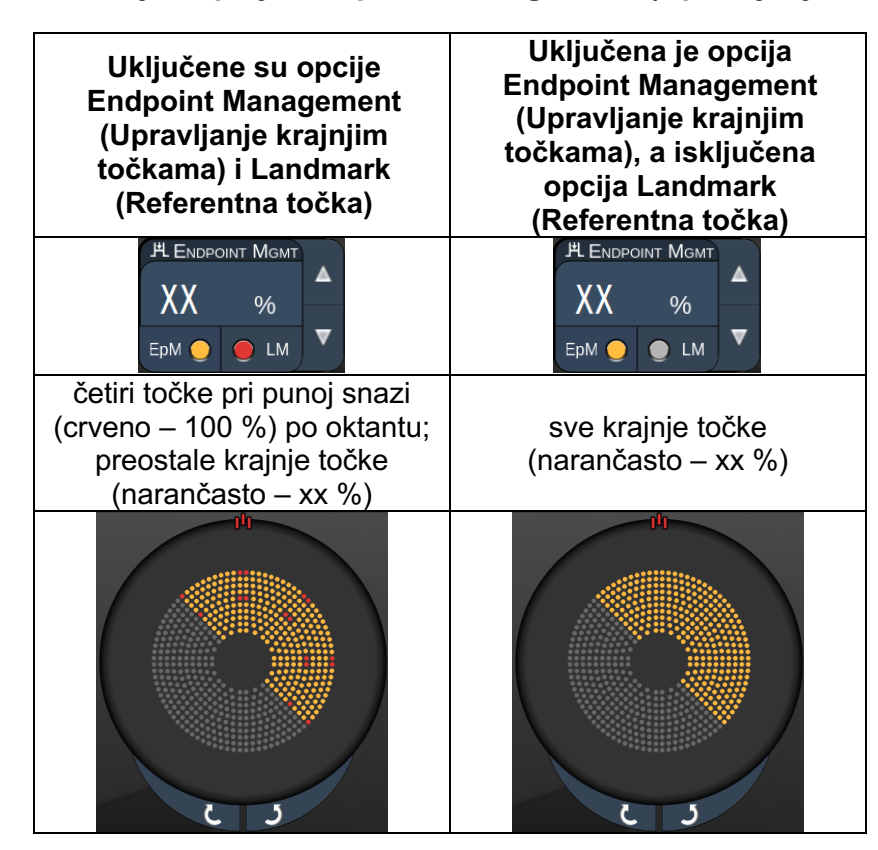

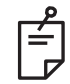

### **NAPOMENA**

• *U svim uzorcima skupine EpM značajka EpM uvijek je uključena. Ne može se onemogućiti.* 

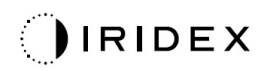

### *Polje*

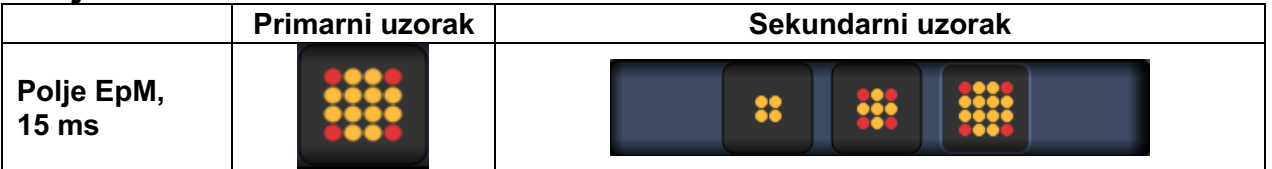

Detaljne informacije o uzorku Array (Polje) potražite u odjeljku "Opisi/parametri uzoraka stražnjeg segmenta".

### **Značajke opcije Endpoint Management (Upravljanje krajnjim točkama)**

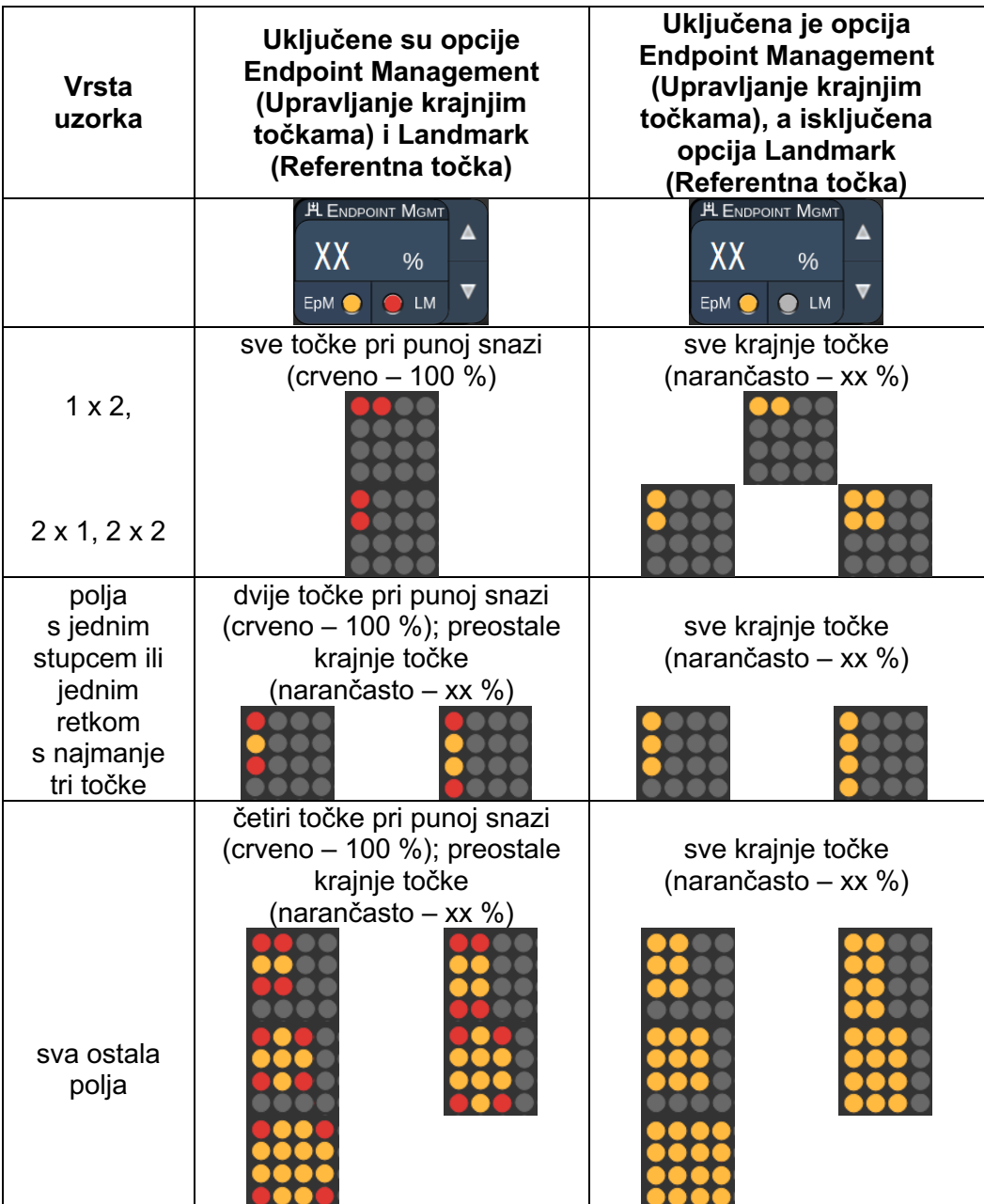

# É

### **NAPOMENA**

- *U svim uzorcima skupine EpM značajka EpM uvijek je uključena. Ne može se onemogućiti.*
- *U skupini EpM opcija Landmark (Referentna točka) uvijek je isključena za poduzorak 2 × 2 uzorka Array (Polje). Ne može se omogućiti.*

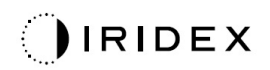

## *Šesterokut*

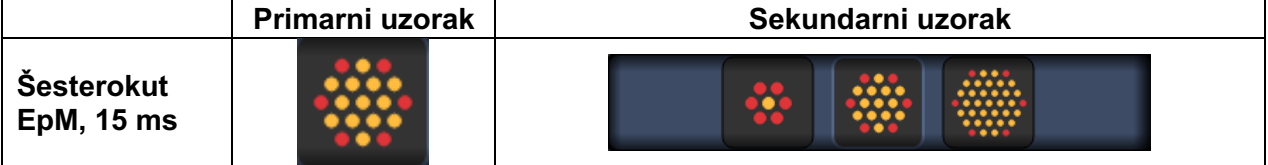

Detaljne informacije o uzorku Hexagon (Šesterokut) potražite u odjeljku "Opisi/parametri uzoraka stražnjeg segmenta".

### **Značajke opcije Endpoint Management (Upravljanje krajnjim točkama)**

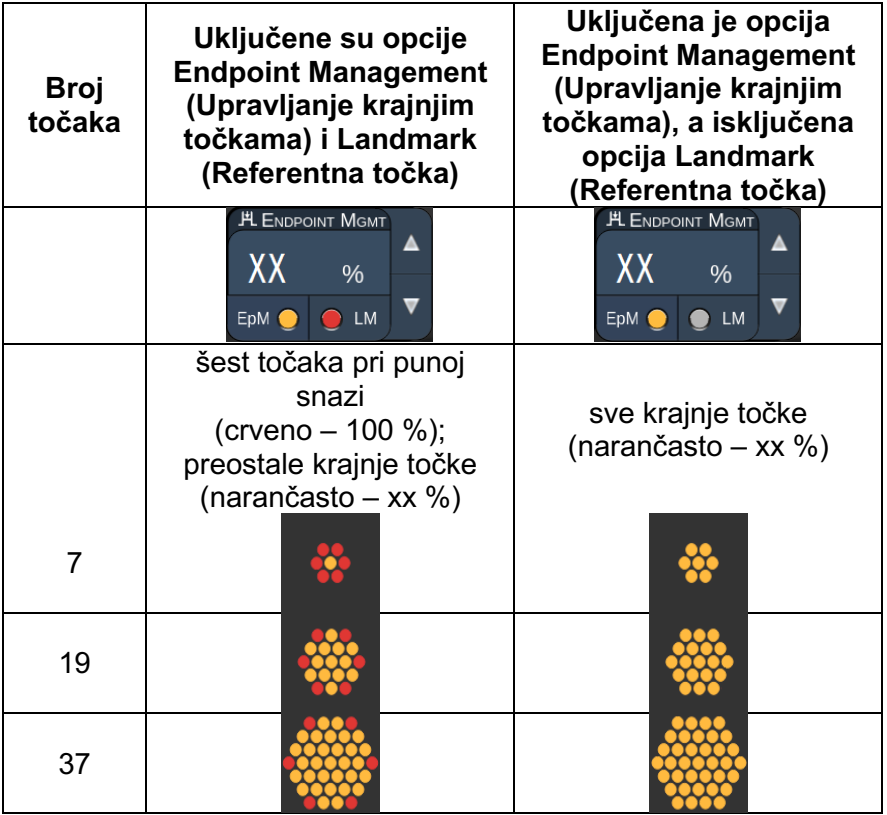

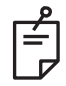

## **NAPOMENA**

• *U svim uzorcima skupine EpM značajka EpM uvijek je uključena. Ne može se onemogućiti.* 

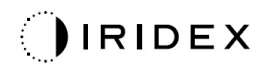

### *Jedna točka*

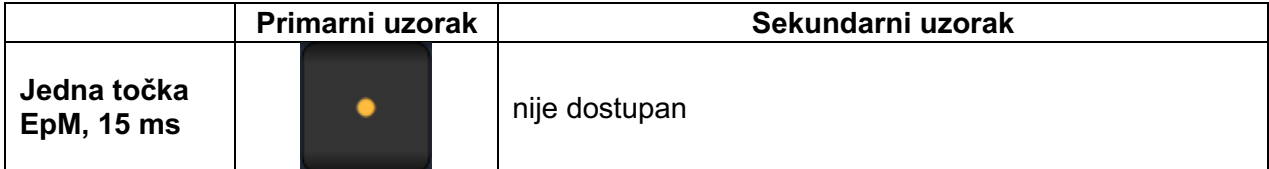

#### **Opća upotreba**

• PRP, pucanje retine, ablacija retine, iridotomija, trabekuloplastika

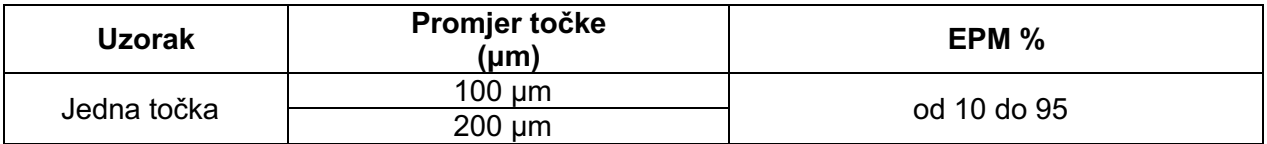

Uzorak Single Spot (Jedna točka) može se upotrebljavati u kombinaciji s procjepnom svjetiljkom. Postavke promjera točke i brzine ponavljanja mogu se prilagoditi.

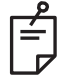

## **NAPOMENA**

*Za uzorak Single Spot (Jedna točka) EpM od 15 ms nije moguće prilagoditi postavke Power (Snaga) i Exposure (Izlaganje). Postavke Power (Snaga) i Exposure (Izlaganje) ostaju iste kao za prethodno odabrani uzorak skupine EpM.*

### **Značajke opcije Endpoint Management (Upravljanje krajnjim točkama)**

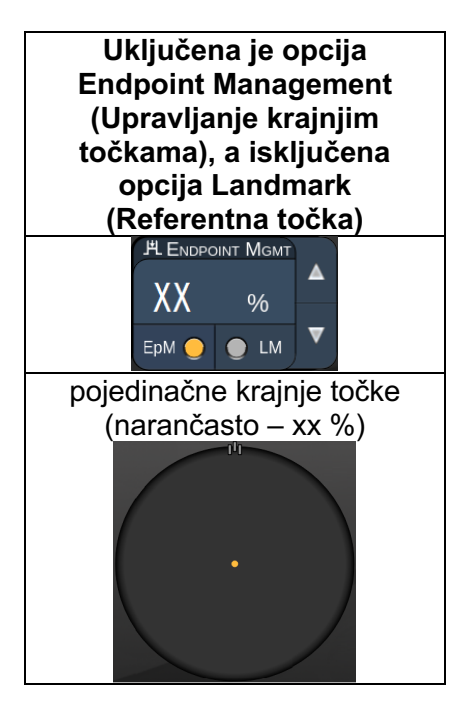

## **NAPOMENA**

F)

• *Značajka Endpoint Management (Upravljanje krajnjim točkama) dostupna je samo u načinima rada EpM ON (Upravljanje krajnjim točkama uključeno) i LM OFF (Referentna točka isključena).*

## *Opisi/parametri uzoraka prednjeg segmenta*

Postoje dvije vrste uzoraka prednjeg segmenta. Uzorci Single Spot (Jedna točka) i Array (Polje (zadano: 20 ms)) dostupni su na zaslonu Anterior Treatment (Tretman prednjeg segmenta).

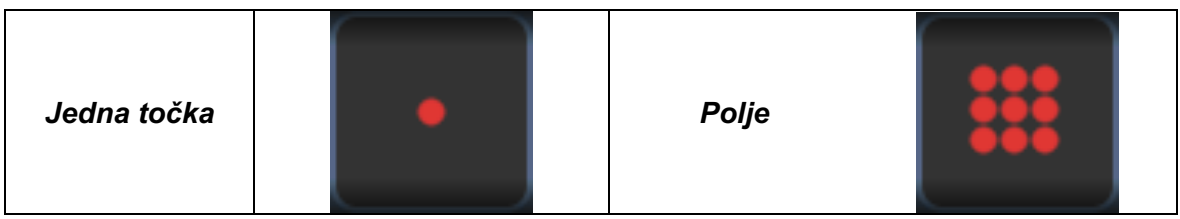

#### *Primarni uzorak*

Detaljne informacije o uzorku Single Spot (Jedna točka) potražite u odjeljku "Opisi/parametri uzoraka stražnjeg segmenta".

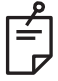

## **NAPOMENA**

• *Značajka Endpoint Management (Upravljanje krajnjim točkama) nije dostupna na zaslonu Anterior Treatment (Tretman prednjeg segmenta).*

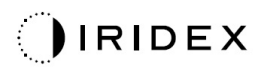

### *Polje*

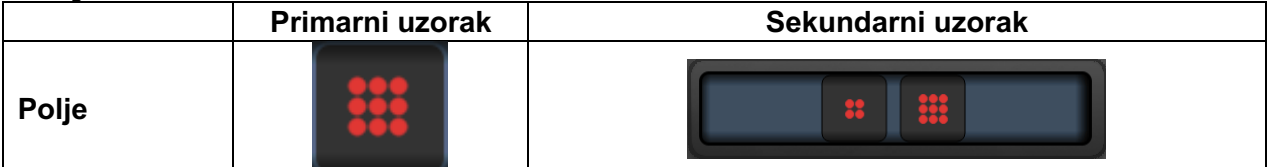

#### **Opća upotreba**

• pucanje retine, ablacija retine

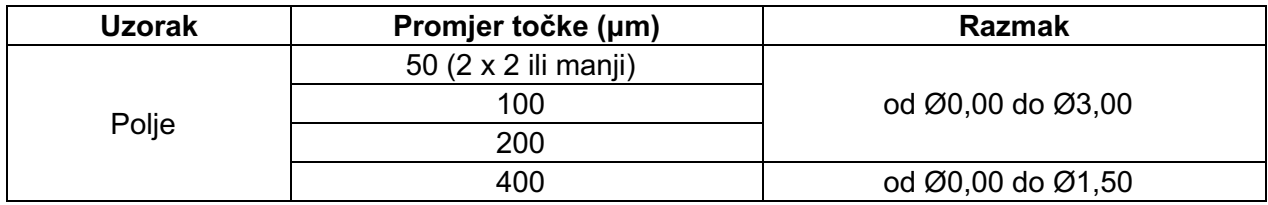

Uzorak Array (Polje (zadano: 20 ms)) može se odabrati u različitim oblicima i veličinama s najviše devet točaka, uključujući kvadratna polja, pravokutna polja, okomite i vodoravne crte s najviše tri točke te jednu točku. Postavke promjera točke i razmaka također se mogu prilagoditi.

Da biste odabrali oblik i veličinu uzorka Array (Polje), povucite prstom vodoravno, okomito ili dijagonalno preko uzorka ili pritisnite jedan od gumba za brzi odabir na dnu zaslona sekundarnog uzorka. Da biste odabrali usmjerenje uzorka, pritisnite gumb <Rotate> (Rotiraj) na dnu zaslona.

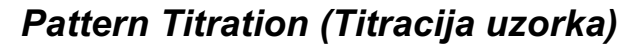

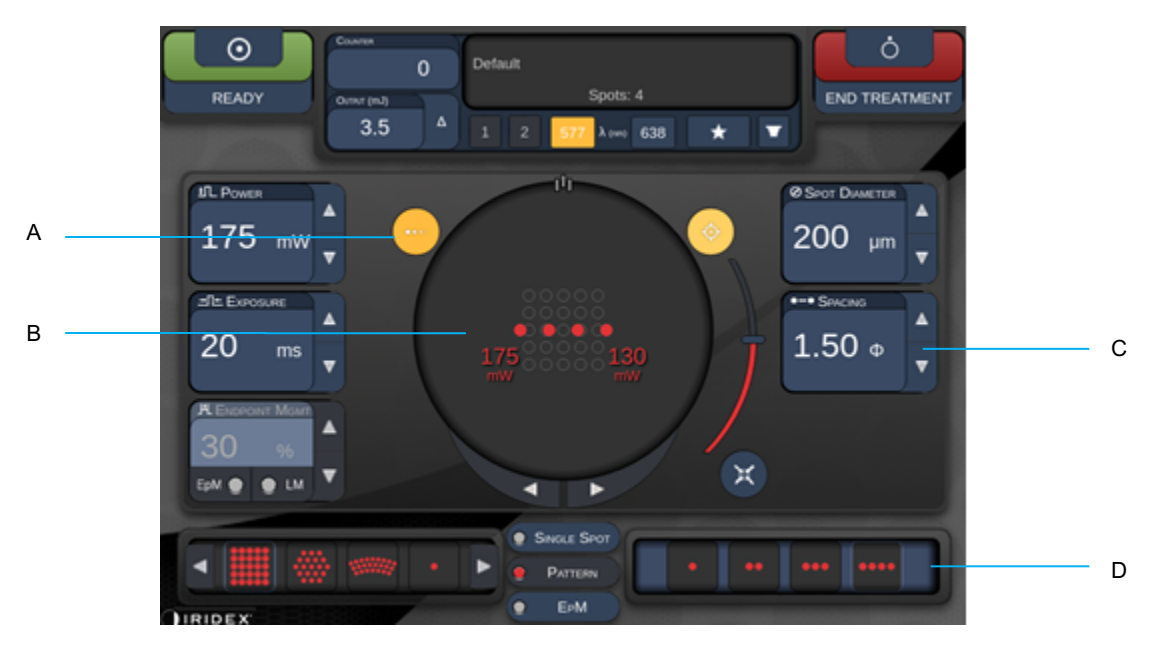

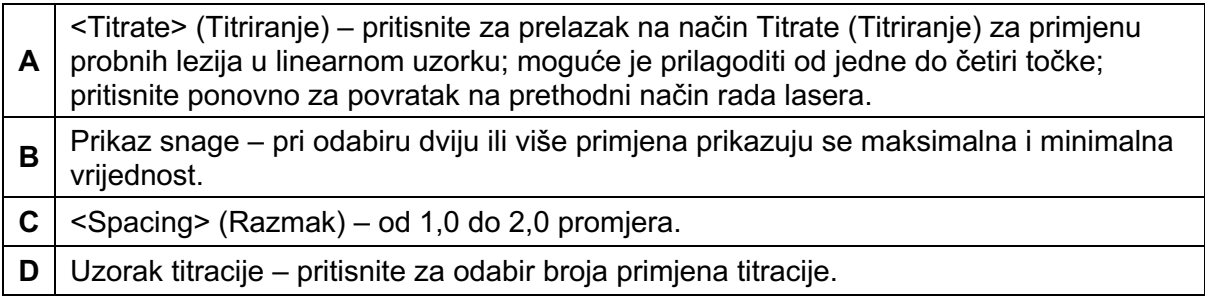

Način <Titrate> (Titriranje) pruža mogućnost primjene od jedne do četiri točke lasera u linearnom uzorku radi lakšeg odabira željene dozimetrije laserskog zračenja. Snaga u okviru uzorka titracije smanjuje se slijeva udesno, a započinje s postavkom pune snage i sa svakom se točkom smanjuje za jedan stupanj snage, krećući se udesno preko uzorka. Stupanj titracije razlikovat će se ovisno o postavci pune snage i odgovarat će promjeni stupnja snage koja će se prikazati uslijed prilagodbe strelice za smanjenje snage, npr. uzorak titracije s četiri točke koji započinje s radom pri snazi od 175 mW isporučivat će snagu na sljedeći način: 175 mW  $\rightarrow$  150 mW  $\rightarrow$  140 mW  $\rightarrow$  130 mW.

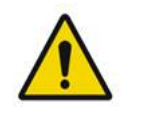

## **UPOZORENJE**

*Potvrdite da je opcija Endpoint MGMT (Upravljanje krajnjim točkama) automatski onemogućena i zasivljena za vrijeme trajanja načina rada Titration mode (Način titracije).*

*Izvođenje titracije kada je opcija EndPoint Management (Upravljanje krajnjim točkama) uključena može dovesti do prekomjernog izlaganja laserskoj energiji.*

Informacije o upozorenjima povezanim s titracijom uzorka potražite u odjeljku s upozorenjima.

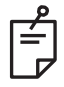

## **NAPOMENA**

• *Ako je način Titration (Titracija) uključen, onemogućit će se traka za odabir uzorka.*

### *Endpoint Management (Upravljanje krajnjim točkama) s uzorcima referentnih točaka (engl. Landmark) (opcionalno)*

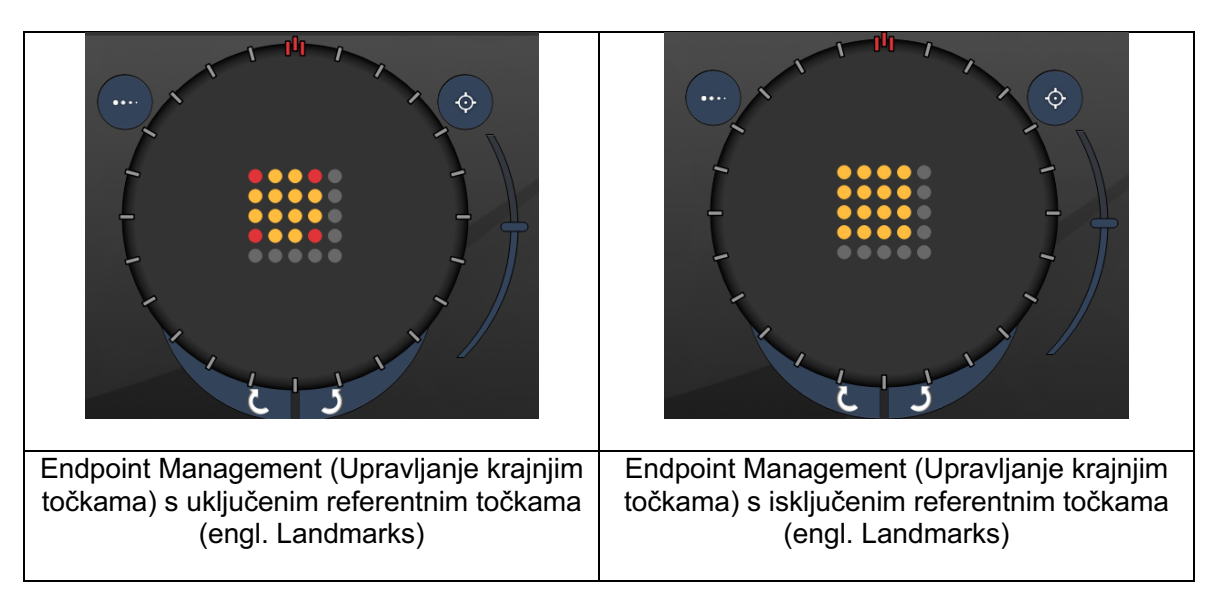

**EpM (engl. Endpoint Management (Upravljanje krajnjim točkama)):** odnosi se na softversku značajku koja omogućuje primjenu laserske energije, odnosno postotka doze laserske energije koji je odabrao korisnik, a koji se prethodno utvrdio titracijom. Ta prethodno utvrđena titracijska doza predstavlja razinu od "100 %", što odgovara energiji koju proizvode parametri "Power" (Snaga) i "Exposure" (Izlaganje) prikazani na zaslonu Treatment (Tretman), te se na očekivan način treba utvrditi putem oftalmoskopski vidljivih (ispod praga vidljivosti) probnih opeklina koje primjenjuje liječnik. Dok je značajka Endpoint Management (Upravljanje krajnjim točkama) omogućena, laserska energija i trajanje izlaganja smanjuju se kako bi se primijenio korisnički odabran postotak postavki izlazne energije. Primjerice, ako korisnik titracijom dođe do postavke snage / trajanja izlaganja kojom se primjenjuje laserska energija od 4 mJ, postavka značajke EpM od 75 % omogućila bi 3 mJ energije po svakom izlaganju. Uz značajku Endpoint Management (Upravljanje krajnjim točkama) radni ciklus tijekom svakog laserskog impulsa ostaje konstantan (100-postotni radni ciklus).

Postotak značajke EpM kreće se od 10 % do 95 %.

Da bi povećao dozu iznad razine od 100 %, od korisnika se očekuje da ponovno izvrši titraciju laserske energije dodatnim probnim opeklinama. Pružanjem istančane kontrole nad primijenjenom energijom, pri određivanju doze s vidljivim učinkom (100-postotna doza) značajka EpM korisniku omogućuje nadzor izlazne energije lasera i njeno ograničavanje na razine na kojima ne dolazi do oftalmoskopski vidljivih lezija. Značajke opcije EpM omogućene su samo u uzorcima za tretman retine koji se upotrebljavaju pri fotokoagulaciji retine. U protivnom upotrebu opcije EpM ograničava liječnik.

**LM (engl. Landmark (Referentna točka)):** odnosi se na značajku softverske aplikacije Endpoint Management (Upravljanje krajnjim točkama) koja omogućuje primjenu dvije razine doze energije u jednom uzorku. Kada je opcija EpM omogućena, korisnik prema želji može omogućiti uzorke točke Landmark (Referentna točka). Uz omogućenu opciju EpM, najudaljenije točke, odnosno izlaganja u točkama LM na uzorku postavljena su na 100-postotnu dozu (100 % nominalne snage i trajanja izlaganja prikazanih na zaslonu Treatment (Tretman)), dok se unutarnje točke primjenjuju u trenutno postavljenom postotku opcije EpM. Uz omogućenu opciju EpM i onemogućene točke Landmarks (Referentne točke) cijeli se uzorak primjenjuje u trenutno postavljenom postotku opcije EpM.

Uzorci referentnih točaka LM imaju dvostruku svrhu – označavanje lokacije uzoraka koji se primjenjuju opcijom EpM, a koji su možda oftalmoskopski manje vidljivi od 100-postotnih izlaganja, te pružanje vizualne povratne informacije liječniku u svrhu dozimetrije. U tretmanima u kojima se ne upotrebljava opcija Endpoint Management (Upravljanje krajnjim točkama) liječnici se prilikom prilagodbe snage lasera uobičajeno služe izgledom lezija kako bi održavali konstantan stupanj lezija. Izlaganja uz nisku postavku postotka opcije EpM ne pružaju takve smjernice, već se primjenom najudaljenijih točaka (Landmarks (Referentne točke)) na uzorku pri punoj 100-postotnoj titracijskoj dozi zadržava spomenuti vizualni pokazatelj. Budući da se učinak opeklina u referentnim točkama (engl. Landmark) na uzorku mijenja kako se laser pomiče preko retine, korisnik može prilagoditi snagu lasera kako bi izgled lezija ostao jednak izvornoj titracijskoj opeklini.

## **Postavljanje softvera sustava**

## *Zaslon System Setup (Postavljanje sustava)*

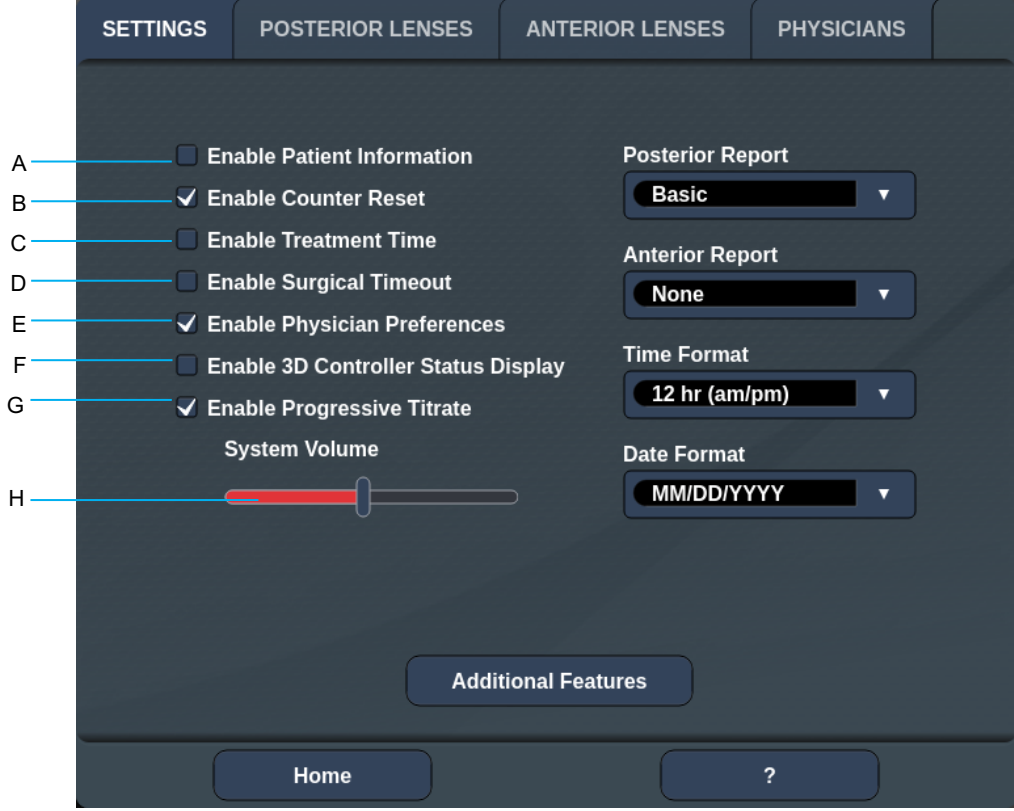

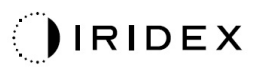

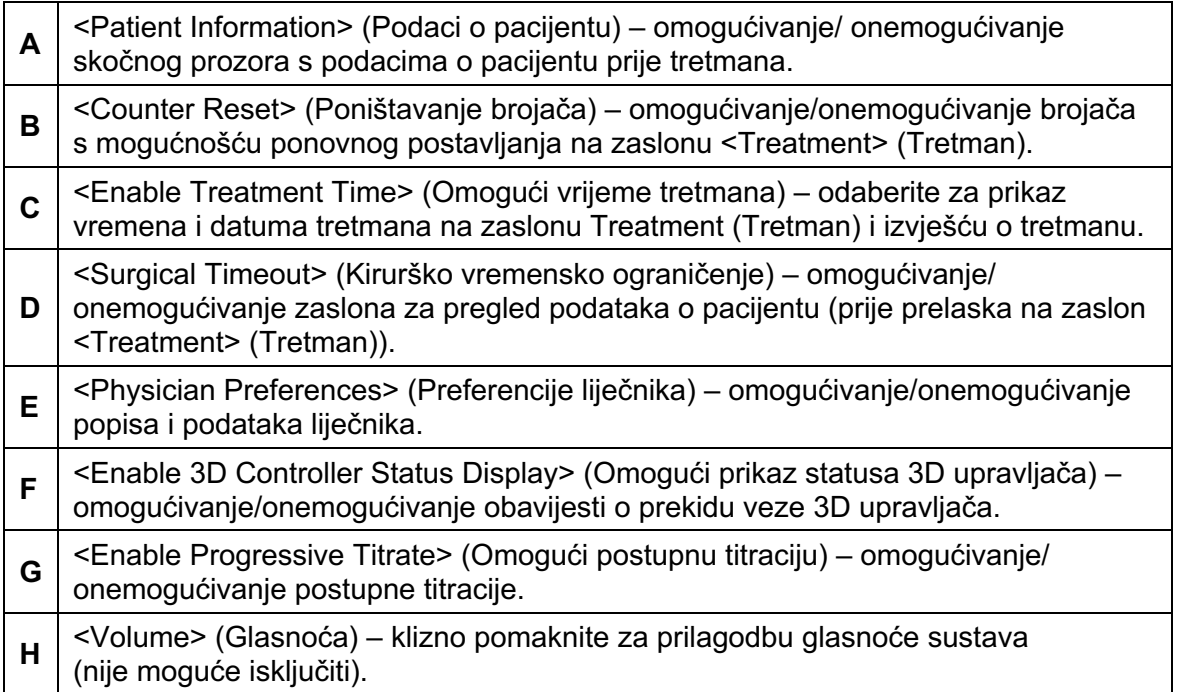

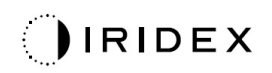

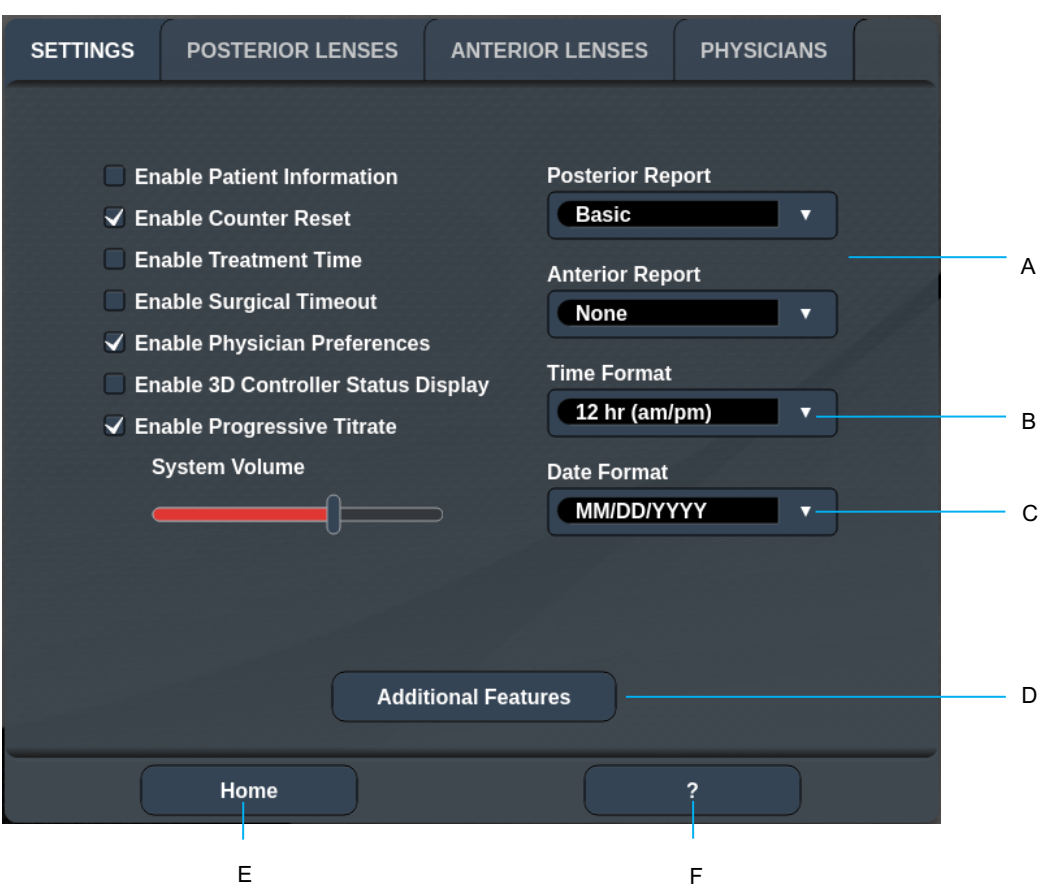

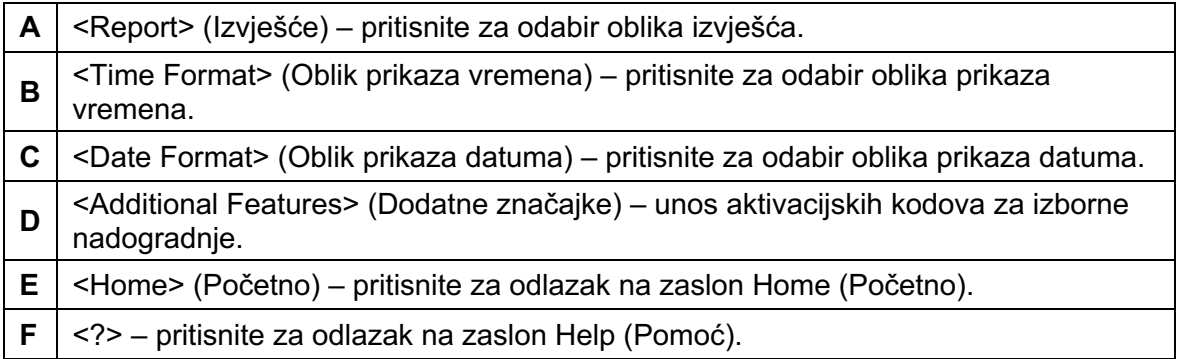

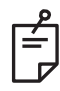

## **NAPOMENA**

• *Detaljne informacije o obliku izvješća potražite u odjeljku "Izvješća o tretmanu".*

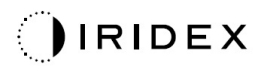

### *Značajka Patient Information (Podaci o pacijentu)*

Značajka Patient Information (Podaci o pacijentu) omogućuje vam da u prikaz podataka na zaslonu Treatment (Tretman) i prozoru Treatment Report (Izvješće o tretmanu) uključite identifikacijske podatke pacijenta, kao što su ime, broj i datum rođenja pacijenta. Označite potvrdni okvir **Enable Patient Information** (Omogući podatke o pacijentu) na zaslonu System Setup (Postavljanje sustava) kako biste omogućili značajku Patient Information (Podaci o pacijentu).

Ako je značajka Patient Information (Podaci o pacijentu) omogućena, kada pritisnete gumb Posterior Treatment (Tretman stražnjeg segmenta) ili Anterior Treatment (Tretman prednjeg segmenta) na zaslonu Home (Početno), prikazat će se sljedeći prozor.

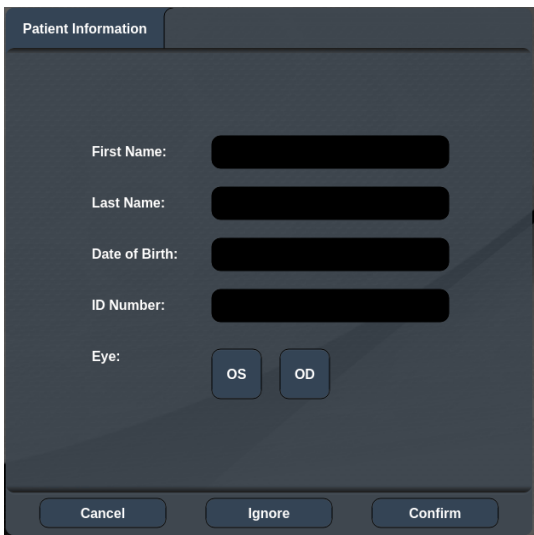

### *prozor <Patient Information> (Podaci o pacijentu)*

Da biste unijeli podatke o pacijentu, učinite sljedeće:

- 1. Pritisnite polje First Name (Ime), unesite podatke pomoću zaslonske tipkovnice, a zatim pritisnite **OK** (U redu).
- 2. Pritisnite polje Last Name (Prezime), unesite podatke pomoću zaslonske tipkovnice, a zatim pritisnite **OK** (U redu).
- 3. Pritisnite polje Date of Birth (Datum rođenja), unesite podatke pomoću zaslonske tipkovnice, a zatim pritisnite **OK** (U redu).
- 4. Pritisnite polje ID Number (Identifikacijski broj), unesite podatke pomoću zaslonske tipkovnice, a zatim pritisnite **OK** (U redu).

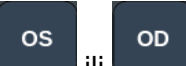

5. Pritisnite gumb ili da biste odabrali odgovarajuće oko.

6. Pritisnite gumb Confirm (Potvrdi) da biste spremili podatke i prešli na zaslon Treatment (Tretman).

Podaci koje unesete u prozoru Patient information (Podaci o pacijentu) prikazat će se na zaslonu Treatment (Tretman) i prozoru Treatment Report (Izvješće o tretmanu).

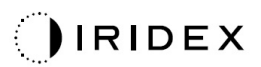

### *Značajka Progressive Titrate (Postupna titracija)*

Kada je značajka Progressive Titrate (Postupna titracija) omogućena, možete odašiljati uzorak zrake za ciljanje s položajima koji su odmaknuti od točaka primjene uz razmak od 1,5 promjera točke između uzorka titracije i treperećih točaka za ciljanje. Ako su točke uzorka titracije dosegle vrh vidnog polja, trepereće točke za ciljanje ostaju na istom položaju kao točke uzorka titracije. Kada pritisnete gumb **Titrate** (Titriranje) za povratak na način rada Treatment (Tretman), lokacija titracije postavit će se na početni položaj titracije. Označite potvrdni okvir **Enable Progressive Titrate** (Omogući postupnu titraciju) na zaslonu System Setup (Postavljanje sustava) kako biste omogućili značajku Progressive Titrate (Postupna titracija).

## **SETTINGS POSTERIOR LENSES ANTERIOR LENSES PHYSICIANS Default** Add **Delete** Rename **Edit Preferences** A V <sup>A</sup> <sup>B</sup> <sup>C</sup> <sup>D</sup>

### *Prozor <Physician Preferences> (Preferencije liječnika)*

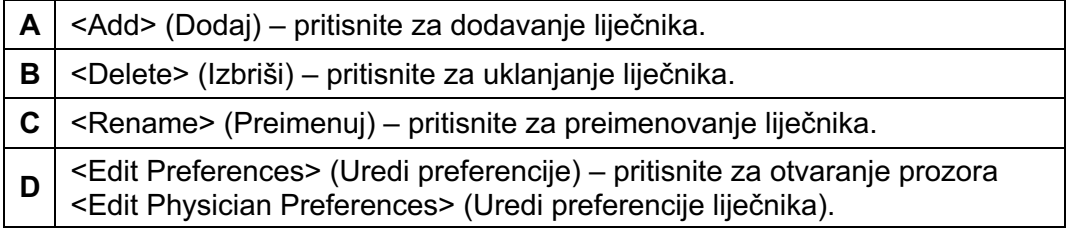

### *Prozor <Edit Physician Preferences> (Uredi preferencije liječnika)*

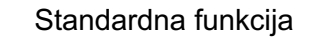

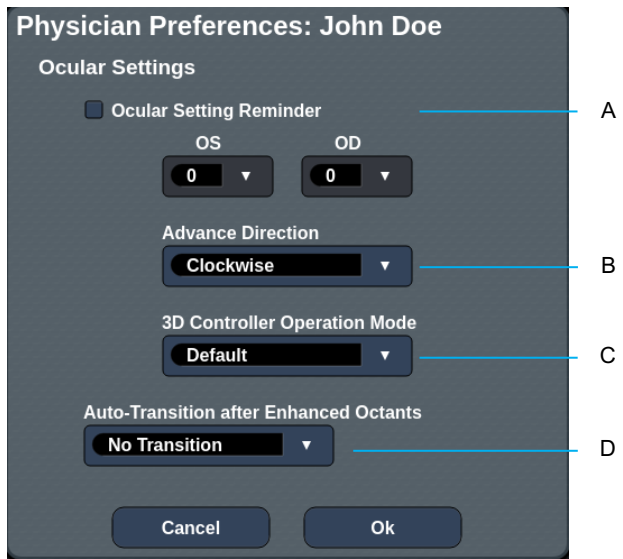

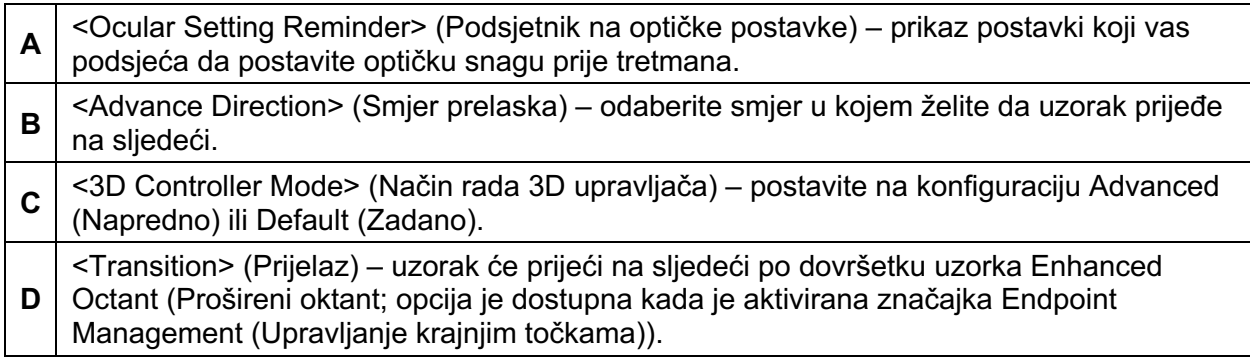

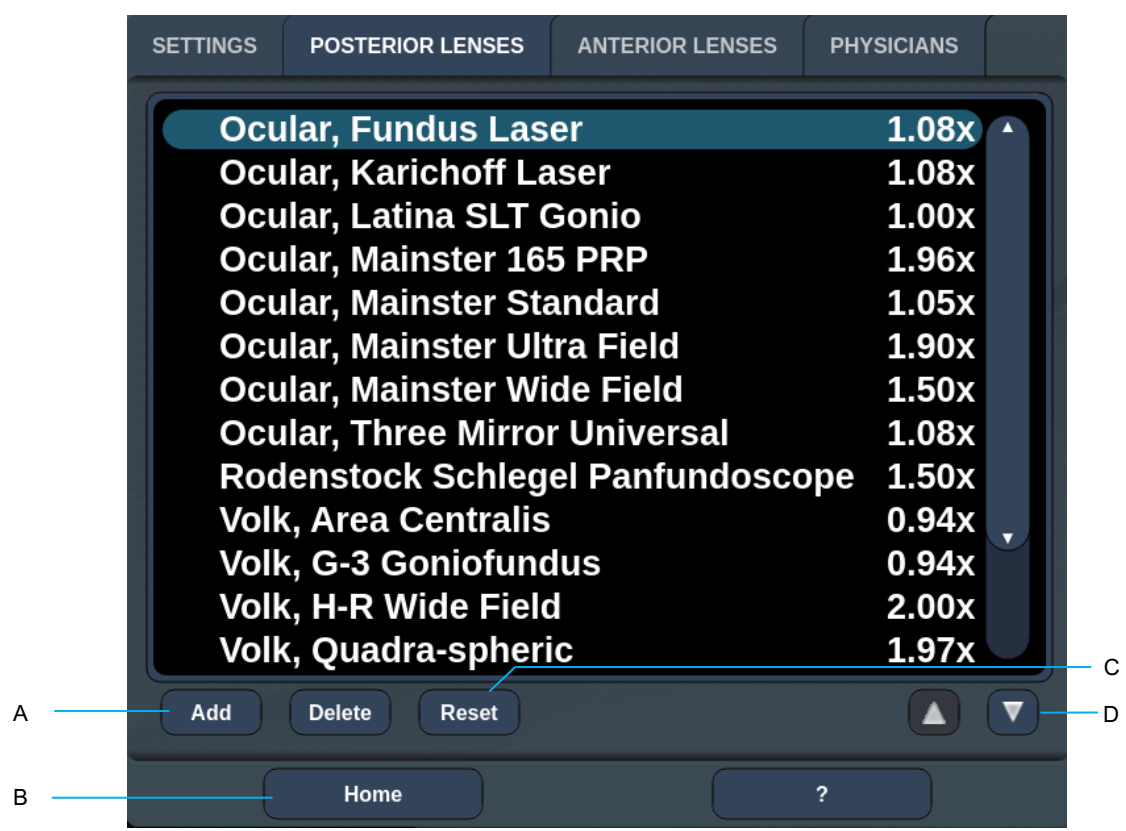

## *Zaslon Contact Lens Selection (Odabir kontaktne leće)*

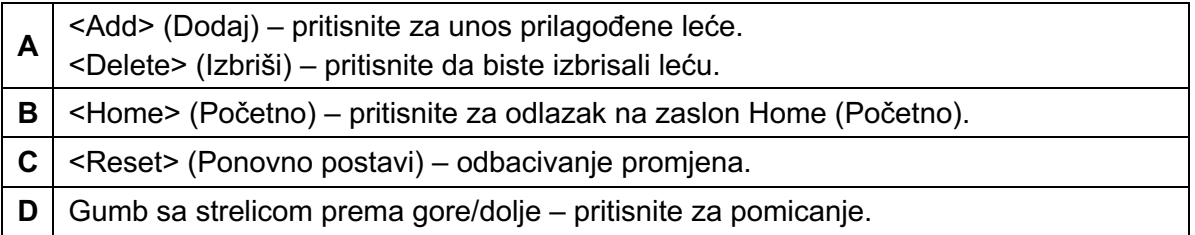

## *Prozor Favorites (Favoriti)*

Da biste otvorili prozor Favorites (Favoriti), pritisnite ikonu favorita na zaslonu Posterior/Anterior Treatment (Tretman stražnjeg/prednjeg segmenta).

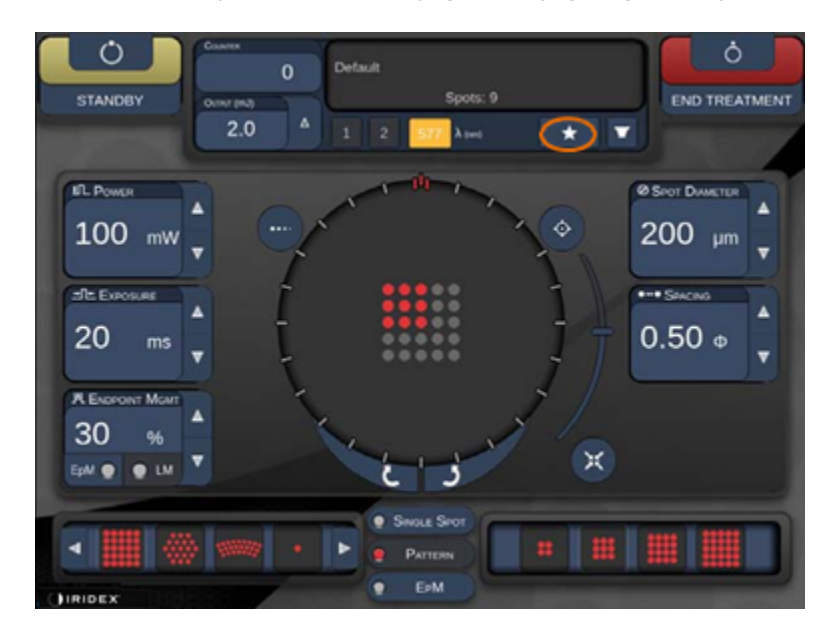

Ako željeni unos na popisu favorita držite pritisnutim jednu sekundu, prikazat će se pojedinosti favorita (Pattern (Uzorak), Power (Snaga), Exposure (Izlaganje), Spot diameter (Promjer točke), Spacing (Razmak), Lens (Leća)). Da biste zatvorili skočni prozor, kliknite skočni prozor ili bilo gdje drugdje. Ako favorita pritisnete i otpustite u trajanju kraćem od jedne sekunde, on će se učitati.

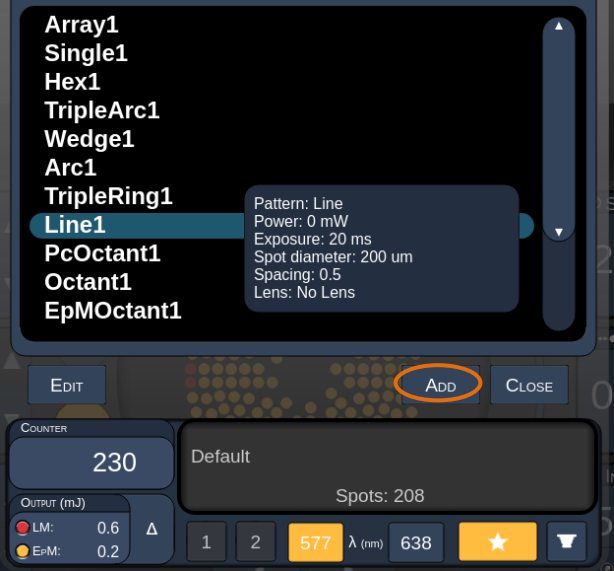

Da biste trenutne postavke parametara spremili kao favorita, kliknite gumb "Add" (Dodaj) i unesite naziv favorita.

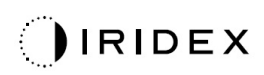

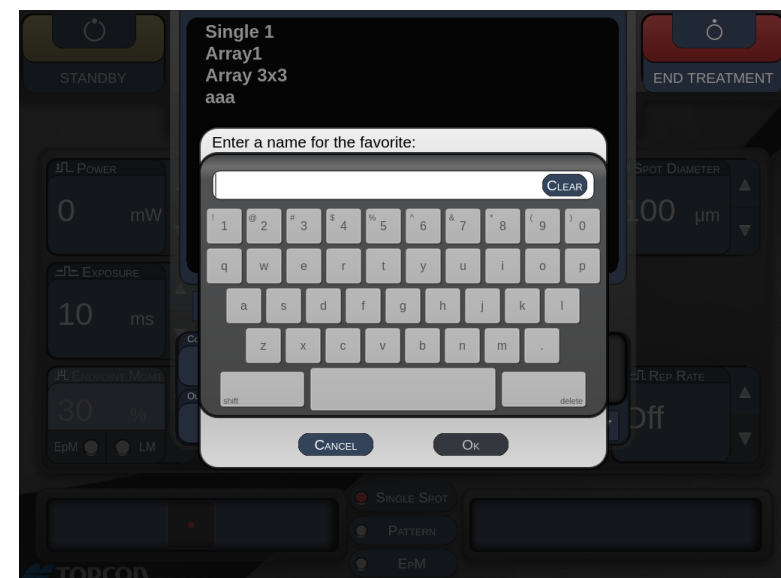

Po dovršetku učitavanja naziv favorita prikazat će se u području prikaza statusa.

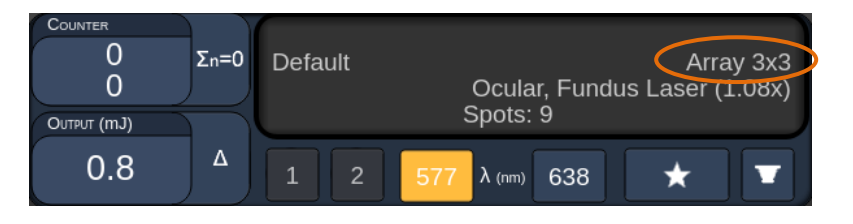

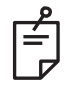

## **NAPOMENA**

• *Ako promijenite bilo koji parametar, uklonit će se naziv favorita u području prikaza statusa.*

## *Prozor <Edit Favorites> (Uređivanje favorita)*

Da biste otvorili način za uređivanje, pritisnite gumb "Edit" (Uredi).

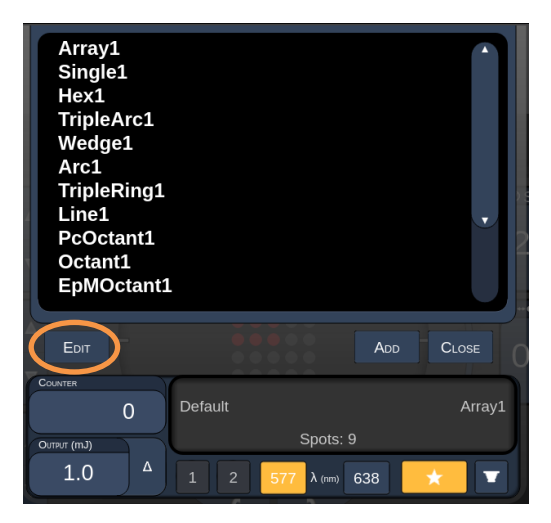

Po odabiru favorita omogućit će se gumbi "Rename" (Preimenuj), "Remove" (Ukloni), "Save" (Spremi) i "Move" (Premjesti).

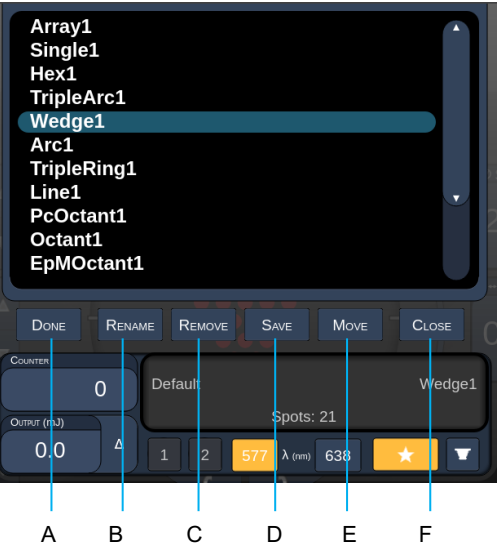

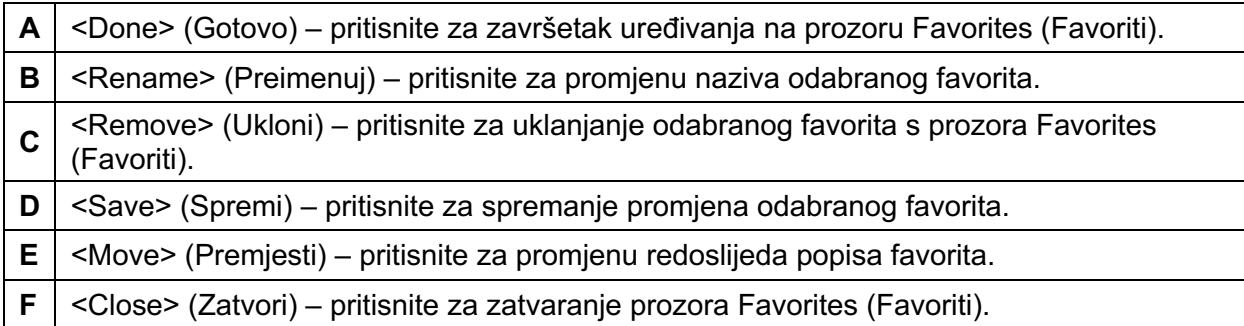

IRIDEX

Pritisnite gumb "Move" (Premjesti) da biste pokrenuli postupak premještanja. Primijetit ćete da se gumb "Move" (Premjesti) promijenio u gumb "Cancel Move" (Otkaži premještanje), koji se može upotrijebiti za otkazivanje postupka premještanja. Odaberite favorita na čije mjesto želite premjestiti prethodno odabranog favorita.

Na primjer, odaberite "Single 1" (Jedna točka br. 1). Softver će uzorak "Wedge 1" (Klin br. 1) premjestiti na položaj br. 2.

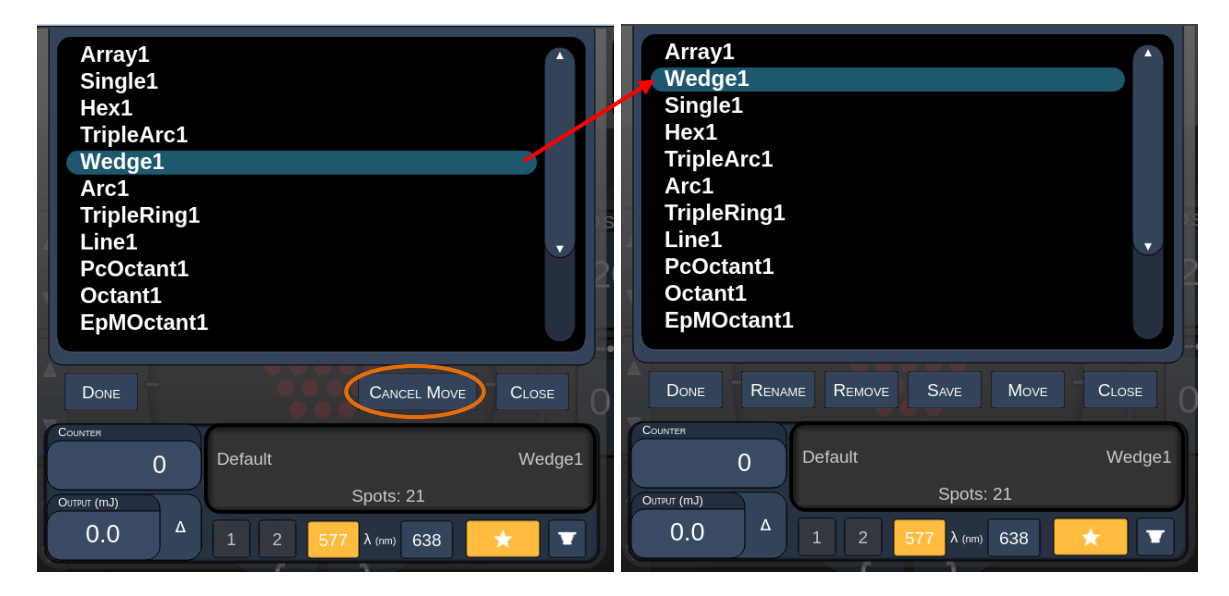

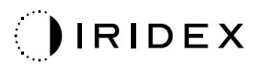

## *Prozor Treatment Report (Izvješće o tretmanu)*

Ako ste na zaslonu System Setup (Postavljanje sustava) omogućili izvješća (pogledajte odjeljak "Zaslon System Setup (Postavljanje sustava)"), kada po dovršetku svake sesije tretmana pacijenta pritisnete gumb **End Treatment** (Završi tretman), prikazat će se prozor Treatment Report (Izvješće o tretmanu).

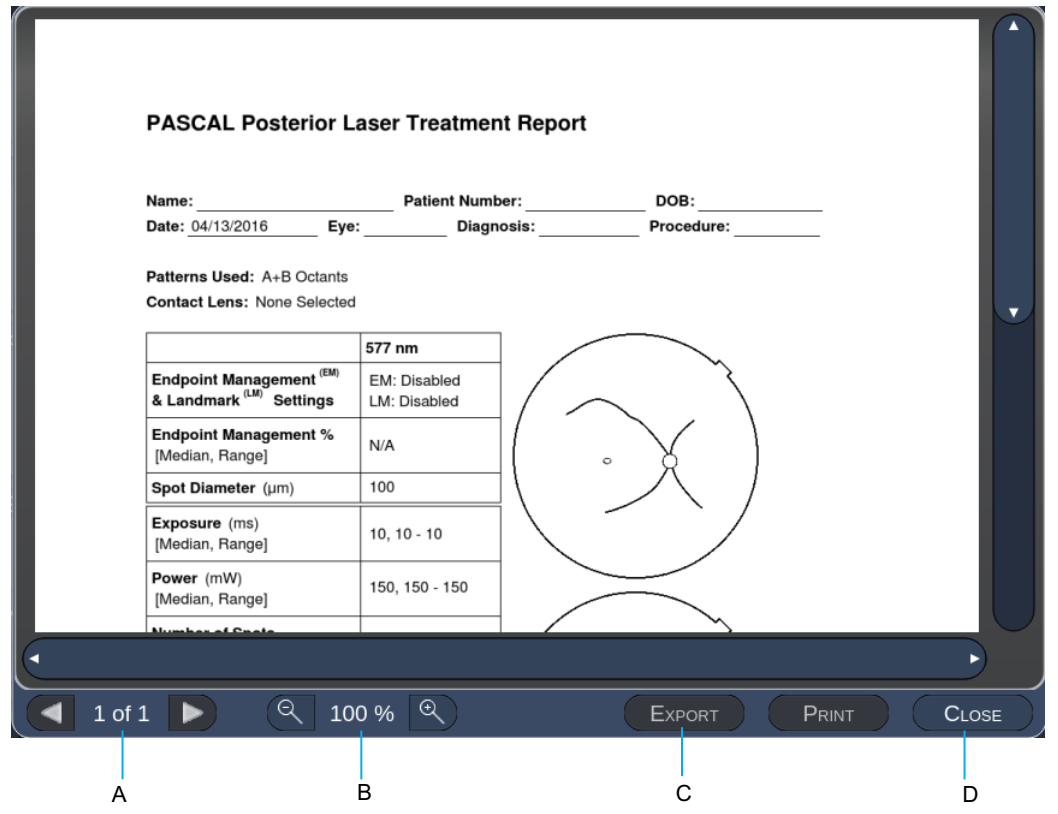

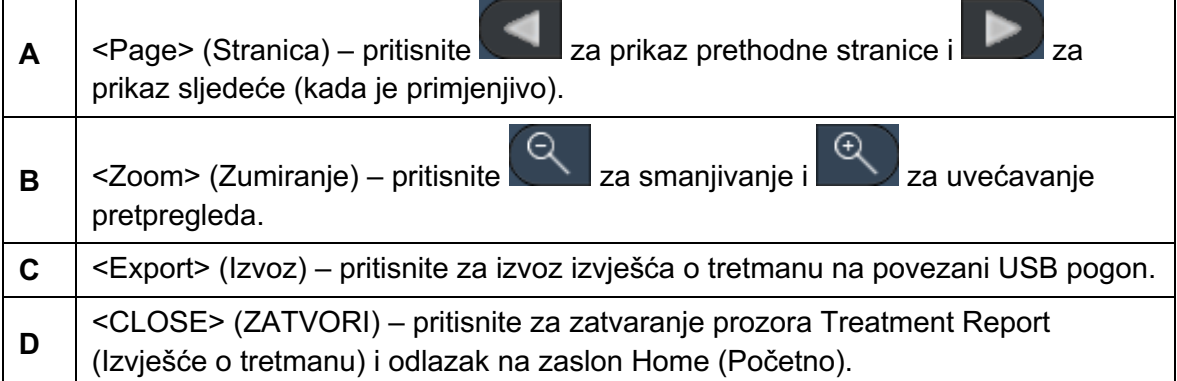

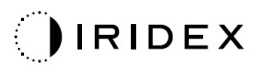

## **NAPOMENA**

F)

- *Kada se odabirom gumba CLOSE (ZATVORI) sustav vrati na zaslon Home (Početno), izvješće o tretmanu za trenutnu sesiju više neće biti dostupno.*
- *Ako u USB priključak na konzoli nije priključen USB pogon, onemogućit će se gumb "Export" (Izvoz).*

### *Izvoz izvješća o tretmanu*

Ako je na USB priključak na konzoli priključen USB pogon i ako ga je softver sustava Synthesis otkrio, omogućit će se gumb Export (Izvoz). Ako priključeni USB pogon ne ispunjava zahtjeve, gumb "Export" (Izvoz) ostat će onemogućen, a na sustavu će se prikazati skočni prozor s porukom.

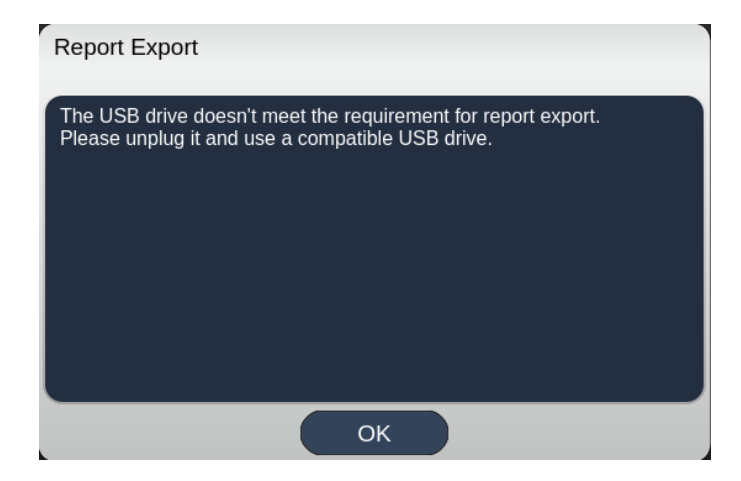

Sva izvješća koja se izvezu iz sustava Synthesis pohranit će se u mapu "synthesis report" (Izvješća sustava Synthesis) na USB pogonu. Korisnik može USB pogon priključiti na osobno računalo kako bi kopirao ili izbrisao izvezena izvješća.

USB pogon mora biti namijenjen za svrhu Report Export (Izvoz izvješća). Ako ga budete upotrebljavali za neku drugu namjenu, postat će nekompatibilan za Report Export (Izvoz izvješća), te ćete ga u tom slučaju morati ponovno formatirati u skladu s postupkom "Postupak pripreme USB pogona prije prve upotrebe" (pogledajte stranicu 95).

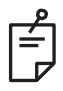

### **NAPOMENA**

- *Zahtjevi koje USB pogon mora ispuniti kako bi se mogao upotrebljavati za Report Export (Izvoz izvješća) u sustavu Synthesis v3.6.0:*
	- *USB 2.0 ili 3.0*
	- *veličina od 8 GB ili više*
	- *datotečni sustav FAT32.*

### *Postupak pripreme USB pogona prije prve upotrebe*

Kupite novi USB pogon verzije USB 2.0 ili USB 3.0 s najmanje 8 GB prostora. Na osobnom računalu sa sustavom Windows 10 otvorite Windows Explorer, priključite USB pogon te izvršite prepoznavanje novododanog pogona.

Slijedi primjer formatiranja novog USB pogona. Slovo pogona E na slici u nastavku služi samo kao primjer te se na različitim osobnim računalima može razlikovati.

• Desnom tipkom miša kliknite novododani USB pogon i na skočnom izborniku odaberite mogućnost "Formatiraj..." da biste otvorili prozor za formatiranje.

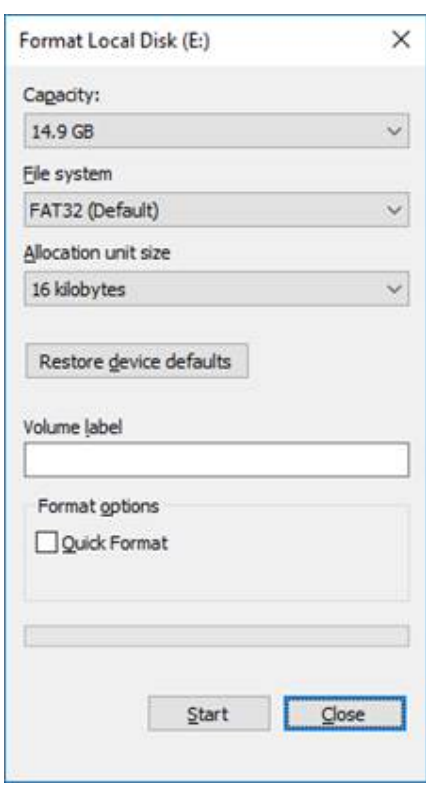

• Za stavku Datotečni sustav odaberite FAT32. Poništite odabir potvrdnog okvira Brzo formatiranje. Kliknite gumb Start (Pokreni). Pričekajte da se formatiranje dovrši.

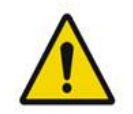

### **UPOZORENJE**

*Ako odaberete pogrešan pogon za formatiranje, IZBRISAT ĆE SE SVI podaci na tom pogonu. Provjerite je li za formatiranje odabran novododani USB pogon.*

### *Izvješća o tretmanu*

Po dovršetku svake sesije pacijenta, ako želite, možete pogledati izvješće o tretmanu. Izvješća se mogu omogućiti ili onemogućiti na zaslonu System Setup (Postavljanje sustava). Dostupna su tri predloška izvješća:

- Posterior Basic Info Treatment Report (Izvješće o tretmanu stražnjeg segmenta s osnovnim podacima)
- Posterior Advanced Info Treatment Report (Izvješće o tretmanu stražnjeg segmenta s dodatnim podacima)
- Anterior Basic Info Treatment Report (Izvješće o tretmanu prednjeg segmenta s osnovnim podacima).

Preferencije izvješća Posterior Report (Izvješće o tretmanu stražnjeg segmenta) i Anterior Report (Izvješće o tretmanu prednjeg segmenta) mogu se zasebno postaviti. Na stranicama u nastavku pogledajte primjere svih izvješća.

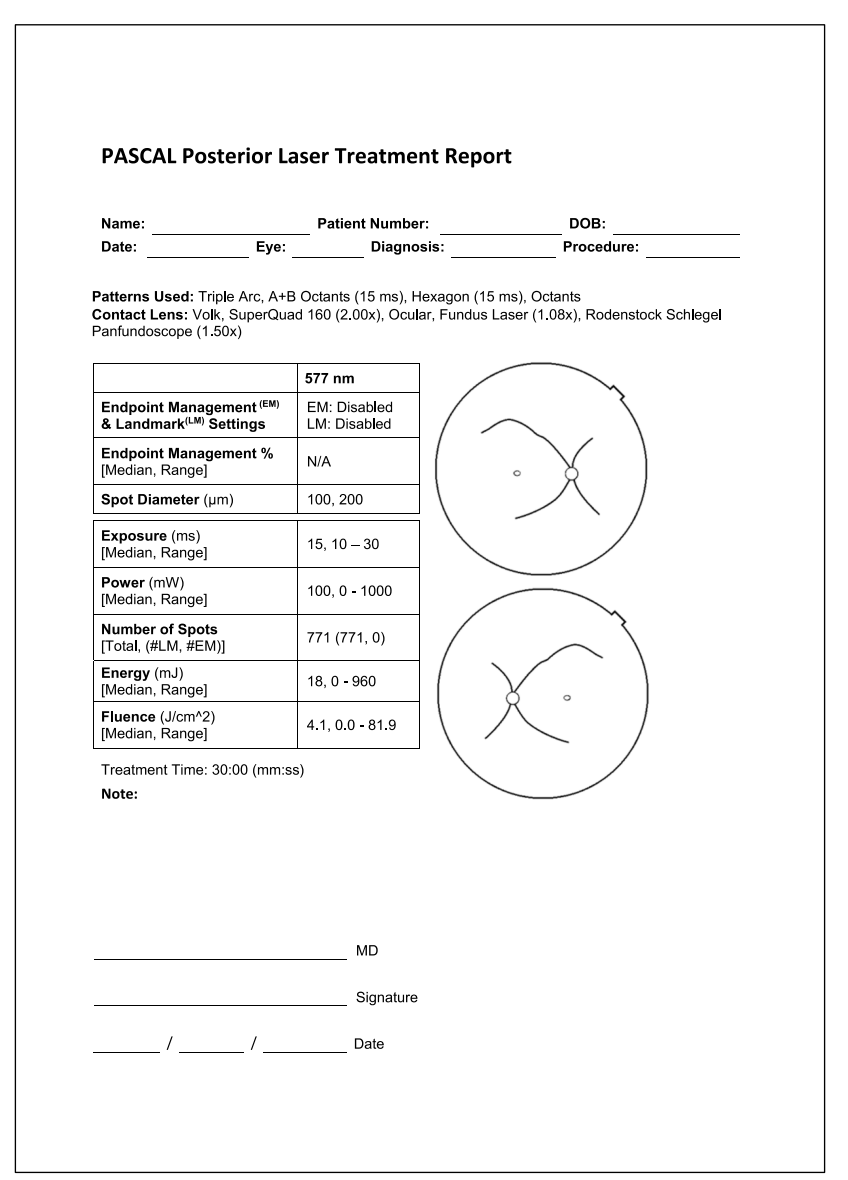

*primjer izvješća Posterior Basic Info Treatment Report (Izvješće o tretmanu stražnjeg segmenta s osnovnim podacima)*

| Name:<br>Date: |                                                                 | <b>Patient Number:</b><br>Eye: |                                                           | Diagnosis:                                                                                   | DOB:<br>Procedure:               |                                                                 |                                   |
|----------------|-----------------------------------------------------------------|--------------------------------|-----------------------------------------------------------|----------------------------------------------------------------------------------------------|----------------------------------|-----------------------------------------------------------------|-----------------------------------|
|                | Total # of Spots:<br>Hexagon (15 ms), Octants<br>Power (mW)     | 784<br>100                     | Patterns Used:<br><b>Spot Diameter</b>                    | 100, 200                                                                                     |                                  | Triple Arc, arc, A+B Octants, Octants (15 ms),<br>Exposure (ms) | 15,                               |
|                | [Median, Range]:<br>Panfundoscope (1.50x)                       | $0 - 1000$                     | $(\mu m)$ :                                               | Contact Lens: Volk, SuperQuad 160 (2.00x), Ocular, Fundus Laser (1.08x), Rodenstock Schlegel |                                  | [Median, Range]:                                                | $10 - 30$                         |
| λ              | <b>Patterns</b>                                                 | # Spots                        | Power (mW)<br>[Median,<br>Range]                          | Exposure (ms)<br>[Median, Range]                                                             | <b>EM%</b><br>[Median,<br>Range] | <b>Spot Spacing</b><br>$(\Phi)$                                 | Energy (mJ)<br>[Median,<br>Range] |
| 577 nm         | Triple Arc                                                      | 125 (125, 0)                   | $300, 225 - 300$                                          | $20, 20 - 20$                                                                                | N/A                              | 0.5, 1.5                                                        | $93, 4 - 186$                     |
|                | arc                                                             | 100 (100, 0)                   | 1000, 1000 - 1000                                         | $30, 30 - 30$                                                                                | N/A                              | 0.25                                                            | 960, 810 - 1200                   |
|                | 4+B Octants                                                     | 112 (112, 0)                   | $100, 100 - 100$                                          | $10, 10 - 10$                                                                                | N/A                              | 1.5                                                             | $14, 14 - 14$                     |
|                | Octants<br>15ms)                                                | 208 (16, 192)                  | $100, 100 - 100$                                          | $15, 10 - 15$                                                                                | $30, 30 - 30$                    | 0.25                                                            | $14, 9 - 14$                      |
|                | texagon<br>15 ms)                                               | 95 (30, 65)                    | $100, 100 - 100$                                          | $15, 15 - 15$                                                                                | $30, 30 - 30$                    | $\overline{2}$                                                  | $15, 15 - 15$                     |
|                | Octants                                                         | 144 (144, 0)                   | $0, 0 - 0$                                                | $10, 10 - 10$                                                                                | <b>N/A</b>                       | $1.5\,$                                                         | $0, 0 - 0$                        |
|                | Treatment Time:                                                 | 00:30 minutes                  |                                                           | Fluence (J/cm^2)<br>[Median, Range]:                                                         | $12.00 - 81.9$                   |                                                                 |                                   |
|                | Endpoint Management (EM)<br>& Landmark <sup>(LM)</sup> Settings |                                | $EM = On, LM = On$<br>MD                                  |                                                                                              |                                  |                                                                 |                                   |
|                |                                                                 |                                |                                                           | Signature                                                                                    |                                  |                                                                 |                                   |
|                |                                                                 |                                | $\frac{1}{\sqrt{1-\frac{1}{2}}}\sqrt{1-\frac{1}{2}}$ Date |                                                                                              |                                  |                                                                 |                                   |

*primjer izvješća Posterior Advanced Info Treatment Report (Izvješće o tretmanu stražnjeg segmenta s dodatnim podacima)*

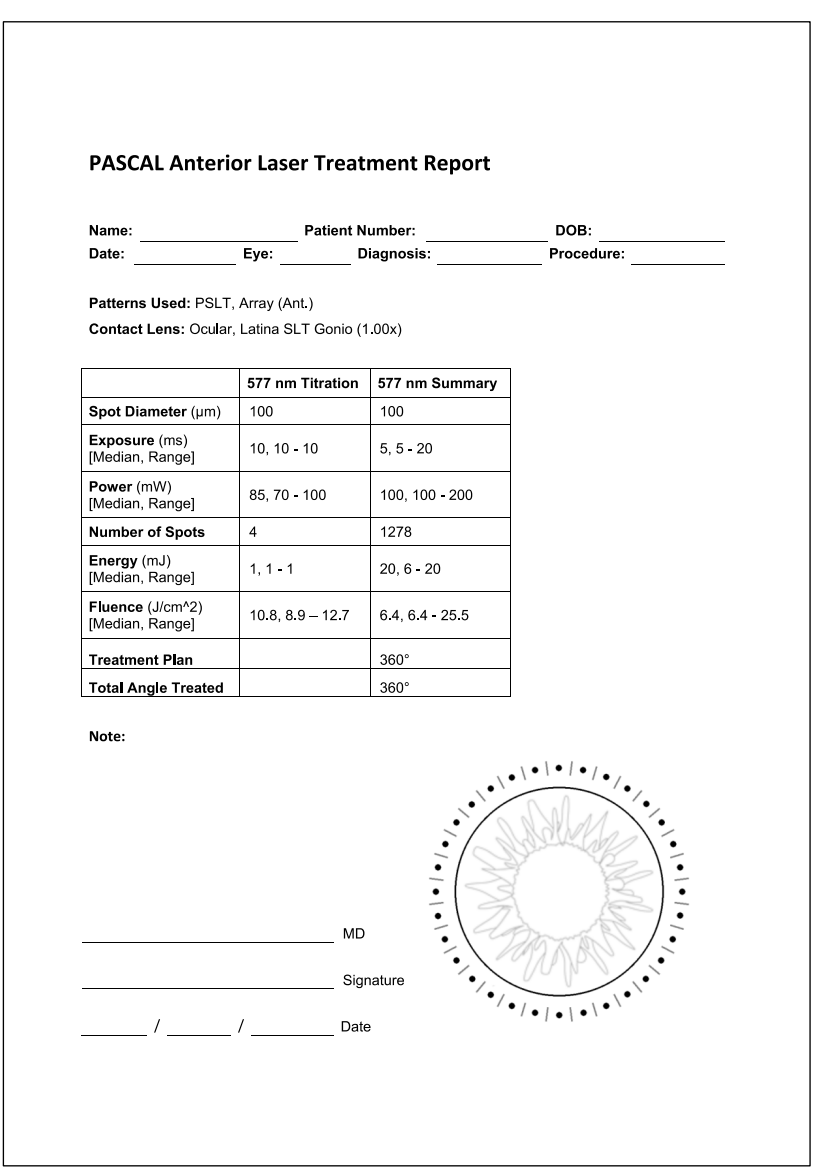

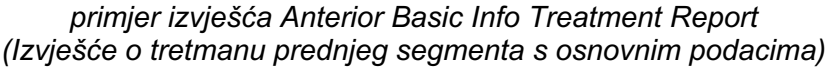

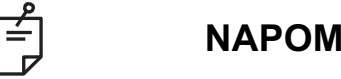

## **NAPOMENA**

*Grafički prikaz tretiranog područja na izvješću Anterior Laser Treatment Report (Izvješće o laserskom tretmanu prednjeg segmenta) predstavlja fizičko područje upravljanja tretmanom (TM) koje se tretiralo tijekom zahvata. Ako su se bilo koja područja u okviru upravljanja tretmanom (TM) tijekom tretmana ponovno tretirala, ta će se područja vizualno prikazati punom kružnicom.*
# **Upute za intraoperacijski postupak**

#### *Postupak tretmana procjepnom svjetiljkom*

Provedite postupak u nastavku:

- 1. Provjerite jesu li okulari procjepne svjetiljke prilagođeni vašim postavkama.
- 2. Pacijenta smjestite uz procjepnu svjetiljku na način da mu brada bude oslonjena na oslonac za bradu i čelo čvrsto oslonjeno na oslonac za čelo.
- 3. Odaberite promjer točke, vrijeme izlaganja, stupanj snage tretmana i vrstu uzorka laserskog tretmana.
- 4. Postavite kontaktnu leću na oko pacijenta.
- 5. Odaberite način rada READY (SPREMAN). Uključit će se zraka za ciljanje.
- 6. Prilagodite intenzitet zrake za ciljanje.
- 7. Ako je primjenjivo, prilagodite razmak, polumjer i/ili zakrivljenost uzorka.
- 8. Fokusirajte procjepnu svjetiljku i promatrajte crvenu zraku za ciljanje projiciranu na oku pacijenta. Provjerite jesu li točke lasera okrugle i je li uzorak bez izobličenja. Upravljačkom ručicom procjepne svjetiljke odredite pravilan položaj laserske zrake.
- 9. Pritisnite <Titrate> (Titriranje) da biste se prebacili na uzorak Single Spot (Jedna točka) i primijenili probne opekline na periferni dio područja za tretman.
- 10. Prilagodite snagu laserskog tretmana za terapijski učinak, a zatim ponovno pritisnite <Titrate> (Titriranje) da biste se vratili na odabrani uzorak.
- 11. Prije tretmana provjerite jesu li snaga i ostali parametri unutar prihvatljivih raspona.
- 12. Pritisnite nožni prekidač i zadržite ga pritisnutim kako biste lasersku zraku za tretiranje primijenili na tkivo.

Svakim pritiskom nožnog prekidača proizvest će se **jedan skenirani uzorak**, osim u slučaju preuranjenog prekida tretmana zbog preranog otpuštanja nožnog prekidača. Tretman se u bilo kojem trenutku može prekinuti otpuštanjem nožnog prekidača.

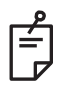

### **NAPOMENA**

- *U slučaju dulje stanke u tretmanu, sustav uvijek postavite u način rada STANDBY (MIROVANJE).*
- *Ako se sustav nalazi u načinu rada READY (SPREMAN) i bude neaktivan pet minuta, automatski će se vratiti u način rada STANDBY (MIROVANJE), a upravljačka ploča s dodirnim zaslonom postat će svjetlosiva. Za nastavak rada dodirnite zaslon. Na zaslonu kontrole statusa približno 90 sekundi prikazivat će se poruka "<START UP>" (POKRETANJE) dok sustav ponovno ne postane spreman.*

Namjerno ostavljeno prazno

#### *Između tretmana pacijenata*

Po dovršetku svakog tretmana pacijenta učinite sljedeće:

1. Pritisnite <End Treatment> (Završi tretman) da biste napustili zaslon Treatment (Tretman). Ako je omogućena značajka izvješća o tretmanu, prikazat će se prozor Treatment Report (Izvješće o tretmanu). U protivnom će se prikazati zaslon Home (Početno).

# É

#### **NAPOMENA**

*Ako tijekom sesije tretmana nije bilo pokretanja lasera, pritiskom gumba <End Treatment> (Završi tretman) sustav će se vratiti na zaslon Home (Početno) neovisno o tomu je li značajka izvješća o tretmanu omogućena.*

- 2. Blagim sapunom i vodom dezinficirajte oslonac za bradu i oslonac za čelo. Osušite mekom krpom.
- 3. Dezinficirajte kontaktnu leću pridržavajući se uputa proizvođača kontaktne leće.

#### *Isključivanje sustava*

Na kraju dana ili tijekom dulje neaktivnosti:

- 1. Isključite sustav na način opisan u odjeljku "Isključivanje sustava".
- 2. Izvadite ključ kako biste spriječili neovlaštenu upotrebu sustava.
- 3. Očistite sustav na način opisan u odjeljku "Korisničko održavanje".
- 4. Postavite pokrov za zaštitu od prašine preko procjepne svjetiljke.

# **Upute za održavanje**

Kako bi se osigurala kontinuirana zaštita sustava u pogledu elektromagnetskih smetnji tijekom cijelog očekivanog radnog vijeka, preporučuje se poduzimanje sljedećih radnji.

### *Godišnje održavanje*

Kako bi se osigurao pravilan rad lasera, ovlašteno osoblje tvrtke Iridex Corporation na godišnjoj razini mora provoditi preventivno održavanje, sigurnosne provjere te provjere snage i kalibracije.

#### *Popravak sustava*

Kako bi se osigurao pravilan rad sustava, sve popravke mora provoditi ovlašteno osoblje.

#### *Korisničko održavanje*

Kako bi se osigurao pravilan rad sustava, korisnik mora provesti postupke održavanja u nastavku.

### *Čišćenje vanjskih površina konzole*

Svakodnevno nakon upotrebe čistite vanjske površine konzole. Vanjske neoptičke površine konzole očistite krpom navlaženom nenagrizajućom otopinom za čišćenje (npr. sapunom i vodom). Osušite čistom krpom ili ostavite da se osuši na zraku. Nemojte raspršivati ni izlijevati sredstva za čišćenje izravno na konzolu.

### *Čišćenje zaslona upravljačke ploče*

Mekom, suhom krpom na zaslon upravljačke ploče nanesite antistatičko sredstvo za čišćenje stakla ili plastike.

#### *Održavanje učinkovitosti uzemljenja*

Kabel za napajanje čistite dok je iskopčan radi održavanja zaštitnog uzemljenja. Koristite se mekom, suhom krpom.

### *Zamjena osigurača*

Da biste promijenili osigurače strujne utičnice, učinite sljedeće:

- 1. Pazite da je sklopka s ključem u položaju OFF (Isključeno).
- 2. Iskopčajte kabel mrežnog napajanja iz zidne utičnice i utičnice mrežnog napajanja sustava.
- 3. Umetnite mali, izolirani plosnati odvijač u prihvat za otpuštanje držača osigurača te otključajte i izvadite držač osigurača.

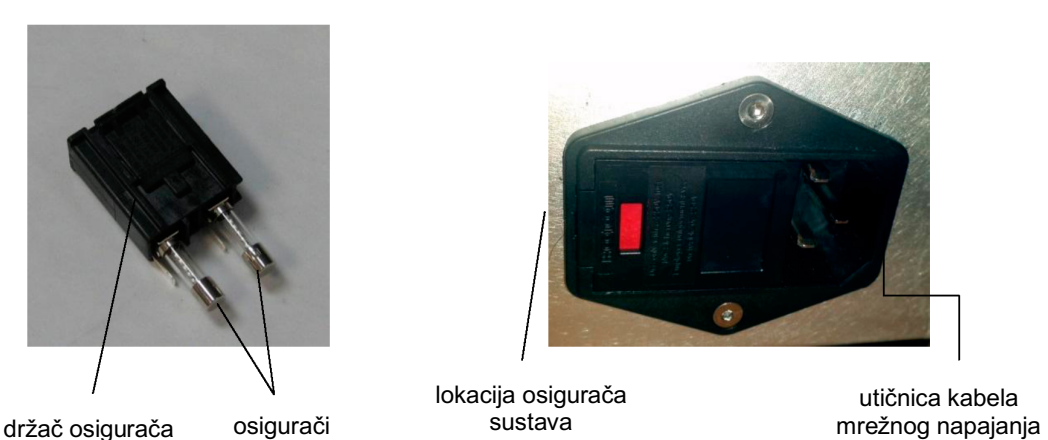

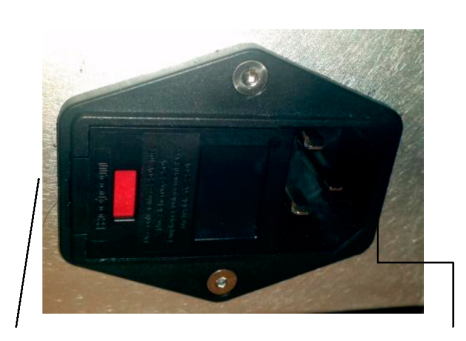

lokacija osigurača sustava

utičnica kabela

- 4. Pregorjele osigurače zamijenite novima, koji su kompatibilni s naponom električne mreže navedenim u odjeljku "Specifikacije sustava" ovog priručnika.
- 5. Vratite držač osigurača na svoje mjesto.

# **Specifikacije sustava**

[Specifikacije se mogu promijeniti bez prethodne obavijesti.]

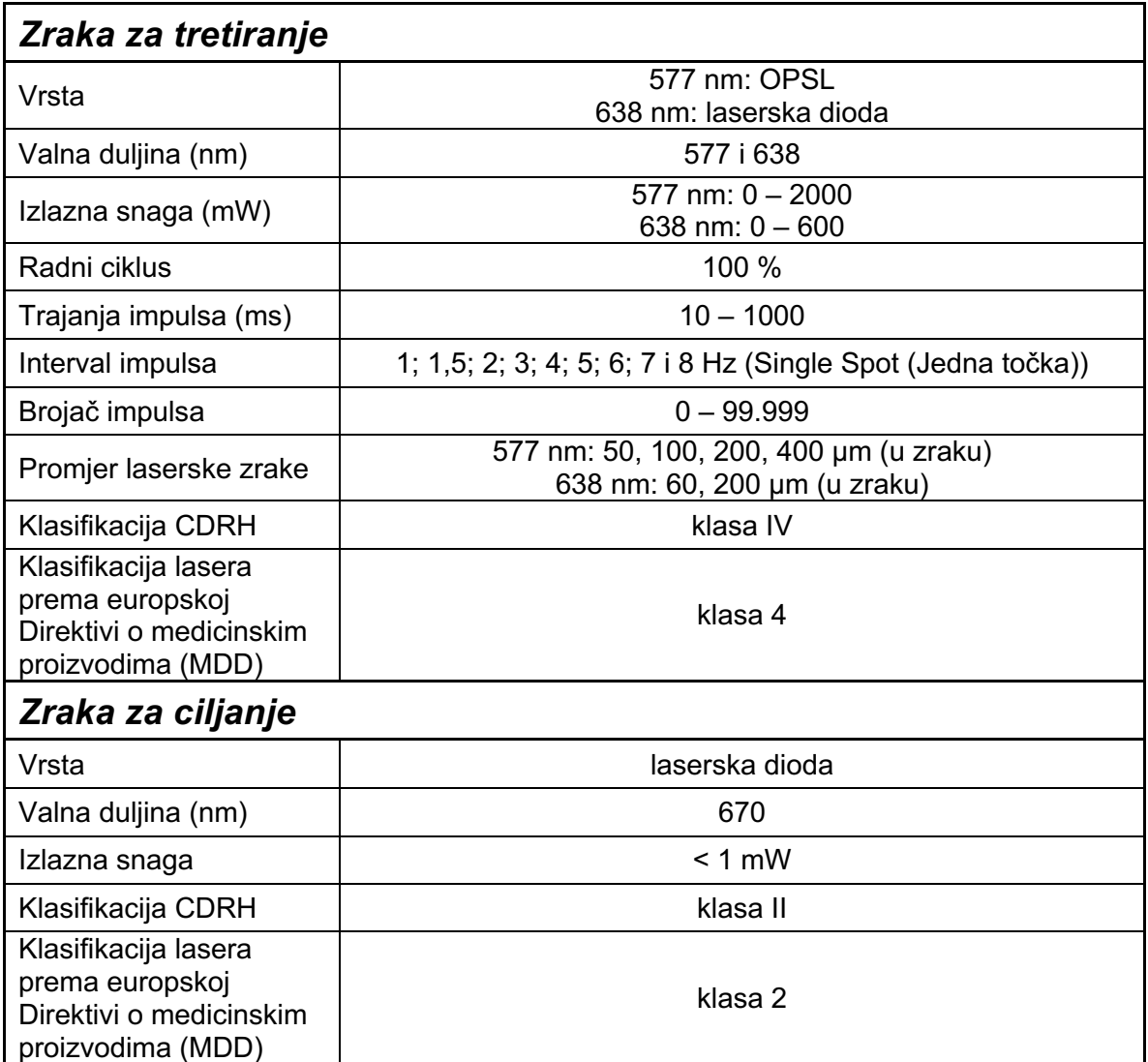

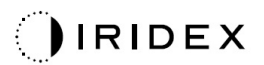

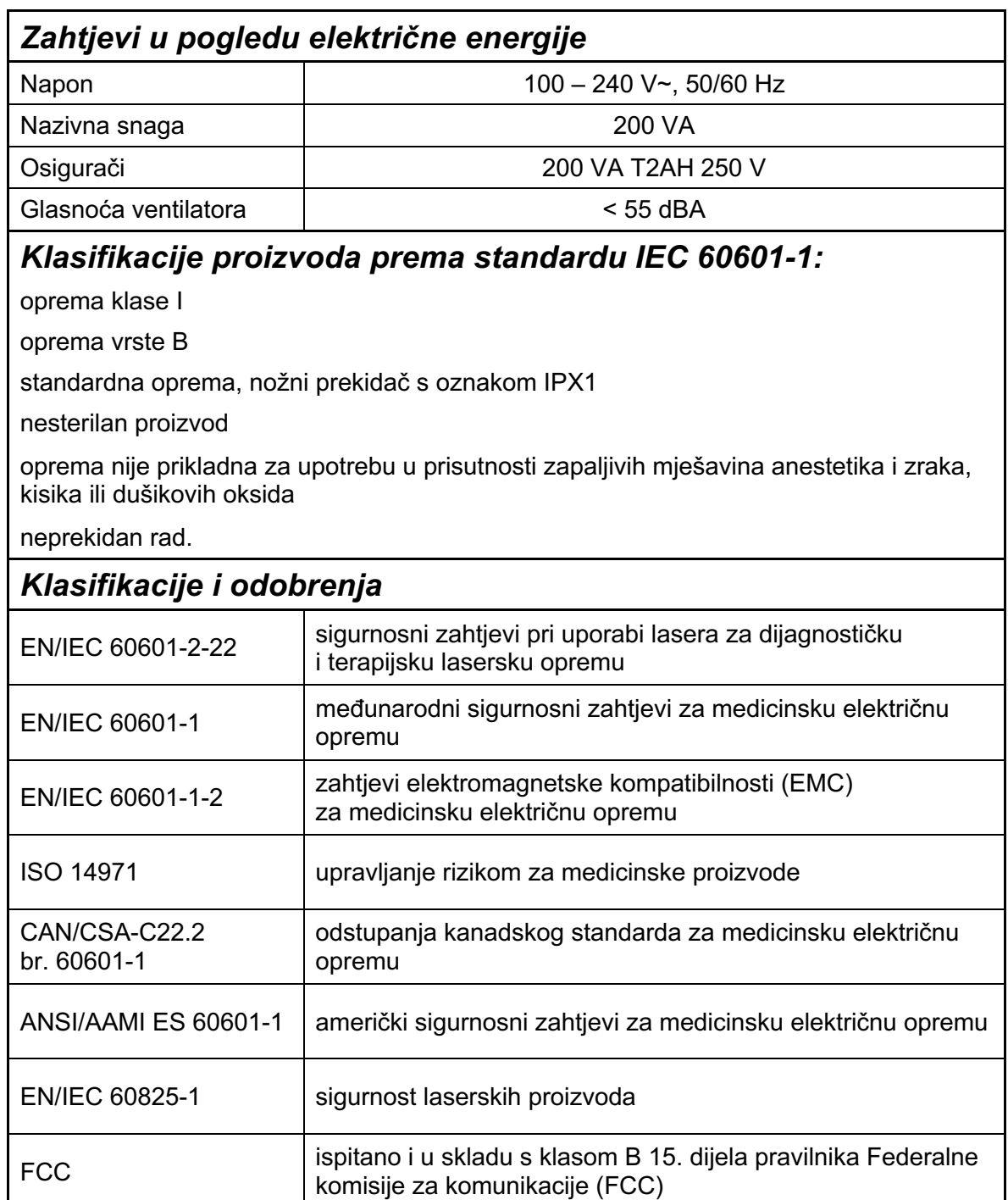

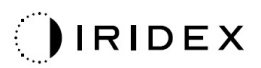

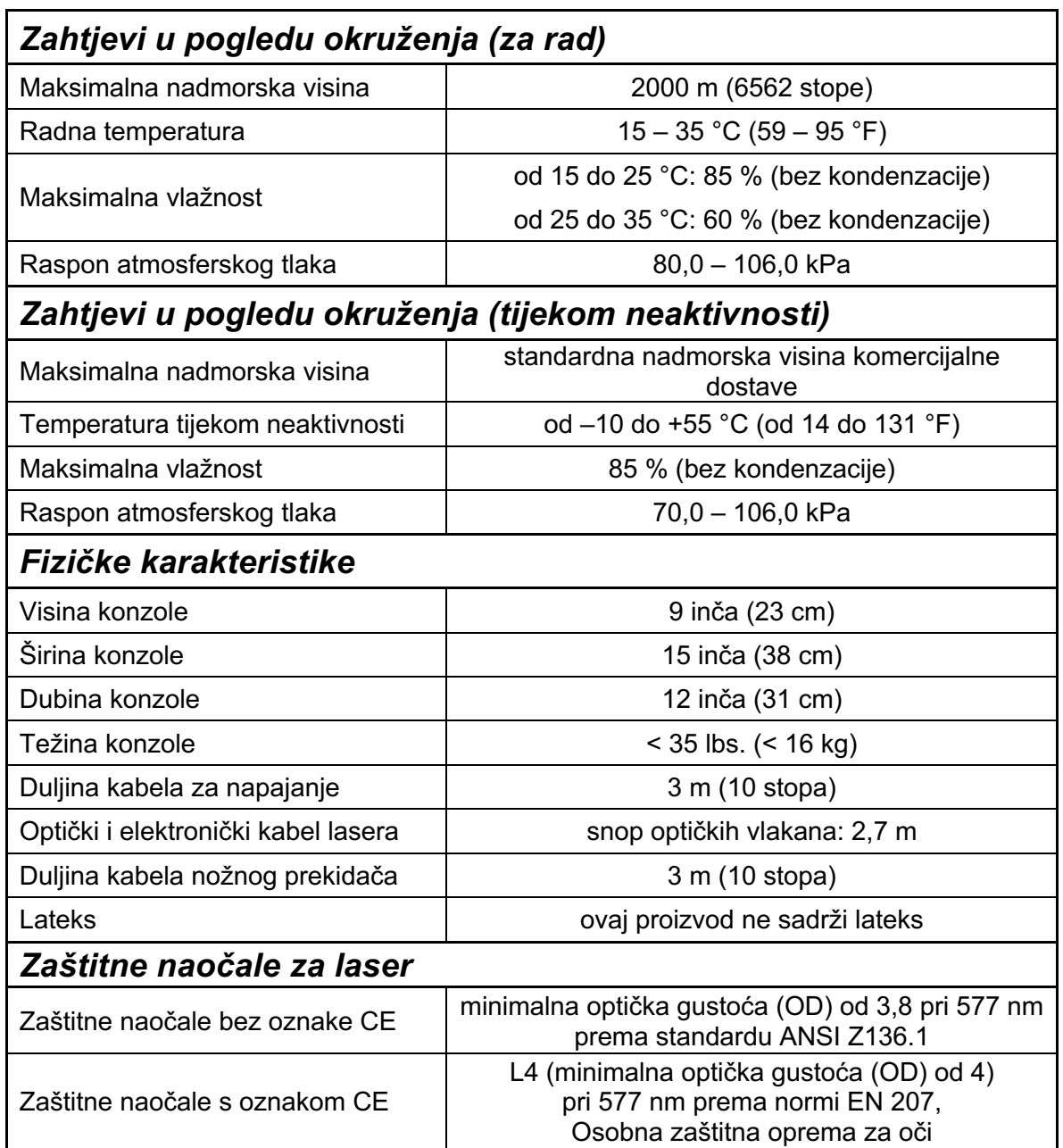

# **Vodič za rješavanje problema**

Ako instrument ne radi pravilno, ovaj vodič za rješavanje problema pomoći će vam da locirate i otklonite neispravnost. Ako dođe do veće neispravnosti, obratite se servisu.

Najprije provjerite stavke u nastavku. Ako pomoću nijednog od navedenih rješenja ne riješite problem, dodatne mogućnosti rješavanja problema potražite u servisnom priručniku:

- 1. Provjerite je li zidni prekidač u položaju ON (UKLJUČENO).
- 2. Provjerite je li kabel za napajanje ispravno priključen na sustav i zidnu utičnicu.
- 3. Provjerite je li sklopka s ključem u položaju ON (UKLJUČENO).
- 4. Provjerite je li utikač blokade vrata čvrsto priključen i, ako je blokada vrata u upotrebi, potvrdite da je prekidač vrata isključen.
- 5. Provjerite je li kabel nožnog prekidača čvrsto priključen.
- 6. Provjerite jesu li kabeli upravljačke ploče s LCD zaslonom ispravno postavljeni.
- 7. Potvrdite da gumb STOP za zaustavljanje lasera u hitnoj situaciji nije pritisnut.

### *Sustav se ne uključuje.*

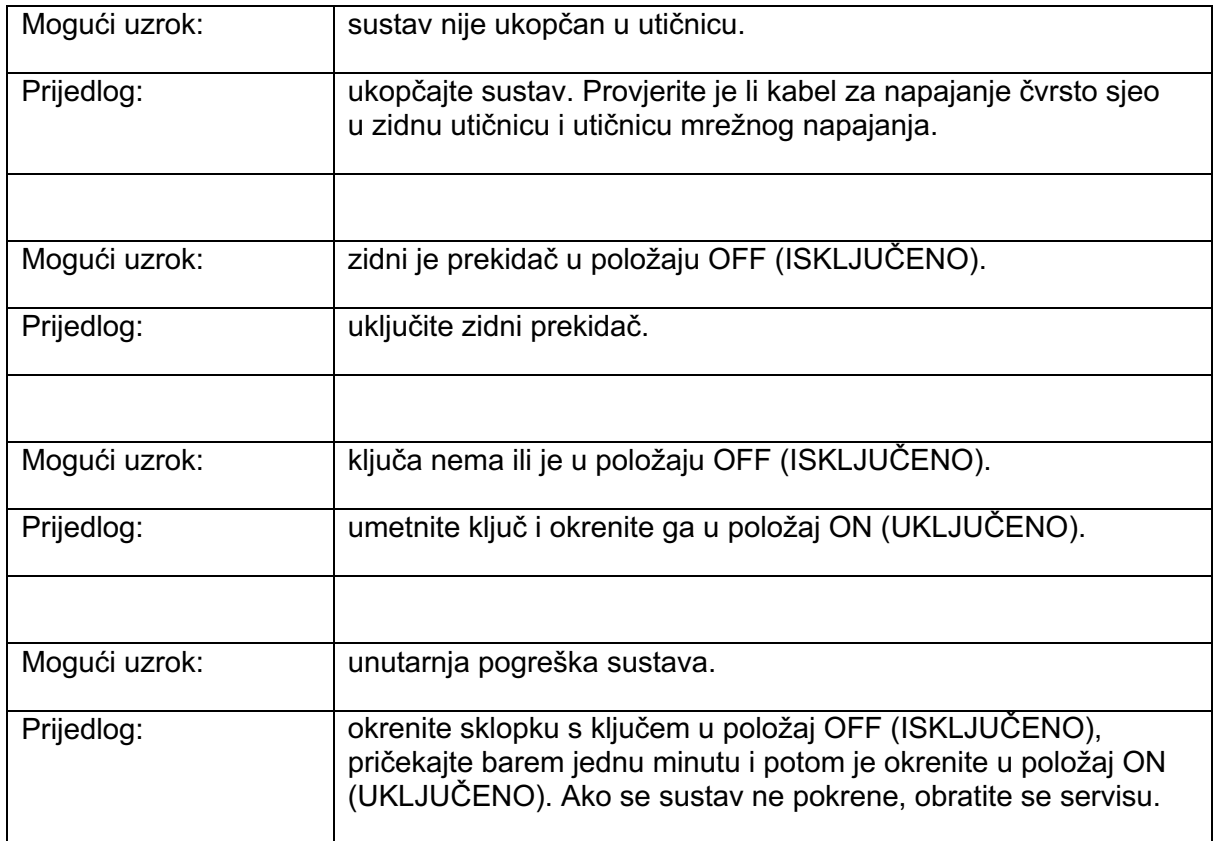

### *Monitor sustava prazan je dulje od 30 sekundi.*

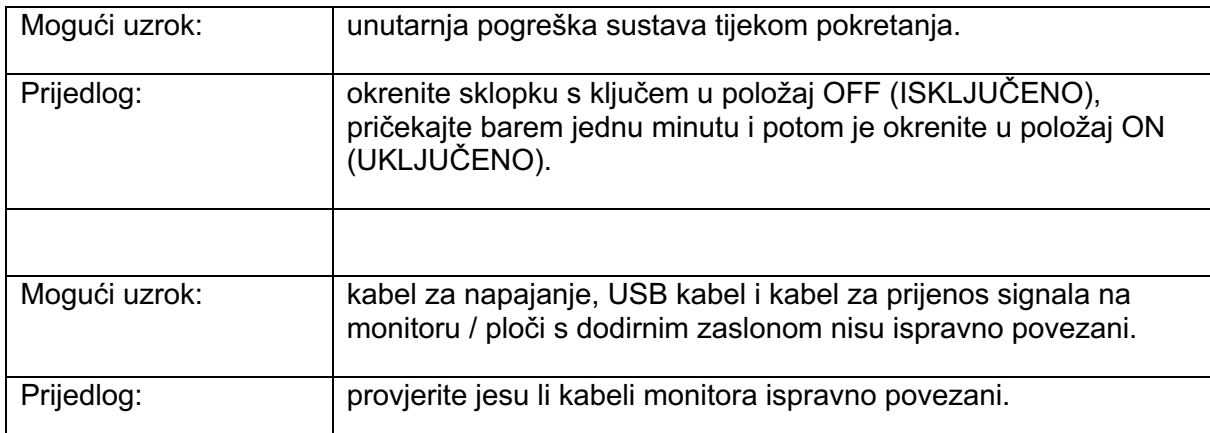

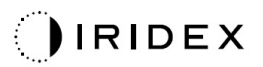

### *3D upravljač ne funkcionira.*

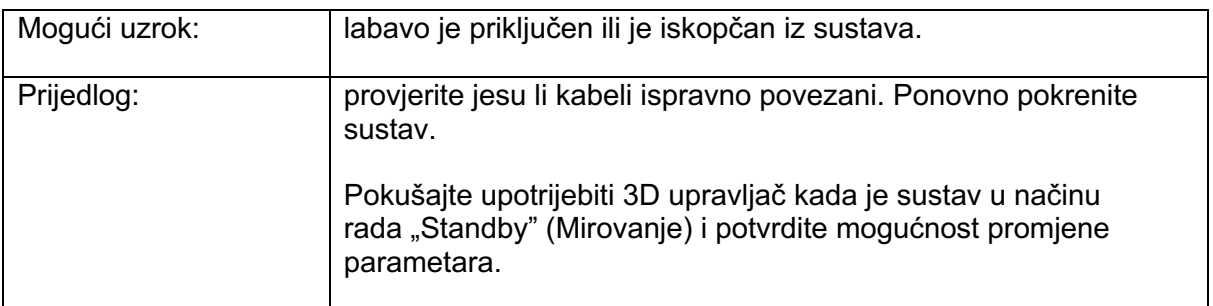

## *Poteškoće pri dodavanju/uklanjanju favorita.*

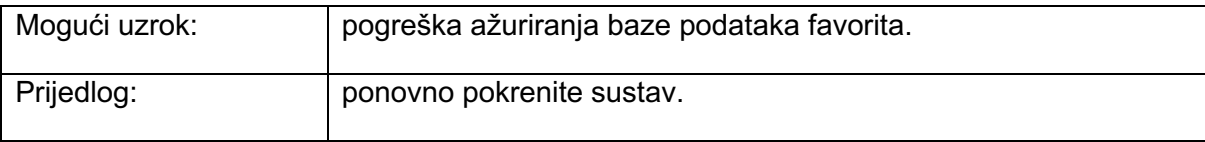

#### *Nije prisutna zraka za ciljanje kada je sustav u načinu rada READY (SPREMAN) i/ili prilikom pritiska nožnog prekidača ne primjenjuje se laserska svjetlost za tretman i/ili zrake su loše kvalitete.*

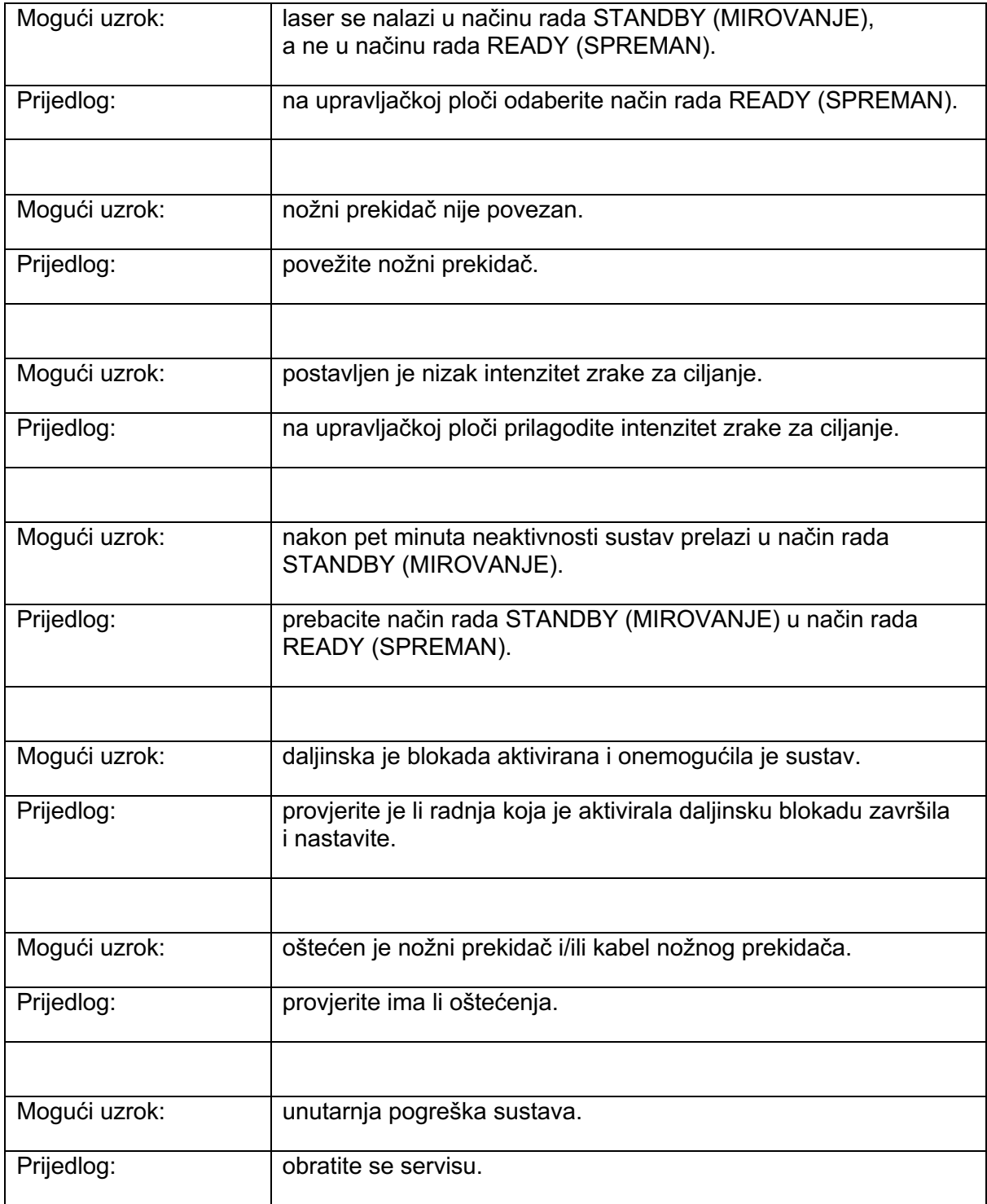

# **Poruke pogreške**

#### *Stanja pogreške*

Ako se pogreška redovito pojavljuje, obratite se servisu.

**Critical Error** (Kritična pogreška): ukazuje na sigurnosni problem koji zahtijeva da sustav odmah prijeđe u sigurno radno stanje. Možda će trebati ponovno pokrenuti sustav.

**Clearable Error** (Izbrisiva pogreška): označava problem sustava koji zahtijeva postavljanje sustava u sigurno radno stanje dok korisnik ne potvrdi primitak poruke o pogrešci.

**Warning** (Upozorenje): označava problem sustava koji ne predstavlja ozbiljan sigurnosni problem i ne zahtijeva prekid funkcija sustava, no zahtijeva slanje obavijesti korisniku.

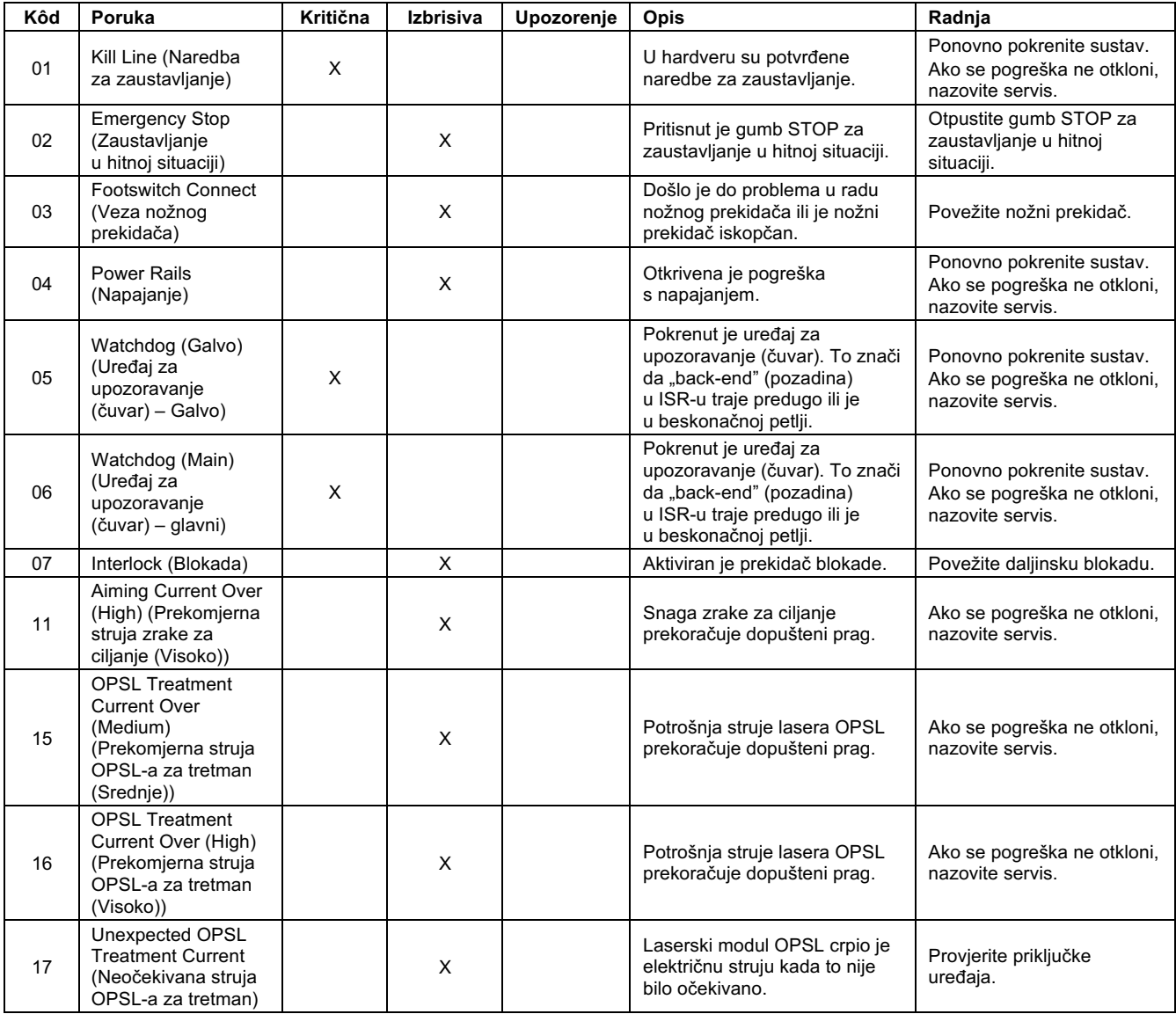

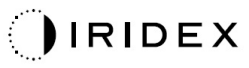

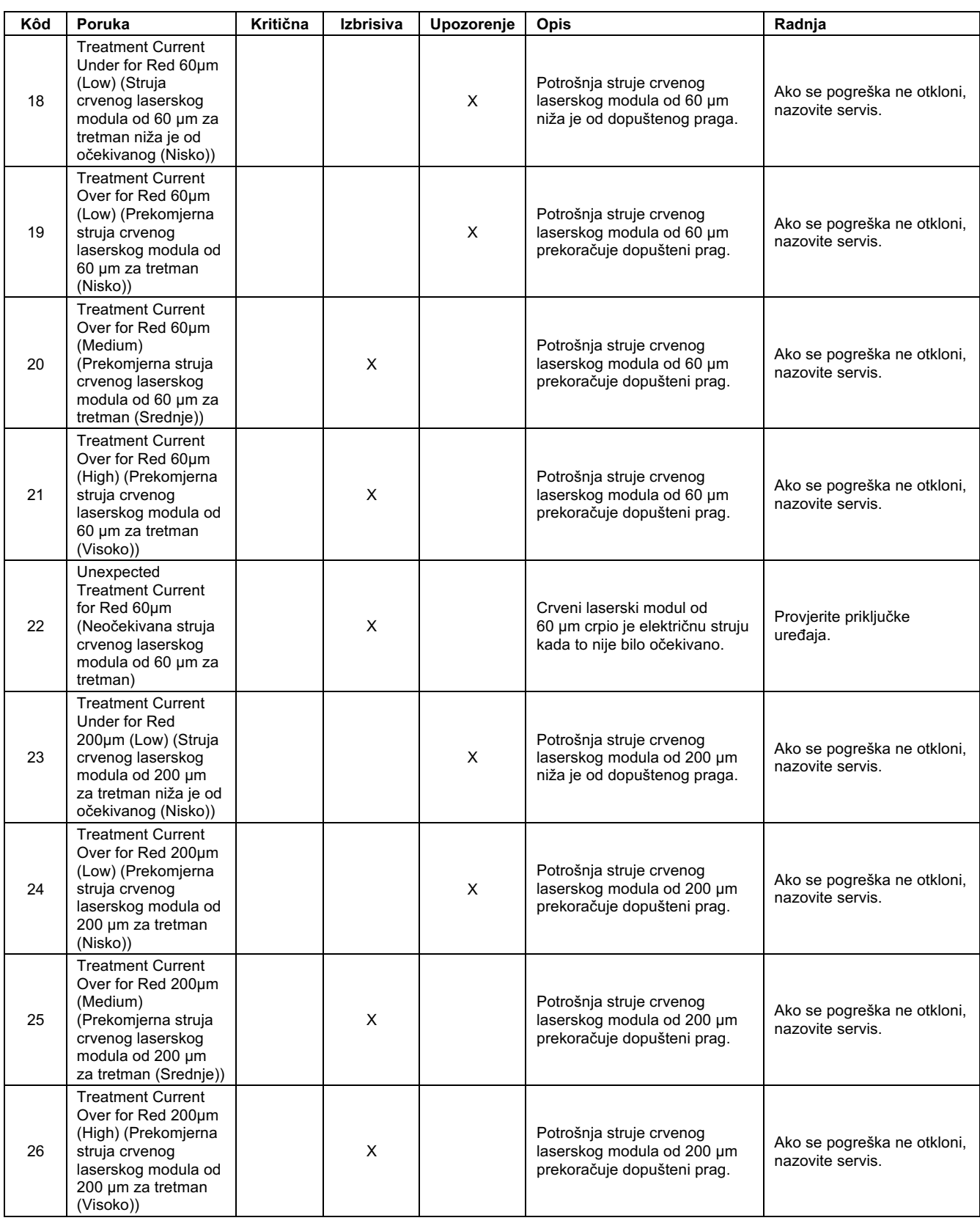

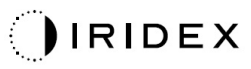

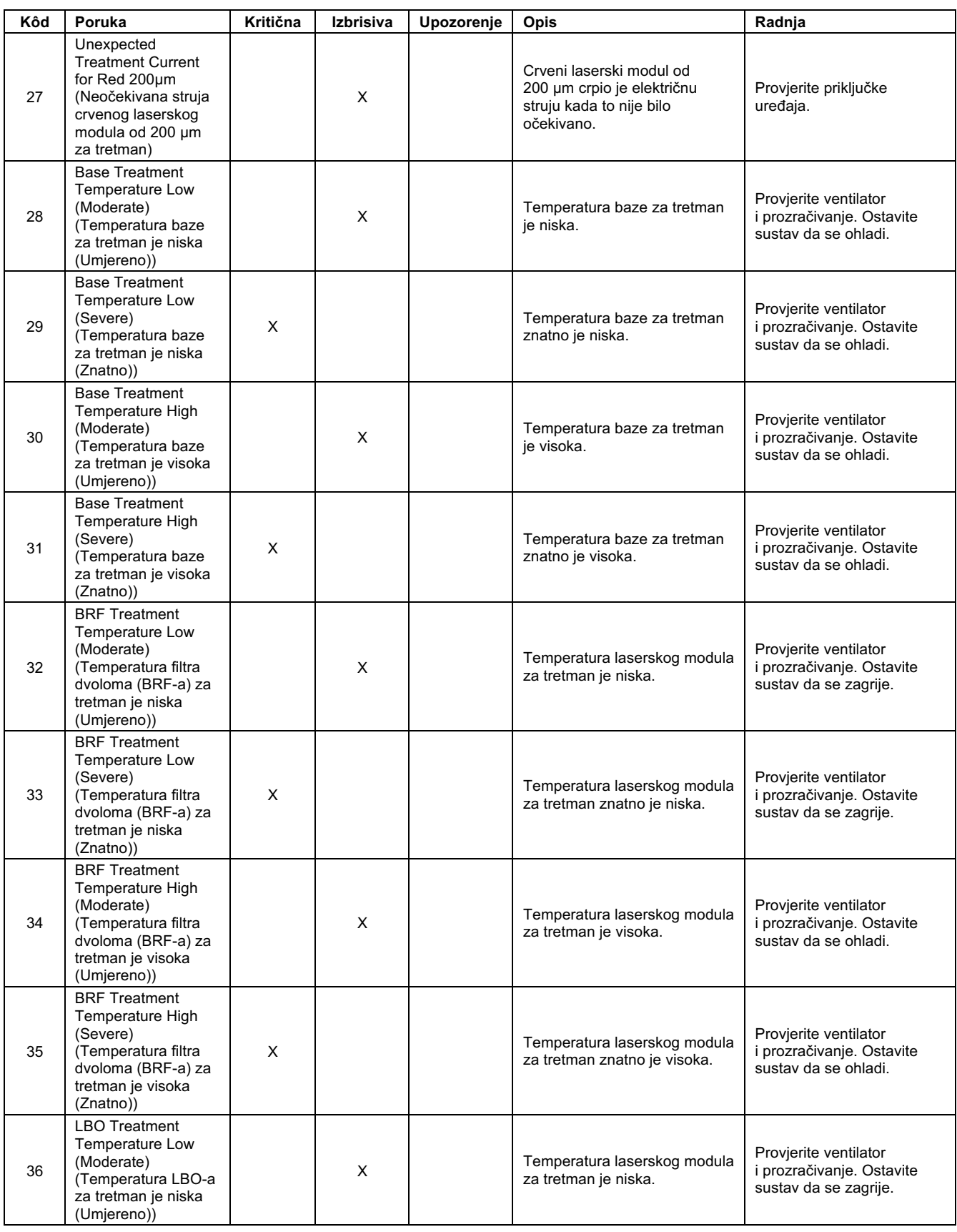

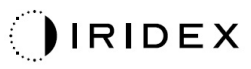

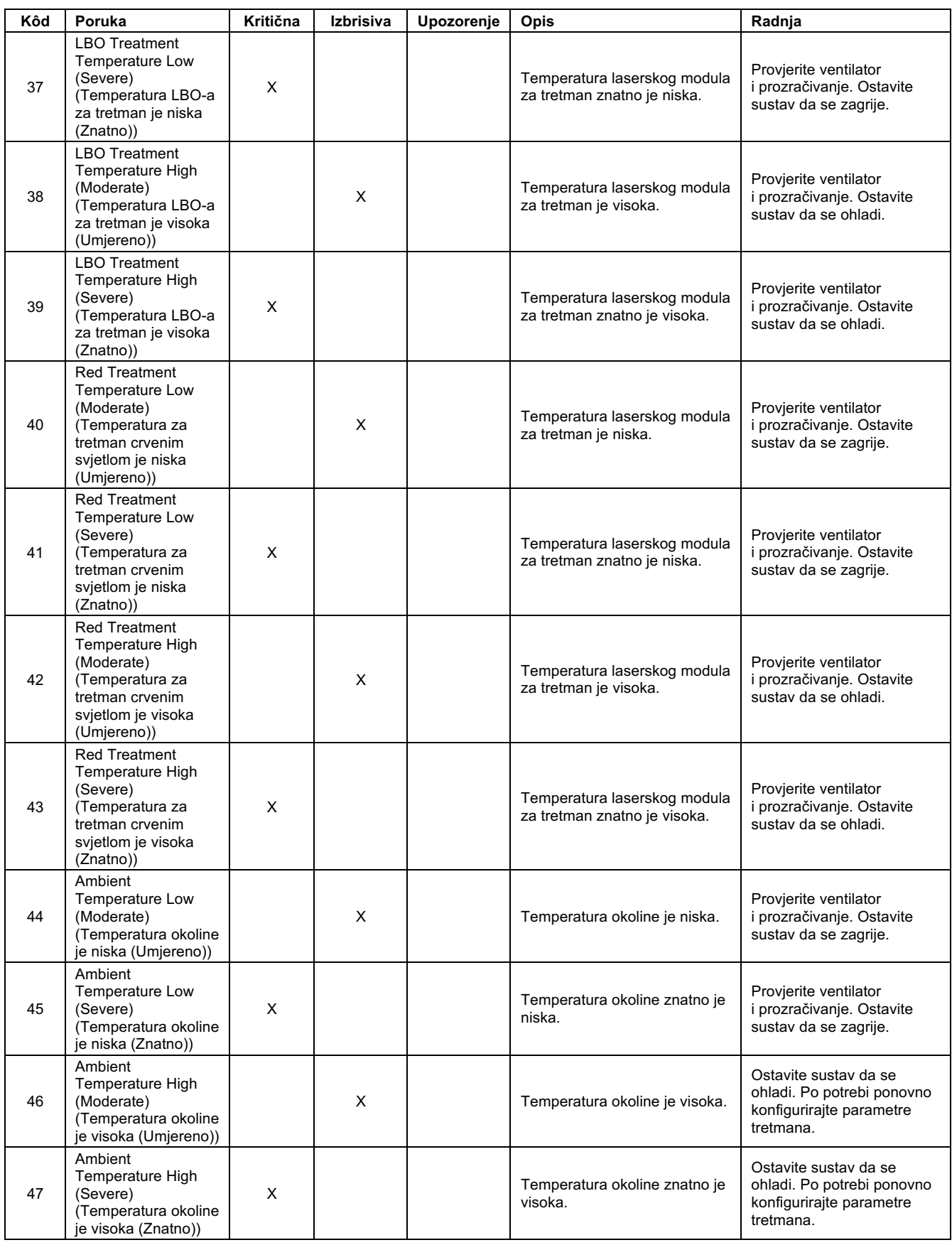

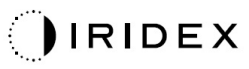

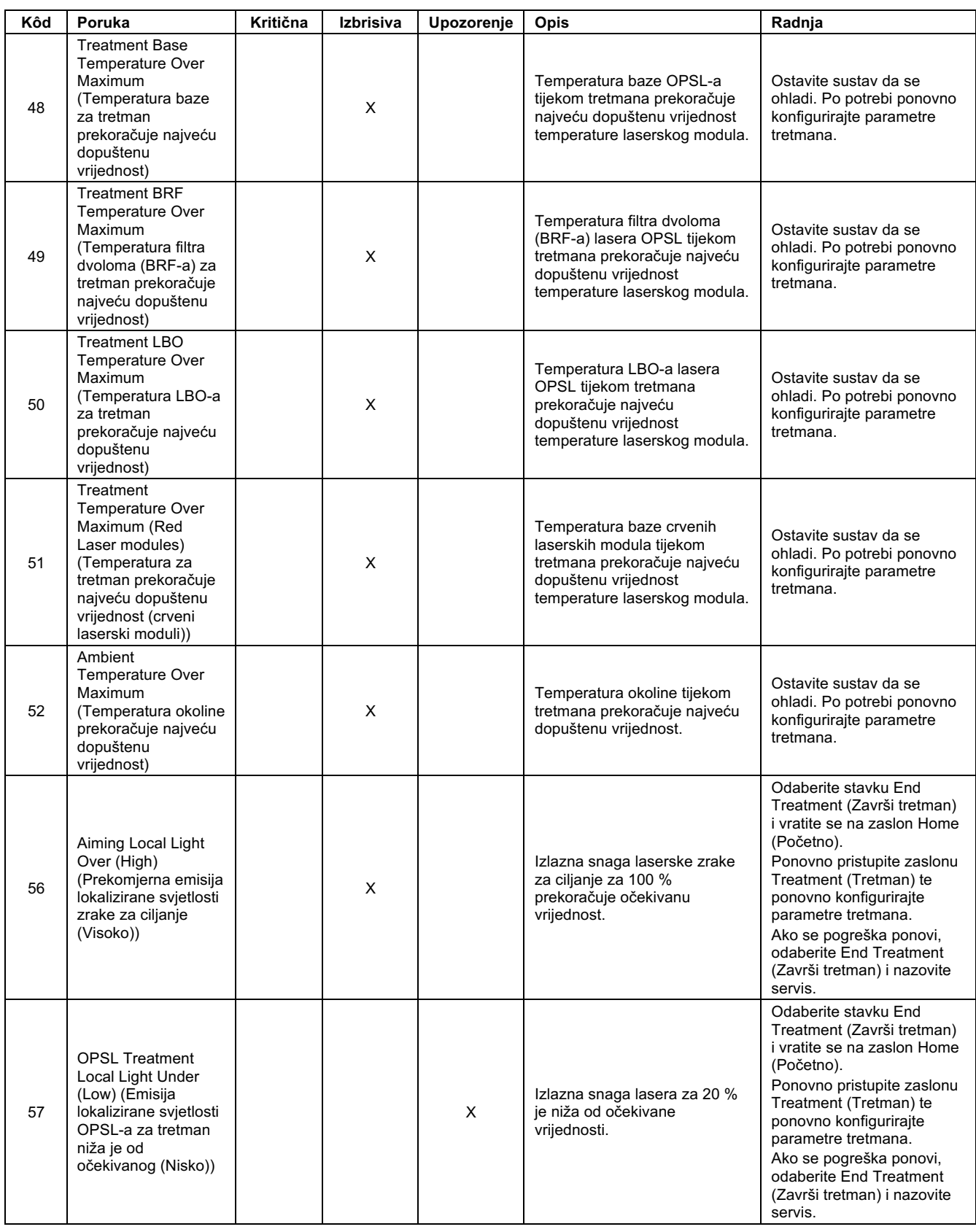

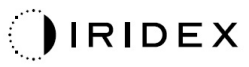

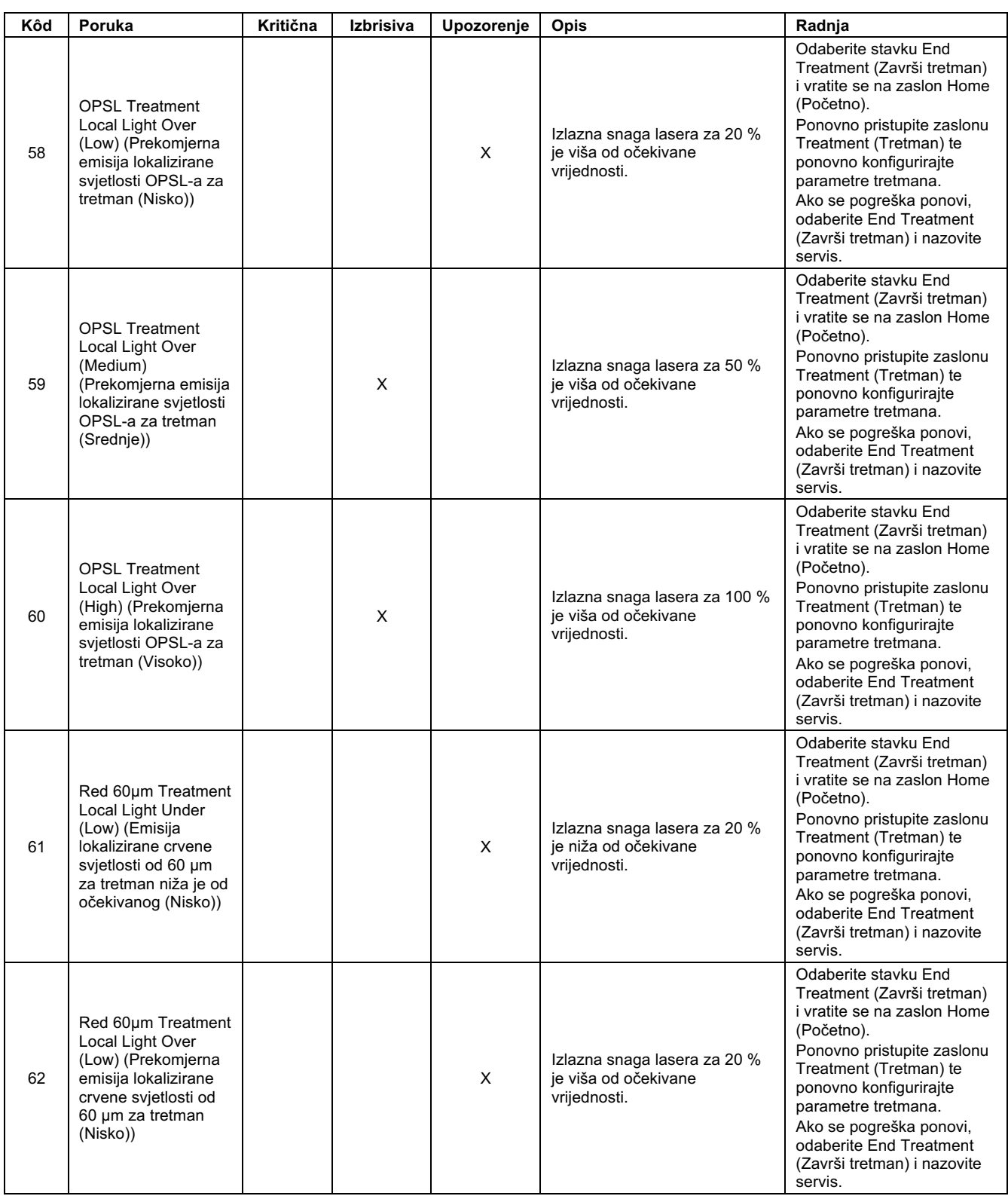

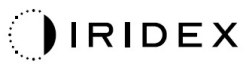

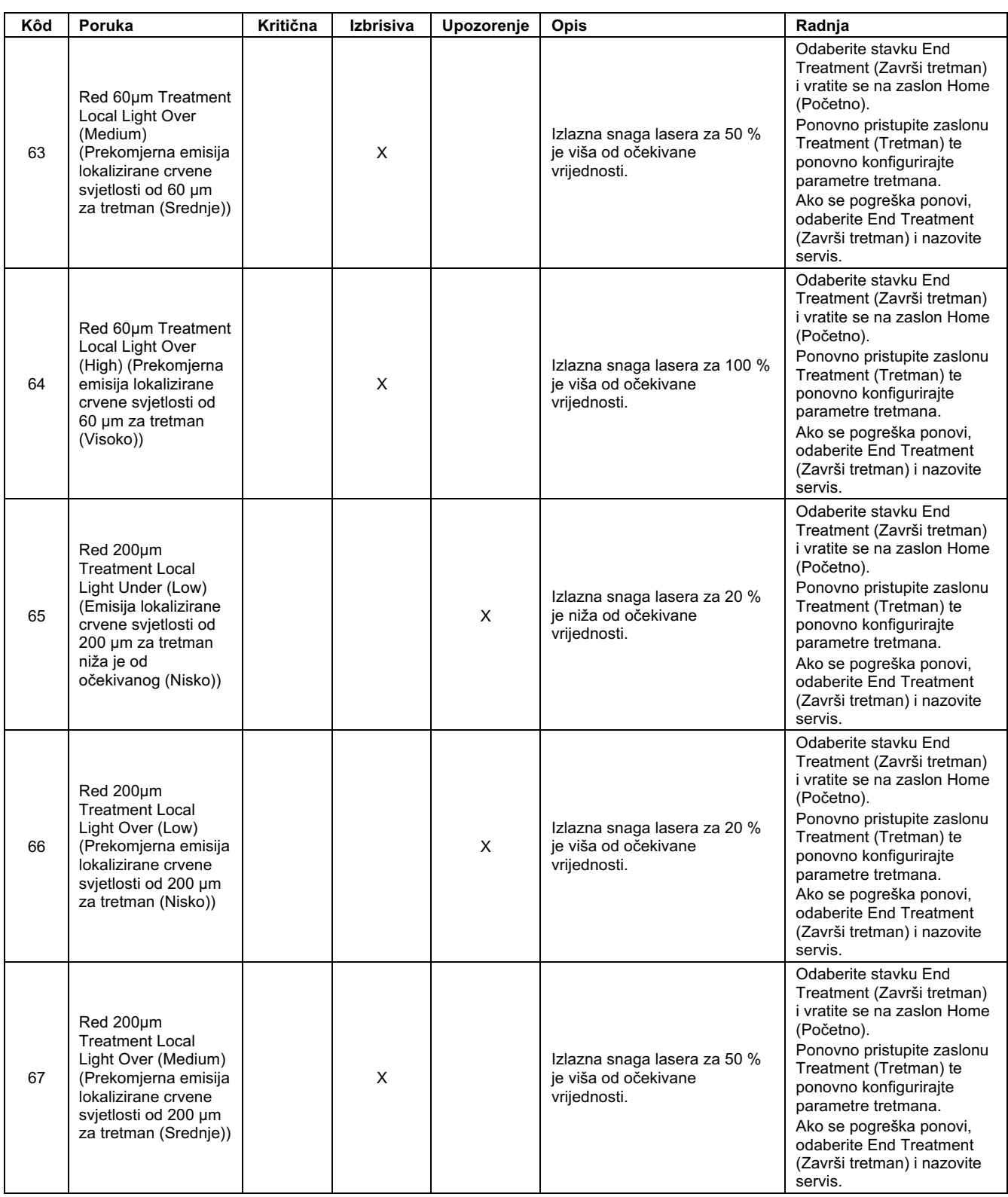

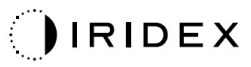

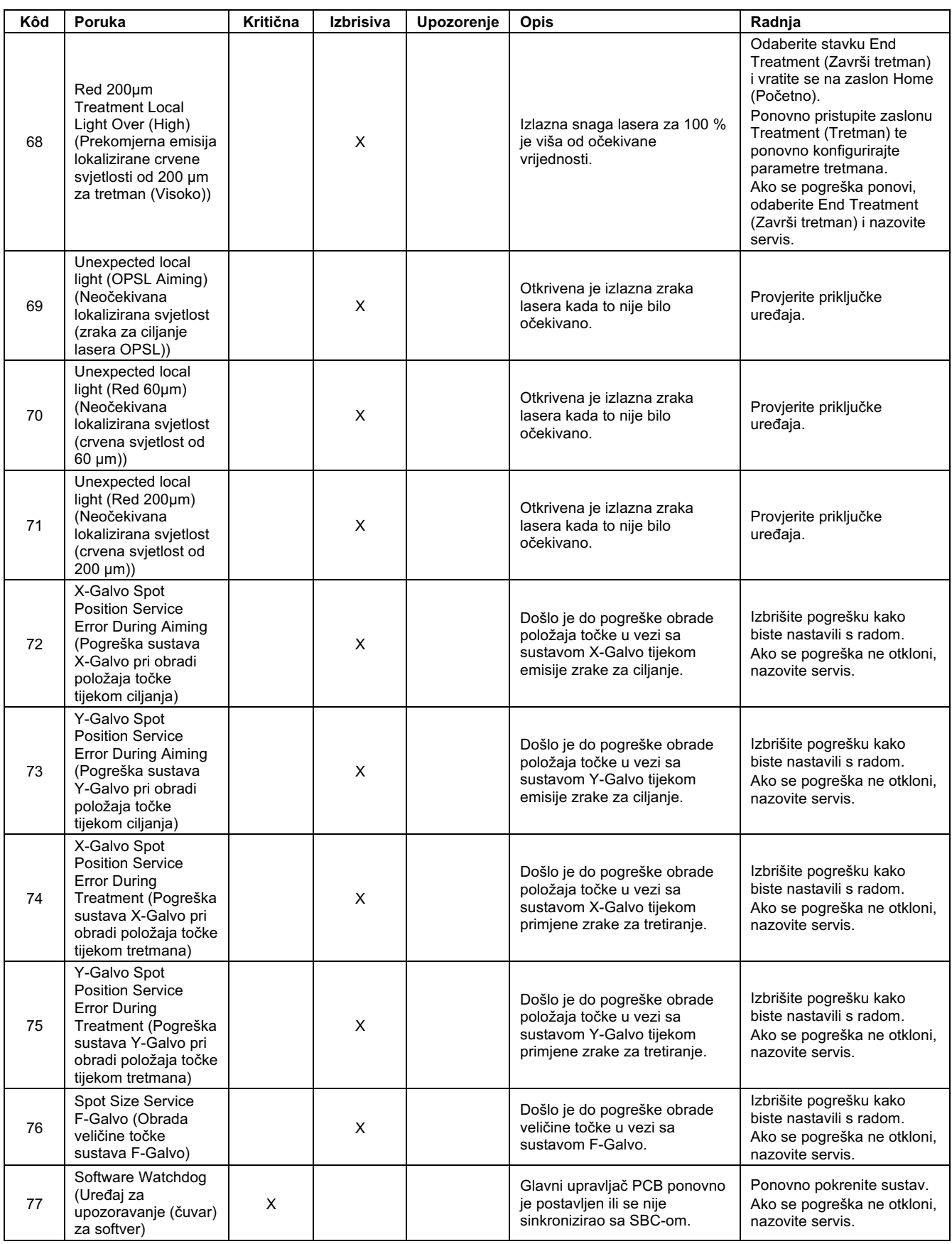

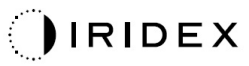

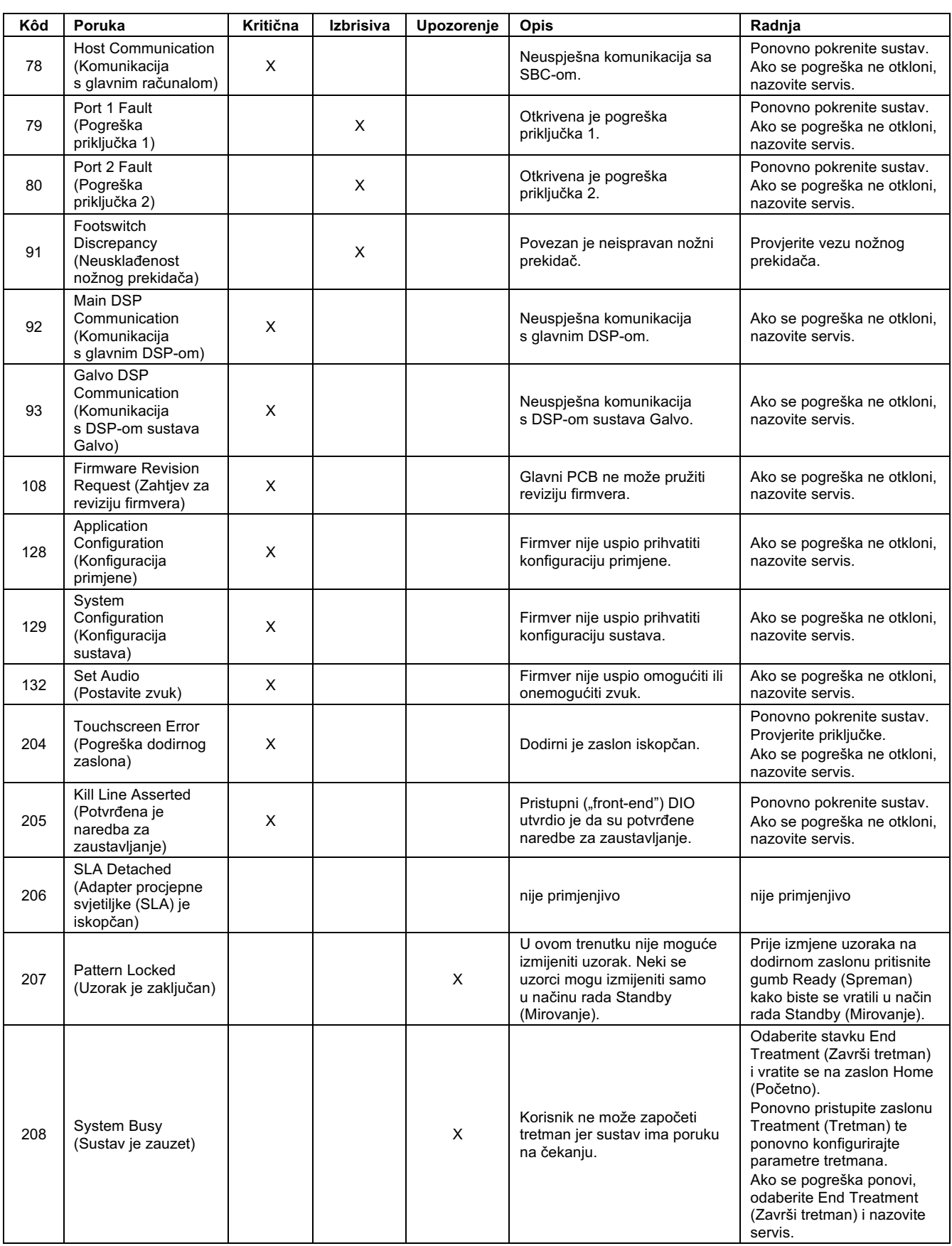

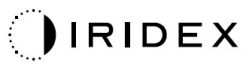

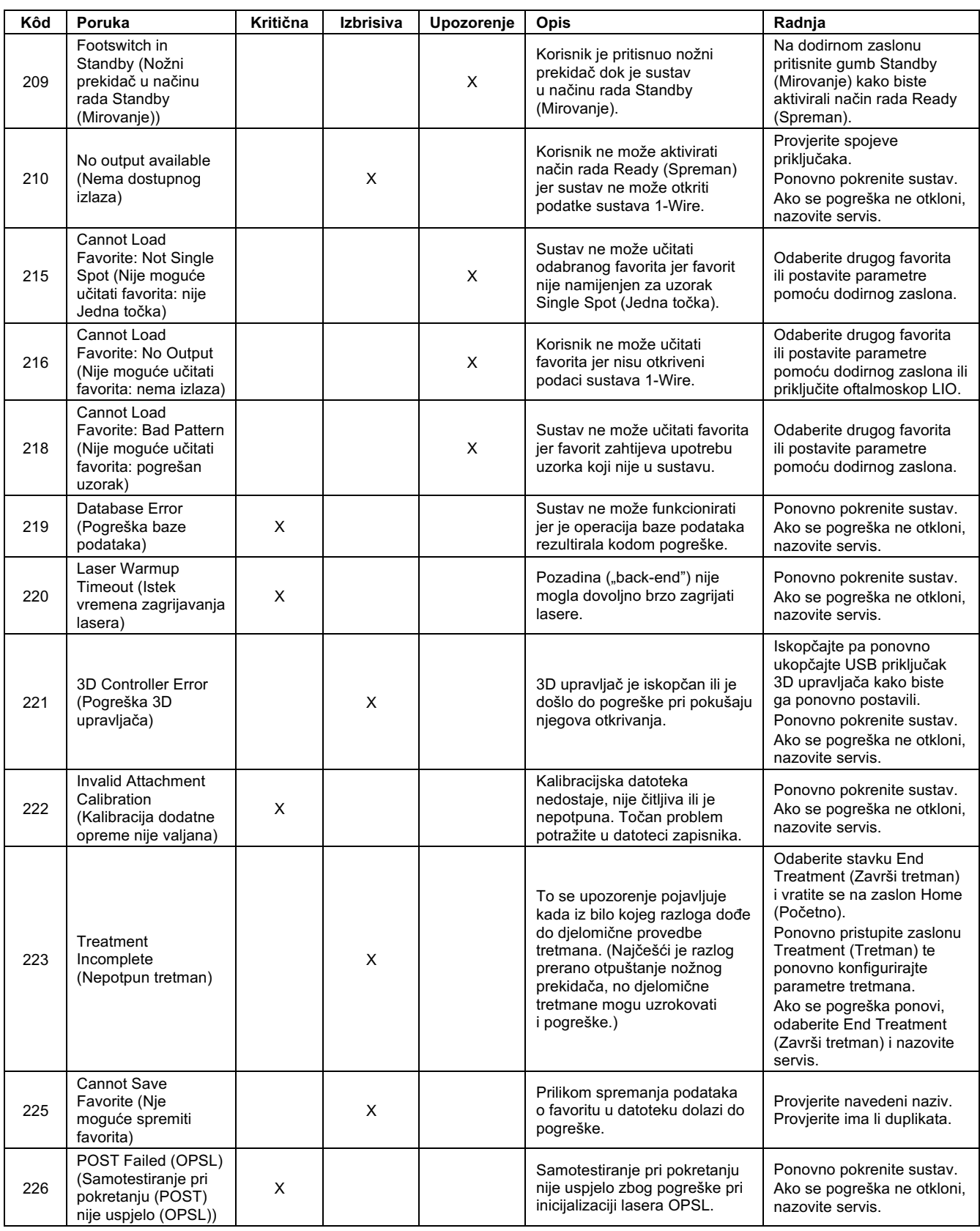

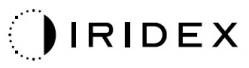

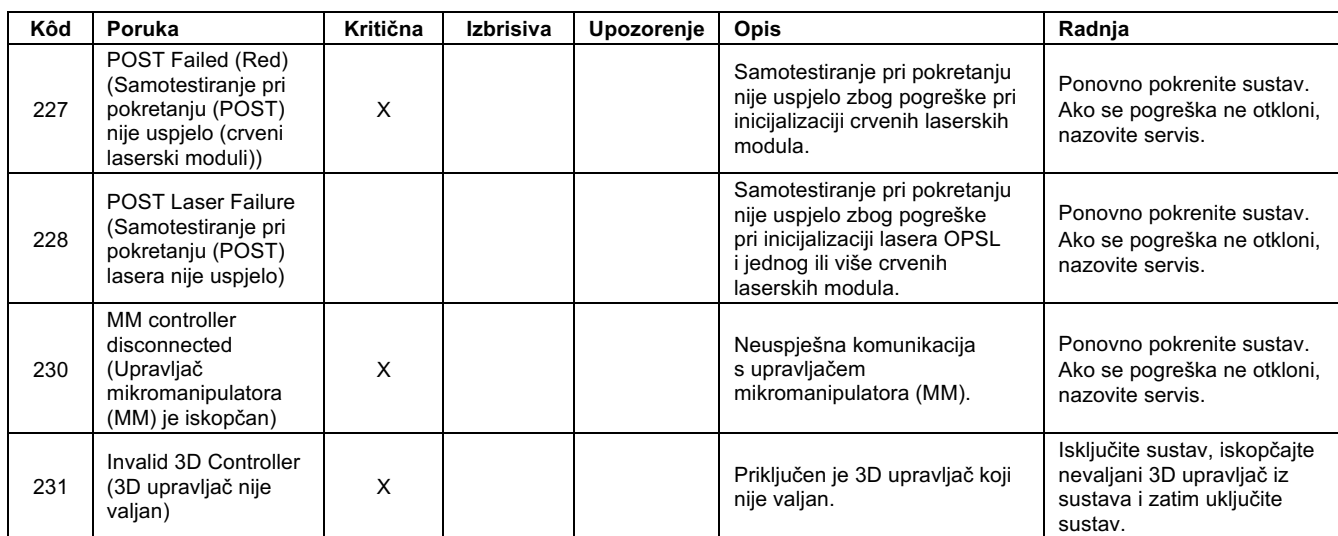

# **Postupak kalibracije**

Regulatorne agencije zahtijevaju da proizvođači medicinskih lasera klase II i IV prema klasifikaciji centra CDRH američke agencije FDA te klase 2 i 4 prema europskom standardu IEC 60825 svojim klijentima dostave upute za kalibraciju snage.

Kalibraciju mora provesti inženjer ili tehničar kvalificiran za rad s elektroničkom laserskom opremom pod naponom.

#### *Upozorenje o odricanju odgovornosti*

Kalibracija sustava servisni je postupak koji smije provoditi isključivo ovlašteno osoblje. Prilagodba koju je izvršio netko tko nije ovlašteni radnik poništit će sva postojeća proizvođačeva jamstva za instrument te može rezultirati teškom osobnom ozljedom.

#### *Upute za kalibraciju*

Sustav nije potrebno otvarati da bi se provela kalibracija. Štoviše, kalibracija se mora provesti dok su pokrovi na svome mjestu.

Potrebni alati:

- USB tipkovnica i miš
- kalibrirani mjerač optičke snage robne marke Gentec sa sljedivosti do standarda instituta NIST
- adapter za postavljanje mjerača snage na oslonac za bradu.
- 1. Iskopčajte sustav iz napajanja.
- 2. Priključite tipkovnicu i miša na USB priključak.
- 3. Priključite mjerač snage na adapter oslonca za bradu.
- 4. Postavite mjerač optičke snage.
- 5. Ponovno priključite sustav na napajanje i pokrenite ga.
- 6. Idite na softver Service/Calibration (Servis/Kalibracija) i pokrenite način rada Service (Servis).
- 7. Pomoću zrake za ciljanje poravnajte mjerač optičke snage.
- 8. Kalibrirajte sustav prema uputama u servisnom priručniku DC-03366.
- 9. Isključite sustav i iskopčajte ga iz napajanja na način opisan u poglavlju "Pokretanje i isključivanje sustava" ovog priručnika.
- 10. Uklonite tipkovnicu i miša.
- 11. Ponovno priključite sustav na napajanje i pokrenite ga.
- 12. Pomoću mjerača optičke snage provjerite kalibraciju.

U slučaju uspješne kalibracije isključite sustav i uklonite mjerač snage i adapter oslonca za bradu. Ako kalibracija nije uspjela, ponovite postupak kalibracije.

# **Upute za promjenu lokacije sustava**

Da biste sustav premjestili na drugu lokaciju, učinite sljedeće:

- 1. Pobrinite se da je zidni prekidač isključen i da se sklopka s ključem nalazi u položaju OFF (Isključeno).
- 2. Iskopčajte kabel za napajanje iz zidne utičnice i utičnice mrežnog napajanja sustava.
- 3. Ako se upotrebljava daljinska blokada vrata, iskopčajte utikač i kabel blokade iz priključka blokade i zasebno ih transportirajte.
- 4. Iskopčajte kabel nožnog prekidača iz priključka nožnog prekidača i zasebno ga transportirajte. Nožni prekidač nikada nemojte vući za sobom.
- 5. Konzolu postavite tako da je najmanje 15 cm (≈ 6 inča) udaljena od zidova, namještaja i druge opreme. Dostatnim prostorom oko konzole osigurava se pravilno strujanje zraka u svrhu hlađenja sustava.
- 6. Ako dođe do promjene uvjeta okruženja (temperature ili vlažnosti), prije upotrebe ostavite sustav da se aklimatizira u trajanju od četiri sata.

# **Priprema prostorije**

- 1. Provjerite jesu li kabel za napajanje i utikač sustava ispravno povezani, kako je opisano u predoperativnim uputama.
- 2. Provjerite jesu li uvjeti okruženja unutar graničnih vrijednosti potrebnih za rad.

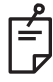

#### **NAPOMENA**

*U slučaju sustava čija konfiguracija uključuje zidni strujni prekidač, prije ukopčavanja utikača u utičnicu zidni strujni prekidač uvijek postavite u položaj OFF (ISKLJUČENO).* 

- 3. Provjerite je li uključena električna struja.
- 4. Provjerite je li na vanjsku stranu vrata prostorije za tretmane postavljen znak upozorenja o laseru.
- 5. Provjerite nosi li sve osoblje koje sudjeluje u zahvatu u prostoriji za tretmane odgovarajuću zaštitu za oči ili zaštitne naočale.

# **Upute za uporabu**

#### *Predviđeno okruženje uporabe*

Predviđeno okruženje uporabe laserskog sustava je sljedeće:

- *profesionalno okruženje zdravstvenih ustanova*
- *liječničke ordinacije, klinike, poliklinike, bolnice, osim prostorija u kojima se u blizini nalazi aktivna visokofrekvencijska (HF) kirurška oprema i prostorija s radiofrekvencijskom (RF) zaštitom za sustav ME za magnetsku rezonanciju, u kojima je prisutan visok intenzitet elektromagnetskih (EM) smetnji.*

#### *Okruženje pacijenta*

Okruženje pacijenta definirano je na sljedeći način:

- okruženje u kojem pacijent ili ispitivač dolaze u doticaj s uređajima (uključujući priključene uređaje)
- okruženje u kojem pacijent ili ispitivač dodiruje osobu koja dolazi u doticaj s uređajima (uključujući priključene uređaje).

U okruženju pacijenta (prikazanom u nastavku) upotrebljavajte uređaj koji je u skladu sa standardom IEC 60601-1. Ako ste primorani upotrijebiti bilo koji uređaj koji nije u skladu sa standardom, upotrijebite izolacijski transformator koji je u skladu sa standardom IEC 60601-1.

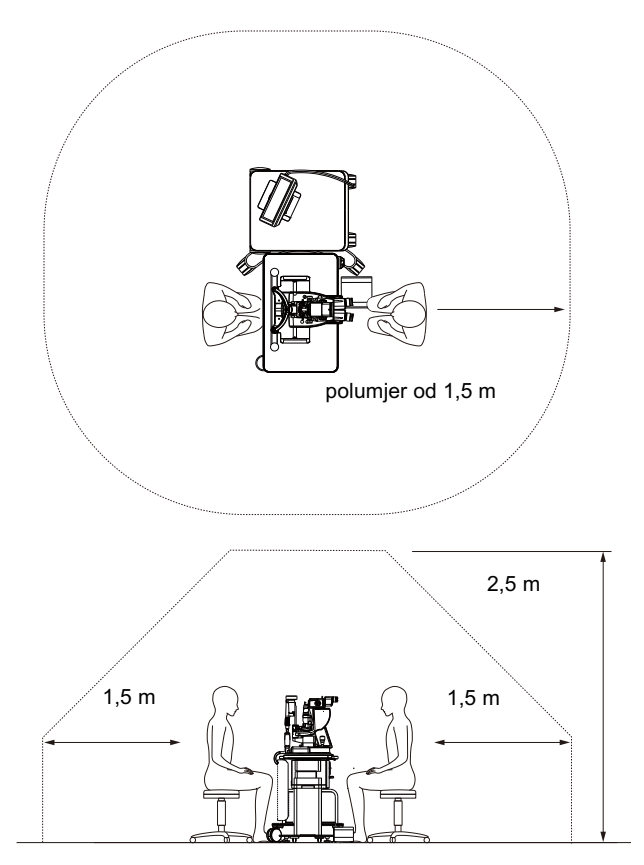

Uređaji koji se mogu upotrebljavati u okruženju pacijenta:

• izolacijski transformator.

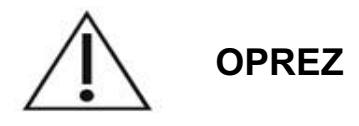

- *U okruženju pacijenta nemojte upotrebljavati strujni razvodnik.*
- *Na sustav nemojte priključivati dodatni strujni razvodnik ni produžni kabel.*
- *Nemojte priključivati uređaje koji se ne smatraju komponentama sustava.*
- *Upotrebljavajte izolacijski transformator koji je u skladu sa standardom IEC 60601-1.*

## **Elektromagnetska kompatibilnost**

Odnosi se na laserske sustave PASCAL Synthesis sa serijskim brojevima koji započinju brojem 80 (npr. 80xxxxxx).

Ovaj je proizvod u skladu sa standardom elektromagnetske kompatibilnosti (IEC 60601- 1-2: 2014). Očekivano elektromagnetsko okruženje za cijeli radni vijek profesionalno je okruženje zdravstvene ustanove.

- a) Pri upotrebi MEDICINSKE ELEKTRIČNE OPREME potrebno je poduzeti posebne mjere opreza u pogledu elektromagnetske kompatibilnosti (EMC) te ju je potrebno postaviti i staviti u pogon u skladu s informacijama o elektromagnetskoj kompatibilnosti navedenima u PRATEĆIM DOKUMENTIMA.
- b) Prijenosna i mobilna radiofrekvencijska (RF) komunikacijska oprema može utjecati na MEDICINSKU ELEKTRIČNU OPREMU.
- c) OPREMA i SUSTAV ne bi se trebali upotrebljavati u blizini ostale opreme ili na njoj. Ako je upotreba u blizini ostale opreme ili na njoj neophodna, OPREMU ili SUSTAV potrebno je promatrati kako bi se potvrdio uobičajen rad u konfiguraciji u kojoj će se upotrebljavati.
- d) Upotreba nenavedene DODATNE OPREME, pretvarača ili kabela s OPREMOM i SUSTAVIMA može dovesti do povećane EMISIJE ili smanjene OTPORNOSTI ove OPREME te tako prouzročiti nepravilan rad.
- e) Nemojte upotrebljavati uređaje koji stvaraju elektromagnetske valove na udaljenosti do 30 cm od svih dijelova instrumenta i sustava. Ti bi uređaji mogli utjecati na ovaj proizvod.

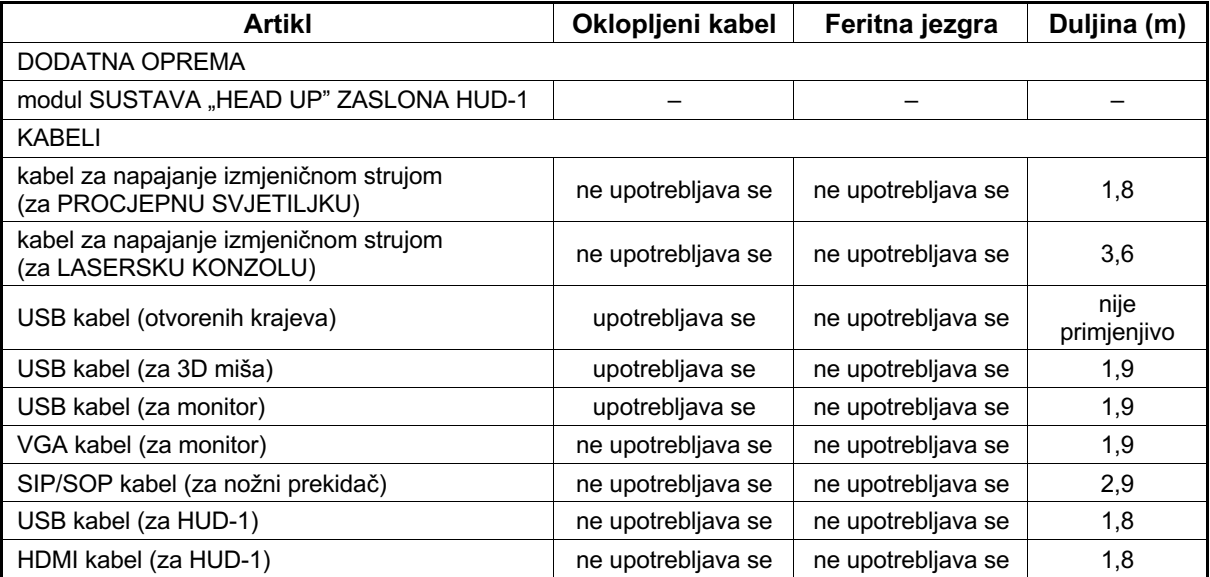

Kao i u slučaju ostalih električnih medicinskih proizvoda, pri upotrebi laserskog sustava za oftalmološko skeniranje PASCAL Synthesis potrebno je poduzeti posebne mjere opreza kako bi se osigurala elektromagnetska kompatibilnost (EMC) s drugim električnim medicinskim proizvodima. Kako bi se osigurala elektromagnetska kompatibilnost (EMC), sustav se mora postaviti te se njime mora rukovati u skladu s informacijama o elektromagnetskoj kompatibilnosti navedenima u ovom priručniku.

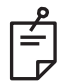

### **NAPOMENA**

*Laserski sustav za oftalmološko skeniranje PASCAL Synthesis dizajniran je i ispitan tako da ispuni zahtjeve standarda IEC 60601-1-2:2014 za elektromagnetsku kompatibilnost (EMC) s ostalim uređajima.*

*Ova je oprema ispitana i utvrđeno je da je u skladu s ograničenjima za digitalne uređaje klase B, prema 15. dijelu pravilnika Federalne komisije za komunikacije (FCC). Ta su ograničenja osmišljena radi pružanja razumne zaštite od štetnih smetnji pri instalaciji u stambenom objektu. Ova oprema stvara, upotrebljava i može zračiti radiofrekvencijsku energiju te, ako se ne instalira i upotrebljava u skladu s uputama, može uzrokovati štetne smetnje u radiokomunikacijama. Međutim, nema jamstva da u određenoj instalaciji neće doći do smetnji. Ako ova oprema uzrokuje štetne smetnje u radijskom ili televizijskom prijmu, što se može utvrditi isključivanjem i uključivanjem opreme, korisniku se preporučuje da pokuša ukloniti smetnje poduzimanjem jedne ili više sljedećih mjera:*

- *Promijenite usmjerenje ili lokaciju prijamne antene.*
- *Povećajte razmak između opreme i prijamnika.*
- *Priključite opremu na utičnicu u strujnom krugu na koji nije priključen prijamnik.*
- *Za pomoć se obratite zastupniku ili iskusnom radijskom/televizijskom tehničaru.*

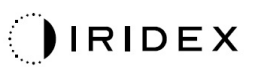

#### **Smjernice i izjava proizvođača – elektromagnetske emisije**

Laserski sustav za oftalmološko skeniranje PASCAL Synthesis namijenjen je za uporabu u elektromagnetskom okruženju navedenom u nastavku. Kupac ili korisnik laserskog sustava za oftalmološko skeniranje PASCAL Synthesis mora osigurati da se sustav upotrebljava u takvom okruženju.

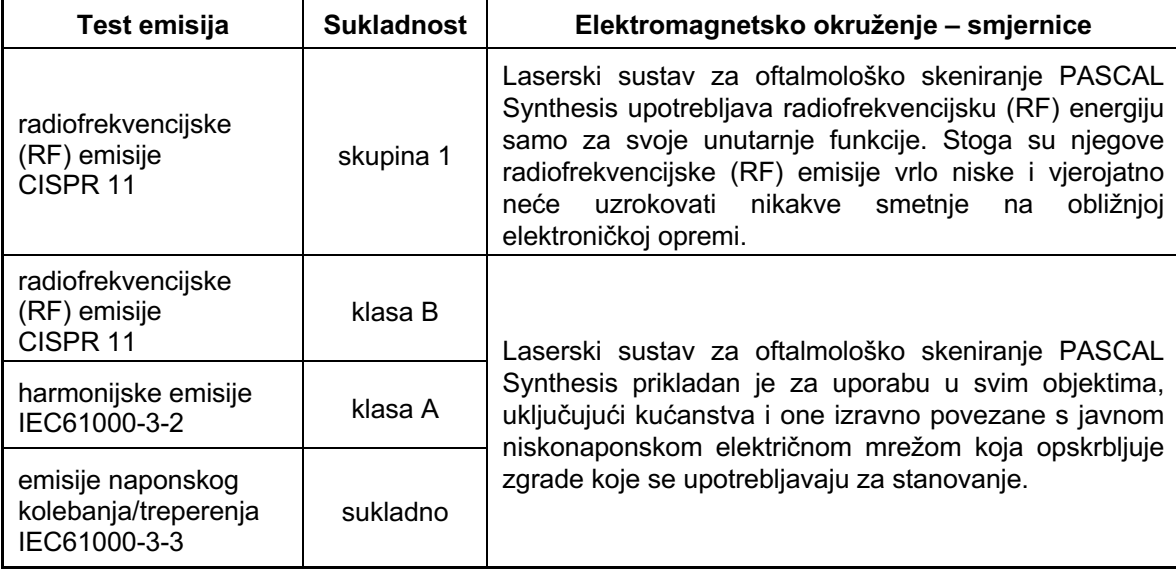

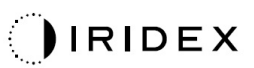

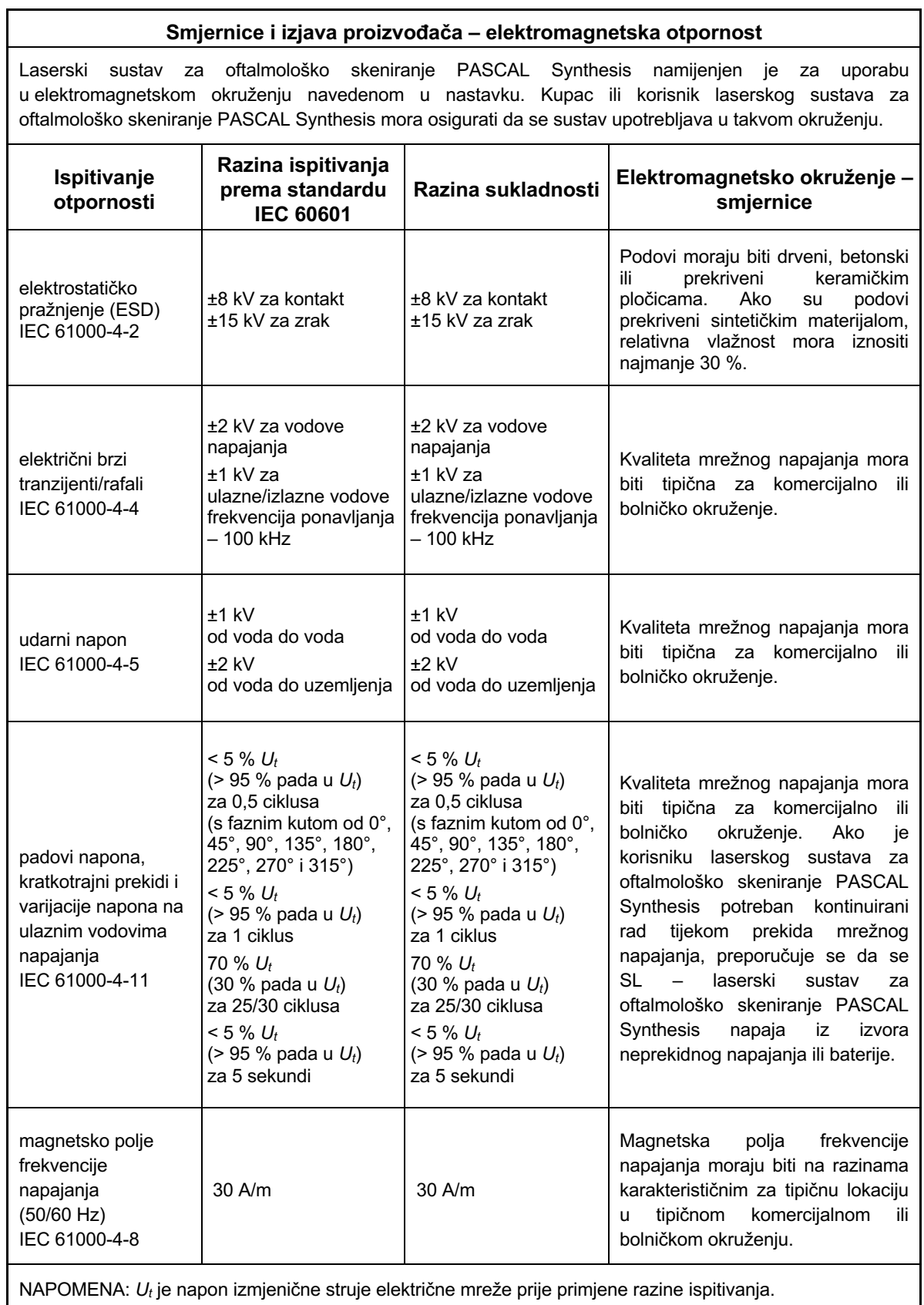

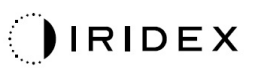

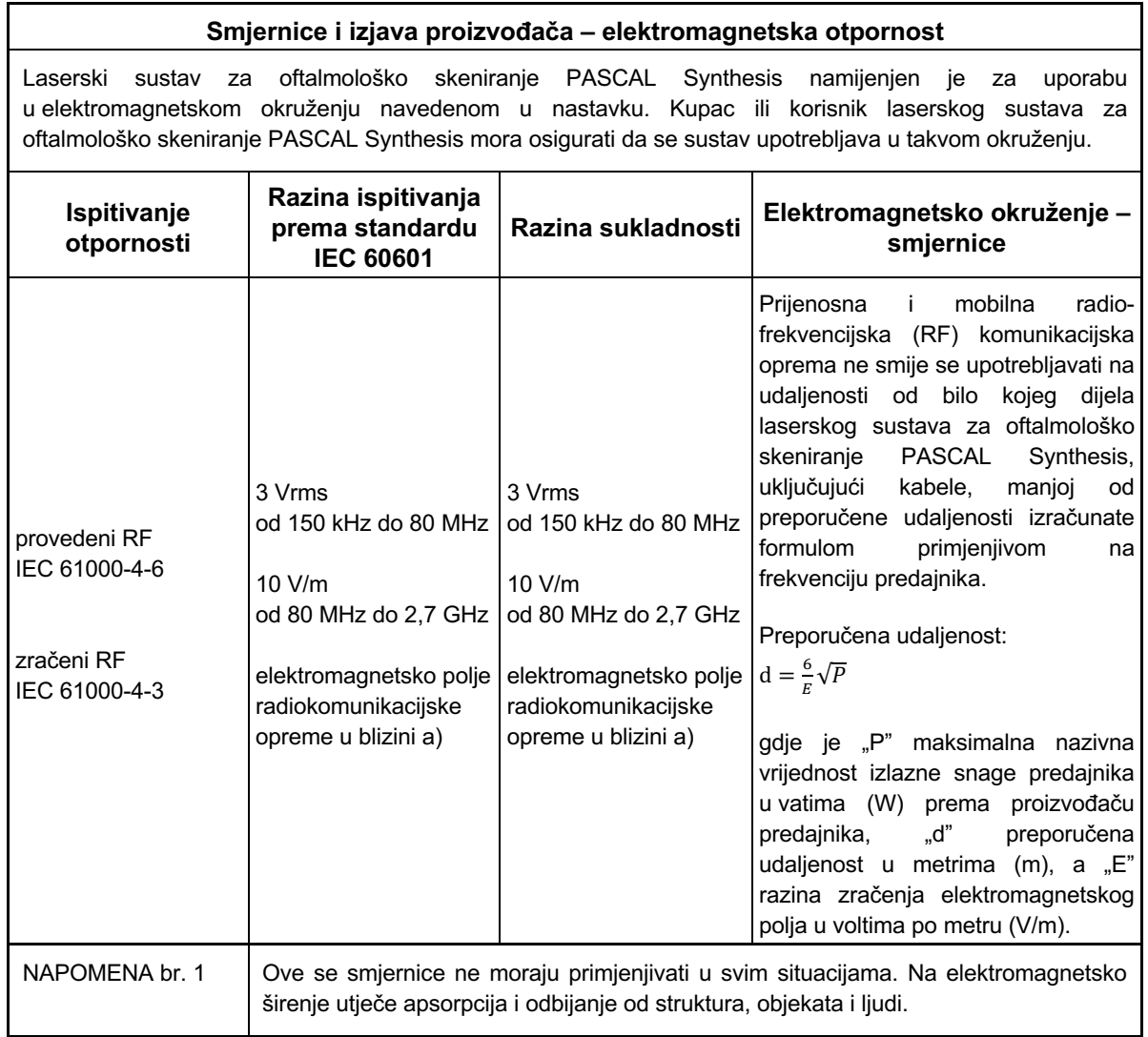

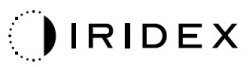

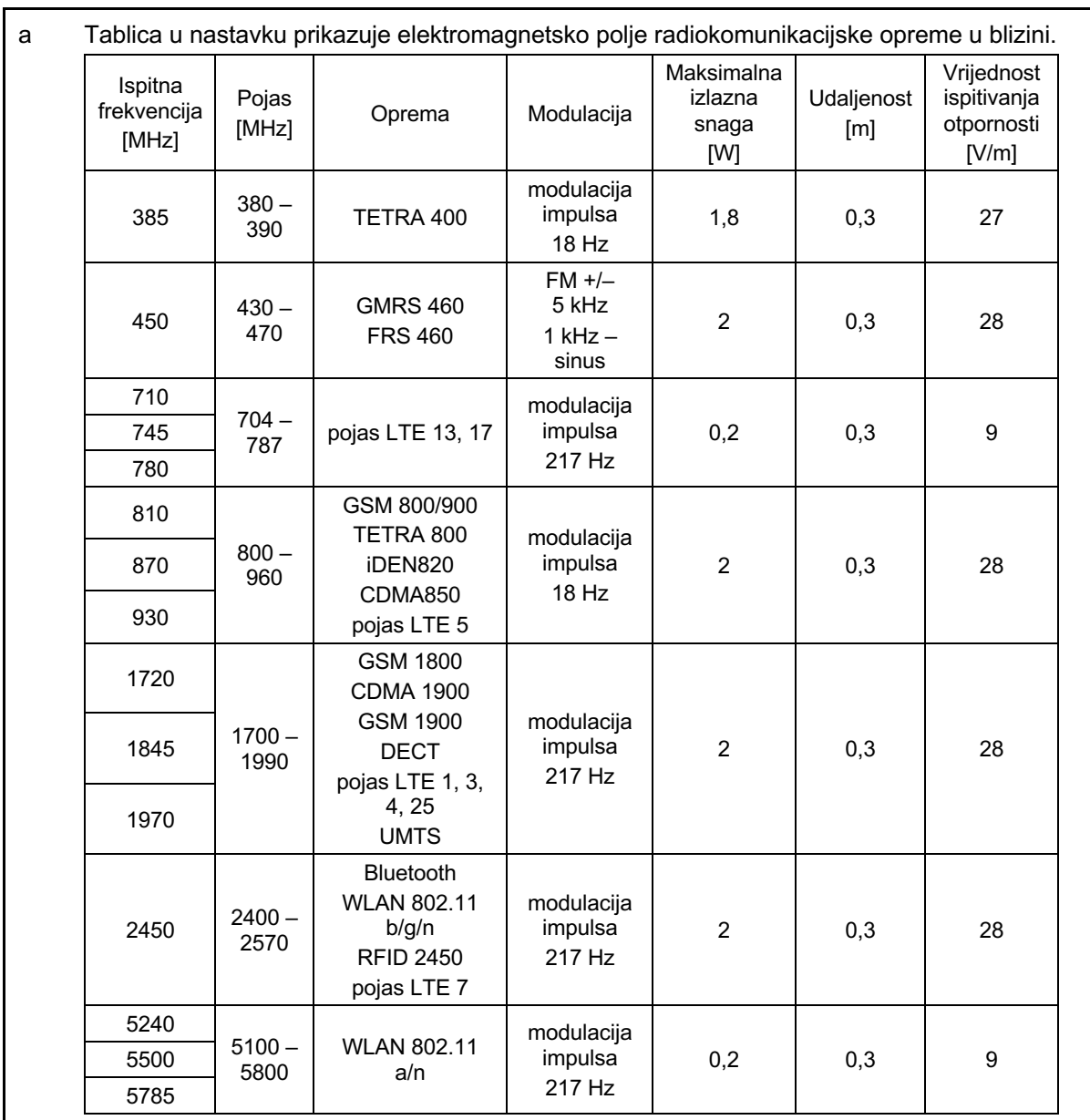

### **Bibliografske reference oftalmološke literature**

- 1. The Diabetic Retinopathy Study Research Group. Photocoagulation Treatment of Proliferative Diabetic Retinopathy Clinical application of diabetic retinopathy-study (DRS) findings, DRS report number 8. Ophthalmology 1981; 88:583-600.
- 2. Quigley HA. Long Term Follow-up of Laser Iridotomy. Ophthalmology 1981; 88:218-114
- 3. Fleischman JA, Swartz MA, Dixon JA. Krypton Laser Endophotocoagulation An Intraoperative Trans-Pars Plana Technique Archives of Ophthalmology, 99: 1610-1612, 1981
- 4. Ritch R, Podos SM. Krypton Laser Treatment of Angle Closure Glaucoma Perspectives in Ophthalmology Vol.4, No.4, June,1980
- 5. Schwartz AL, et al. Al. Krypton Laser Trabecular Surgery in Uncontrolled Phakic Open Angle Glaucoma Ophthalmology Vol.88 No.3, March 1981.
- 6. Ophthalmic Laser Therapy Posterior Segment Laser Section Current Techniques Proliferative Diabetic Retinopathy. Edited by Michael J. Bradbury, Vol.1,No.2, 121-129
- 7. L'Esperance FA, Ophthalmic Lasers Third Edition Photocoagulation of Ocular Disease: Application and Technique. (1988)
- 8. Kurata F, et al. Intraocular pressure the day of Krypton Laser Trabeculoplasty in Primary Open-angle Glaucoma Ophthalmology 89:338, 1980
- 9. Thomas JV, Simmons R and Belcher CD III. Complications of Krypton Laser Trabeculoplasty Glaucoma 4:50, 1982
- 10. Wise JB, Errors in Laser Spot Size in Laser Trabeculoplasty Ophthalmology, 91:186, 1984
- 11. Kanski JJ, Clinical Ophthalmology, Second Edition. Butterworths, 1989
- 12. Ghassemi, Fariba, et al. "Nerve Fiber Layer Thickness in Eyes Treated with Red versus Green Laser in Proliferative Diabetic Retinopathy: Short-Term Results." Ophthalmologica 230.4 (2013): 195-200.
- 13. YASSUR, YUVAL, et al. "Treatment of neovascular senile maculopathy at the foveal capillary free zone with red krypton laser." Retina 2.3 (1982): 127-133.
- 14. Spurny, Robert C., and Charles M. Lederer. "Krypton Laser TrabeculoplastyA Clinical Report." Archives of ophthalmology 102.11 (1984): 1626-1628.
- 15. Yassur, Y., et al. "Iridotomy with red krypton laser." British journal of ophthalmology 70.4 (1986): 295-297.
- 16. Lanzetta, P., F. Furlan, and F. Bandello. "Initial clinical experience using a diode red laser (670 nm) in the treatment of retinal disease." Eye 19.2 (2005): 171-174.

# **Opće informacije o upotrebi**

#### **Predviđena populacija pacijenata**

Pacijent koji se pregledava ovom opremom tijekom tretmana mora zadržati koncentraciju i pridržavati se sljedećih uputa:

- *Čvrsto prisloniti lice na oslonac za bradu i čelo.*
- *Držati oko otvorenim.*
- *Razumjeti upute i pridržavati ih se prilikom tretmana.*

#### **Profil predviđenog korisnika**

Uređaj smiju upotrebljavati isključivo liječnici.

#### *Dodatna oprema*

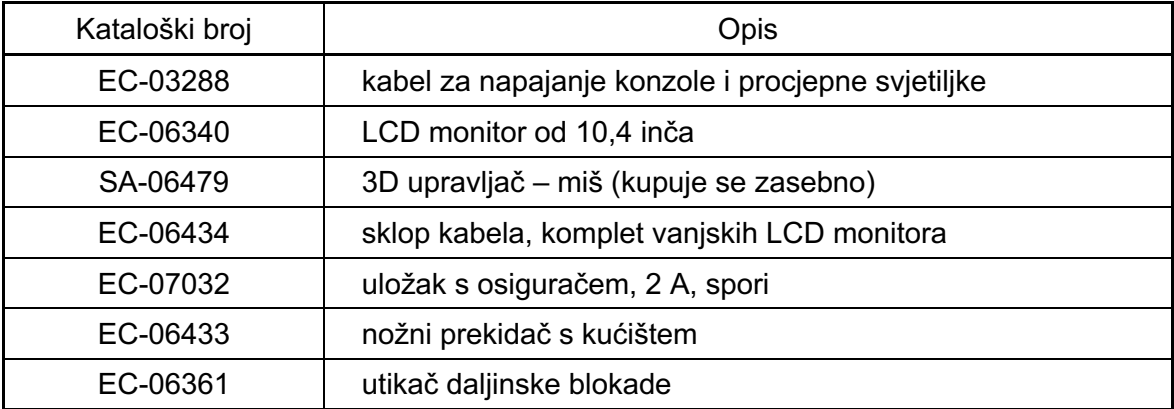

# **Informacije o jamstvu**

Tvrtka Iridex Corporation jamči da na laserskom sustavu za oftalmološko skeniranje PASCAL Synthesis TwinStar na lokaciji izvornog kupca tijekom 12 mjeseci neće biti neispravnosti povezanih s materijalima i izradom.

Kako bi se zadržala sukladnost s navedenim jamstvom, sve unutarnje prilagodbe ili izmjene mora provoditi ovlašteno osoblje tvrtke Iridex Corporation ili se one moraju provoditi uz izričito dopuštenje servisnog odjela tvrtke Iridex Corporation. U slučaju oštećenja nastalog zbog zloupotrebe ili nemara ili nenamjernog oštećenja jamstvo se poništava.

Odgovornost tvrtke Iridex Corporation u okviru valjanih jamstvenih zahtjeva ograničena je na popravak ili zamjenu u tvornici tvrtke Iridex Corporation ili na radnom mjestu kupca (ili, ako spomenuto nije moguće, povrat iznosa kupovne cijene, o čemu odlučuje tvrtka Iridex Corporation).

Postoje i određena druga ograničenja koja se primjenjuju na jamstvo tvrtke Iridex Corporation. Pogledajte odredbe i uvjete prodaje priložene uz kupoprodajni ugovor tvrtke Iridex Corporation. Uvjeti jamstva mogu se razlikovati ovisno o regiji, na temelju ugovornih sporazuma.

#### *Otpreme, povrati i prilagodbe u okviru jamstva*

Jamstveni zahtjev mora se pravodobno podnijeti te ga tvrtka Iridex Corporation mora zaprimiti tijekom primjenjivog jamstvenog razdoblja. Ako je povrat proizvoda radi popravka i/ili prilagodbe neophodan, prethodno ga mora odobriti tvrtka Iridex Corporation. Tvrtka Iridex Corporation pružit će upute o načinu i odredištu otpreme proizvoda. Svaki proizvod ili komponenta koja se vraća radi pregleda i/ili popravka u okviru jamstva poslat će se uz osiguranje i unaprijed plaćenu poštarinu načinom transporta koji navodi tvrtka Iridex Corporation. Troškove otpreme za sve proizvode ili komponente koje se trebaju zamijeniti ili popraviti u okviru jamstva snosit će isključivo kupac. Tvrtka Iridex Corporation u svim slučajevima snosi isključivu odgovornost za utvrđivanje uzroka i prirode kvara te će odluka tvrtke Iridex Corporation u tom pogledu biti konačna.

Prethodno navedeno jamstvo isključivo je i primjenjuje se umjesto svih drugih jamstava, pisanih, usmenih ili prešutnih, te predstavlja jedini pravni lijek za kupca i isključivu odgovornost tvrtke Iridex Corporation za proizvod, uređenu ugovorom, jamstvom ili na drugi način. Tvrtka Iridex Corporation odriče se odgovornosti za sva prešutna jamstva, utrživost ili prikladnost za određenu namjenu. Tvrtka Iridex Corporation ni u kojem slučaju neće biti odgovorna za bilo kakve slučajne ili posljedične štete koje proizlaze iz upotrebe ili rada robe isporučene prema ovom ugovoru ili koje su povezane s njenom upotrebom ili radom. Osnovna svrha ove odredbe ograničenje je potencijalne odgovornosti tvrtke Iridex Corporation koja bi mogla proizaći iz ove prodaje.
# **Dekontaminacija vraćene opreme**

U svrhu postupanja u skladu s američkim zakonodavstvom u sektoru prometa i poštanskih usluga, oprema poslana tvrtki Iridex Corporation radi popravka ili povrata novca mora se pravilno dekontaminirati komercijalno dostupnim kemijskim germicidom koji je odobren za prodaju kao bolničko dezinfekcijsko sredstvo. Kako bi se osiguralo da je sva oprema pravilno dekontaminirana, u pakiranje je potrebno priložiti potpisan Certifikat o dekontaminaciji (koji se nalazi u ovom poglavlju).

Ako se oprema primi bez Certifikata o dekontaminaciji, tvrtka Iridex Corporation pretpostavit će da je proizvod kontaminiran te će klijenta teretiti za troškove dekontaminacije.

Svi se upiti moraju uputiti servisnom odjelu tvrtke Iridex Corporation. Oni uključuju upite o servisiranju uređaja, pomoći pri rješavanju problema s uređajem i naručivanju dodatne opreme.

# **Podaci tehničke službe u SAD-u**

Iridex Corporation 1212 Terra Bella Avenue Mountain View, California 94043 SAD

Telefon: +1.650.940.4700 Faks: +1.650.962.0486 PASCALService@iridex.com

# **Certifikat o dekontaminaciji**

Na temelju odredbi iz glave 18., odjeljka 1716. Zakonika Sjedinjenih Američkih Država u okviru Zakona o pošti i uredbi Ministarstva prometa iz dijelova 173.386 i 173.387 uredbe CFR 49, "etiološki agensi, dijagnostički uzorci i biološki proizvodi… ne smiju se slati poštom…"

Dolje potpisani/a stoga potvrđuje da je ovdje navedena oprema tvrtke Iridex Corporation koju vraća

fizička osoba / ustanova grad, županija, država

podvrgnuta dekontaminaciji komercijalno dostupnim germicidom koji je odobren za upotrebu kao bolničko dezinfekcijsko sredstvo te da je čista i ne sadrži biološki opasne tvari, uključujući, ali ne ograničavajući se na, ljudsku ili životinjsku krv, tkivo **ili** tkivne tekućine **ili** njihove sastavnice.

Dolje potpisani/a također se slaže da će tvrtki Iridex Corporation nadoknaditi sve troškove nastale uslijed dekontaminacije priložene opreme, u slučaju da je tvrtka Iridex Corporation navedeni artikl primila u kontaminiranom stanju.

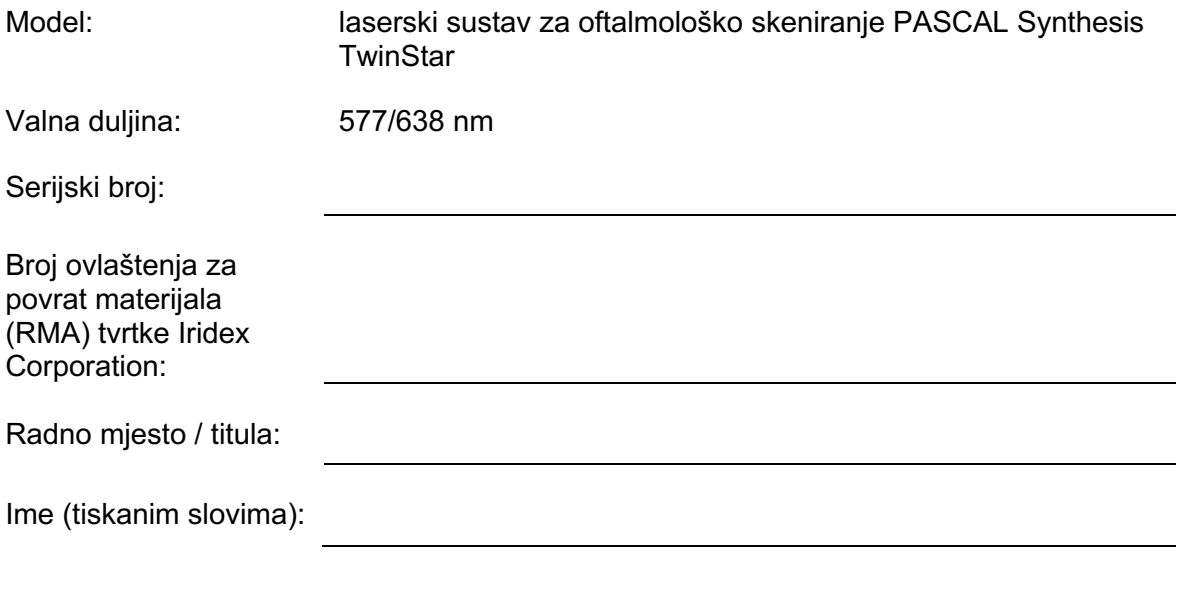

Potpis Datum (DD/MM/GGGG)

# **Zbrinjavanje otpada**

Prilikom odlaganja instrumenta i/ili njegovih dijelova u otpad pridržavajte se lokalnih propisa za zbrinjavanje i recikliranje ili detaljne informacije o zbrinjavanju zatražite od lokalnog predstavnika.

This symbol is applicable for EU member countries only. To avoid potential damage to the environment and possibly human health, this instrument should be disposed of (i) for EU member countries - in accordance with WEEE (Directive on Waste Electrical and Electronic Equipment), or (ii) for all other countries, in accordance with local disposal and recycling laws.

Ovaj proizvod sadrži gumbastu ćeliju (bateriju). Baterije ne smijete samostalno zamijeniti. Ako trebate zamijeniti baterije i/ili ih odložiti u otpad, obratite se svom zastupniku ili tvrtki Iridex putem podataka za kontakt navedenih na stražnjoj korici.

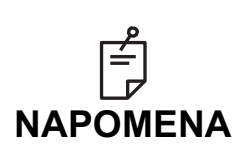

#### **Direktiva EU-a o baterijama**

Ovaj se simbol primjenjuje samo u državama članicama EU-a.

Korisnici baterije ne smiju odlagati kao nerazvrstani komunalni otpad, već s njima moraju postupati na odgovarajući način. Ako je ispod gore prikazanog simbola otisnut kemijski simbol, on označava da baterija ili akumulator sadrži određenu koncentraciju teškog metala. Spomenuto će se naznačiti na sljedeći način: Hg: živa (0,0005 %), Cd: kadmij (0,002 %), Pb: olovo (0,004 %).

Spomenuti sastojci mogu predstavljati ozbiljnu opasnost za ljude i globalni okoliš.

Ovaj proizvod sadrži litijevu bateriju CR koja sadrži perklorat, pa je moguća primjena posebnih pravila za rukovanje. Pogledajte https://dtsc.ca.gov/perchlorate/

Napomena: spomenuto se primjenjuje samo u Kaliforniji, SAD.

## **Laserska trabekuloplastika skeniranjem uzorka (engl. Pattern Scanning Laser Trabeculoplasty, PSLT) (opcionalno)**

### *Indikacije za primjenu:*

Softver Pattern Scanning Laser Trabeculoplasty (PSLT – laserska trabekuloplastika skeniranjem uzorka) namijenjen je za upotrebu na sustavu PASCAL Synthesis TwinStar za zahvate u okviru trabekuloplastike glaukoma otvorenog kuta.

### *Opis:*

Pattern Scanning Laser Trabeculoplasty (laserska trabekuloplastika skeniranjem uzorka) ili PSLT napredni je laserski tretman koji pošteđuje okolno tkivo za smanjenje intraokularnog tlaka. PSLT omogućuje brz, precizan i minimalno traumatičan (ispod praga vidljivosti) računalno navođen tretman kojim se na trabekularnu mrežu primjenjuje niz uzoraka. Automatizirana rotacija uzastopnih uzoraka osigurava preciznu primjenu koraka tretmana oko trabekularne mreže bez preklapanja ili prekomjernih praznina.

Kada odaberete uzorak PSLT-a, on će se primijeniti kada pritisnete nožni prekidač, nakon čega će sustav automatski rotirati uzorak u smjeru kazaljki na satu. Ako je odabran plan tretmana od 360 stupnjeva, uzorak će se zarotirati za punih 360 stupnjeva prije automatskog prekida tretmana. Ako je odabran plan tretmana od 180 stupnjeva, uzorak će se zarotirati za 180 stupnjeva prije automatskog prekida tretmana.

Utvrdite početnu lokaciju uzorka PSLT-a.

Izvršite titraciju kako biste postavili željenu snagu.

Poravnajte uzorak s trabekularnom mrežom pomoću mogućnosti <Curvature> (Zakrivljenost).

Na prozoru <PSLT Treatment> (Tretman PSLT) prikazat će se poruka "<Treatment Complete>" (Tretman dovršen), a sustav će prijeći u način rada STANDBY (MIROVANJE). Pritisnite **<OK>** (U redu) da biste se vratili na zaslon Anterior Treatment (Tretman prednjeg segmenta). Po povratku na zaslon Anterior Treatment (Tretman prednjeg segmenta) mogu se pokrenuti dodatni tretmani.

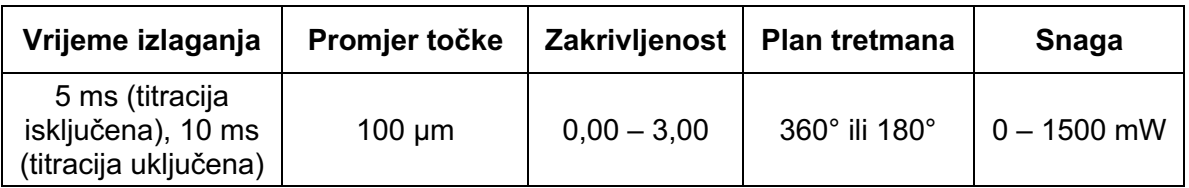

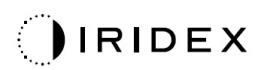

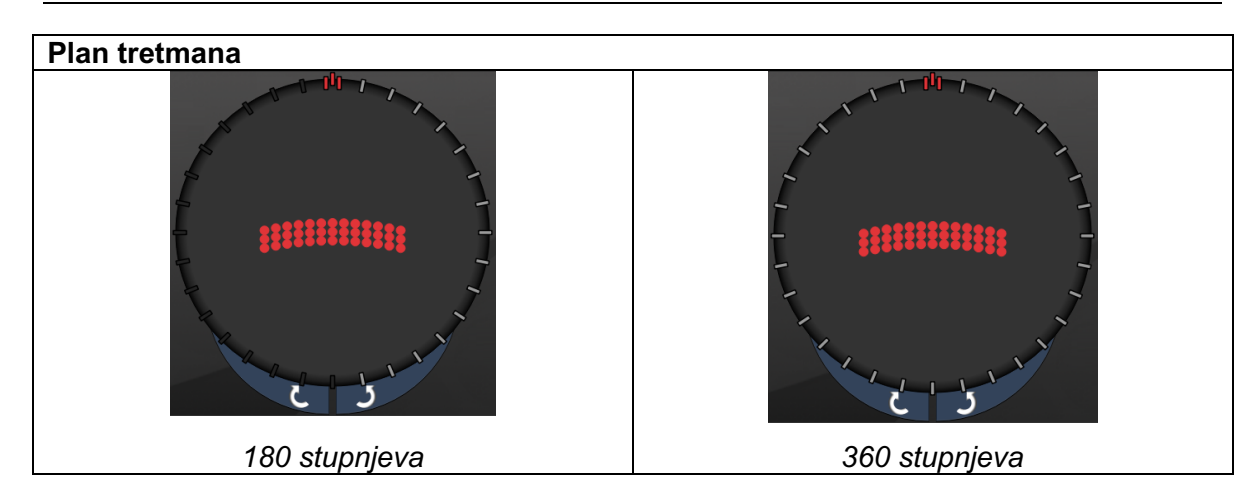

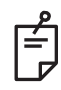

## **NAPOMENA**

*Za upotrebu s gonioskopskom lećom uvećanja od 1,0 puta.* 

*Uzorak PSLT-a prikazuje se u središtu vidnog polja, a ne na perifernom dijelu. Pomoću kontaktne leće postavite lokaciju.*

*Ako se tijekom tretmana nožni prekidač otpusti prije primjene cijelog uzorka, na prozoru sažetka <PSLT Treatment> (Tretman PSLT) prikazat će se poruke "<Treatment Complete>" (Tretman dovršen) i "<NN Incomplete Segments>" (Nedovršeni segmenti: NN) (gdje "<NN>" predstavlja broj nedovršenih segmenata).* 

*Pomoću strelica ili 3D upravljača rotirajte uzorak do željene lokacije tretmana.*

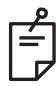

### **NAPOMENA**

• *PSLT je dostupan samo za valne duljine od 577 nm.*

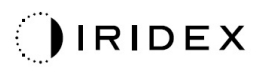

## *Opisi/parametri uzoraka prednjeg segmenta*

Postoje tri vrste uzoraka prednjeg segmenta. Uzorci PSLT 3 row (Laserska trabekuloplastika skeniranjem uzorka (PSLT) u tri reda), Array (Polje (zadano: 20 ms)) i Single Spot (Jedna točka) dostupni su na zaslonu Anterior Treatment (Tretman prednjeg segmenta).

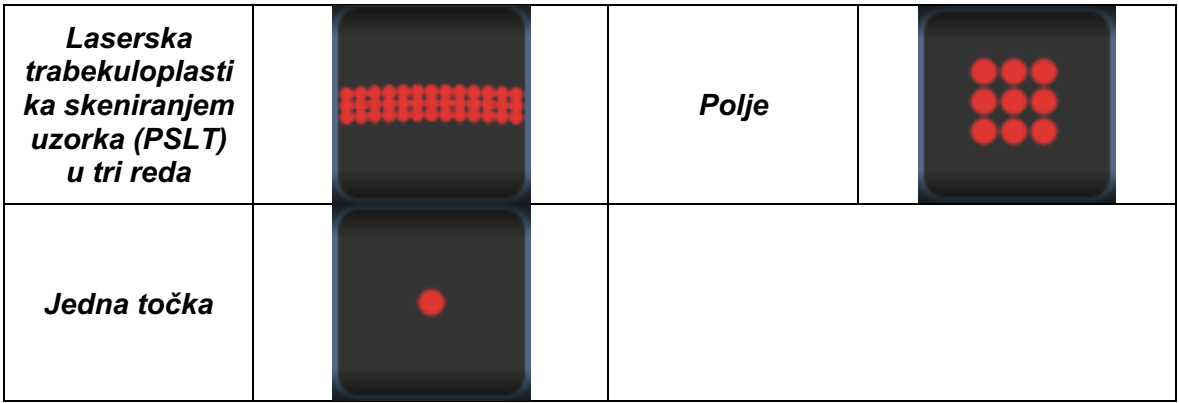

#### *Primarni uzorak*

Detaljne informacije o uzorku Single Spot (Jedna točka) potražite u odjeljku "Opisi/parametri uzoraka stražnjeg segmenta".

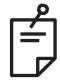

### **NAPOMENA**

- *Značajka Endpoint Management (Upravljanje krajnjim točkama) nije dostupna na zaslonu Anterior Treatment (Tretman prednjeg segmenta).*
- *PSLT je dostupan samo za valne duljine od 577 nm.*

## *Polje*

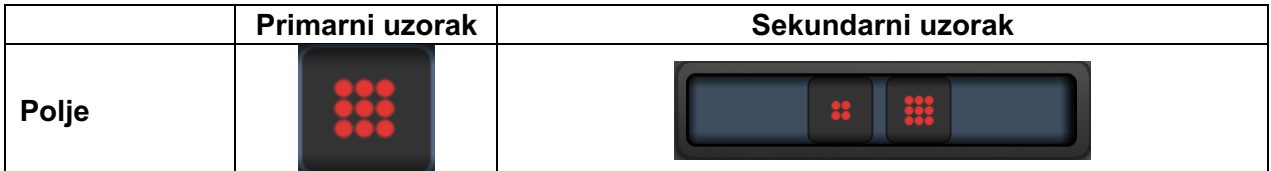

### **Opća upotreba**

• pucanje retine i ablacija retine

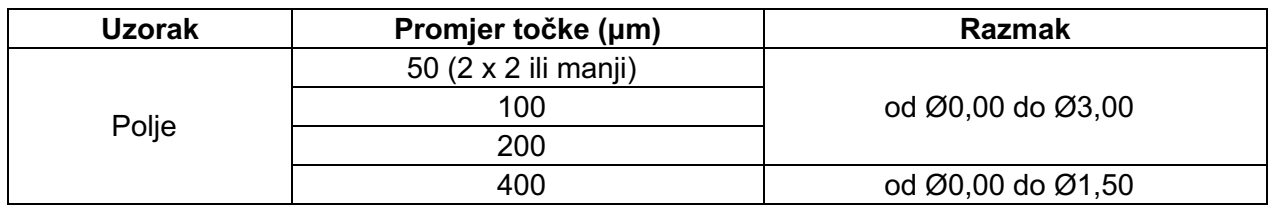

Uzorak Array (Polje (zadano: 20 ms)) može se odabrati u različitim oblicima i veličinama s najviše devet točaka, uključujući kvadratna polja, pravokutna polja, okomite i vodoravne crte s najviše tri točke te jednu točku. Postavke promjera točke i razmaka također se mogu prilagoditi.

Da biste odabrali oblik i veličinu uzorka Array (Polje), povucite prstom vodoravno, okomito ili dijagonalno preko uzorka ili pritisnite jedan od gumba za brzi odabir na dnu zaslona sekundarnog uzorka. Da biste odabrali usmjerenje uzorka, pritisnite gumb <Rotate> (Rotiraj) na dnu zaslona.

## *Laserska trabekuloplastika skeniranjem uzorka (PSLT) u tri reda*

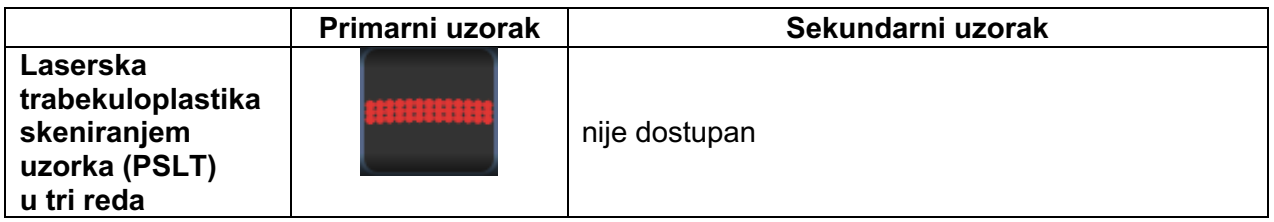

### **Opća upotreba**

• trabekuloplastika

Za uzorak PSLT 3 Row (Laserska trabekuloplastika skeniranjem uzorka (PSLT) u tri reda) mogu se odabrati razna usmjerenja. Da biste odabrali usmjerenje uzorka, pritisnite gumb <Rotate> (Rotiraj) na dnu zaslona. Razmak uzorka je fiksan, ali zakrivljenost je prilagodljiva.